CopyCentre<br>C35/C45/C55

**WorkCentre** M35/M45/M55 **WorkCentre Pro** 35/45/55

THE DOCUMENT COMPANY **XEROX.** 

## **Guide de référence rapide**

**604P12754**

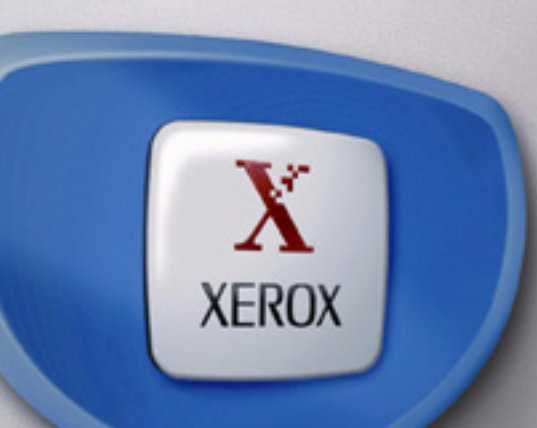

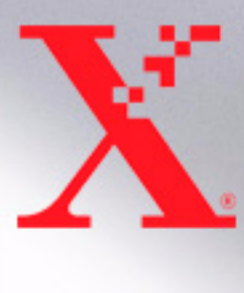

## **Guide de référence rapide**

**604P12754**

#### **ATTENTION**

**OPTIMISEZ VOTRE PRODUCTIVITE en tirant pleinement parti de l'ensemble des fonctionnalités de la machine. Ce produit est accompagné d'un CD de formation et de documentation client. Le CD inclut des didacticiels animés et des écrans interactifs. Il est possible de l'installer sur le réseau pour le mettre à la disposition de tous ou de le charger sur le disque dur pour un accès facilité.**

*Préparé et traduit par : The Document Company Xerox GKLS European Operations Bessemer Road Welwyn Garden City Hertfordshire AL7 1HE ROYAUME-UNI*

©2003 Xerox Corporation. Tous droits réservés.

La protection des droits de reproduction s'applique à l'ensemble des informations et documents prévus aux termes de la loi, quels que soient leur forme et leur contenu, y compris aux données générées à partir de logiciels et qui s'affichent à l'écran (profils, pictogrammes, écrans, présentations, etc.

Xerox<sup>md</sup>, The Document Company<sup>md</sup>, le logo X<sup>md</sup> stylisé et tous les produits Xerox cités dans ce document sont des marques de Xerox Corporation. Les autres noms et images de produits utilisés dans ce manuel peuvent être des marques ou des marques déposées de leurs sociétés respectives et sont reconnus comme telles par la présente mention.

Les informations contenues dans le présent document sont correctes à la date de publication ; Xerox se réserve le droit de les modifier à tout moment sans préavis. Les mises à jour techniques et les modificatios seront apportées dans les versions ultérieures de la documentation. Pour obteni rles plus récentes informations, visitez www.xerox.com.

# Table des matières

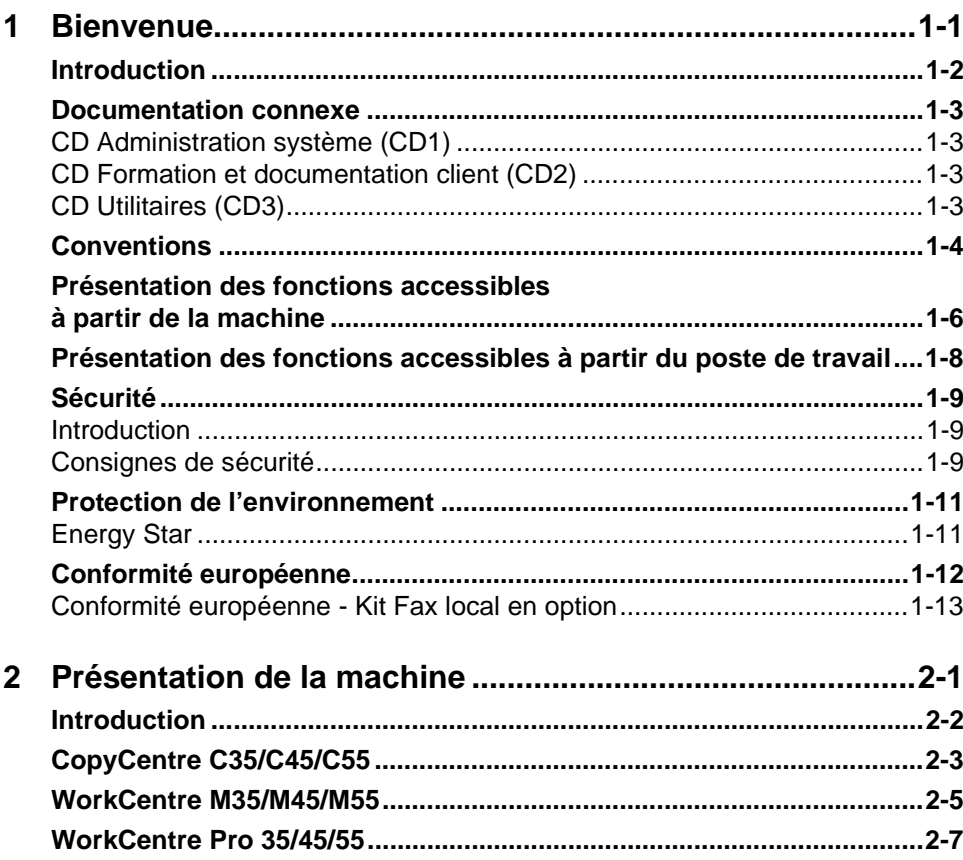

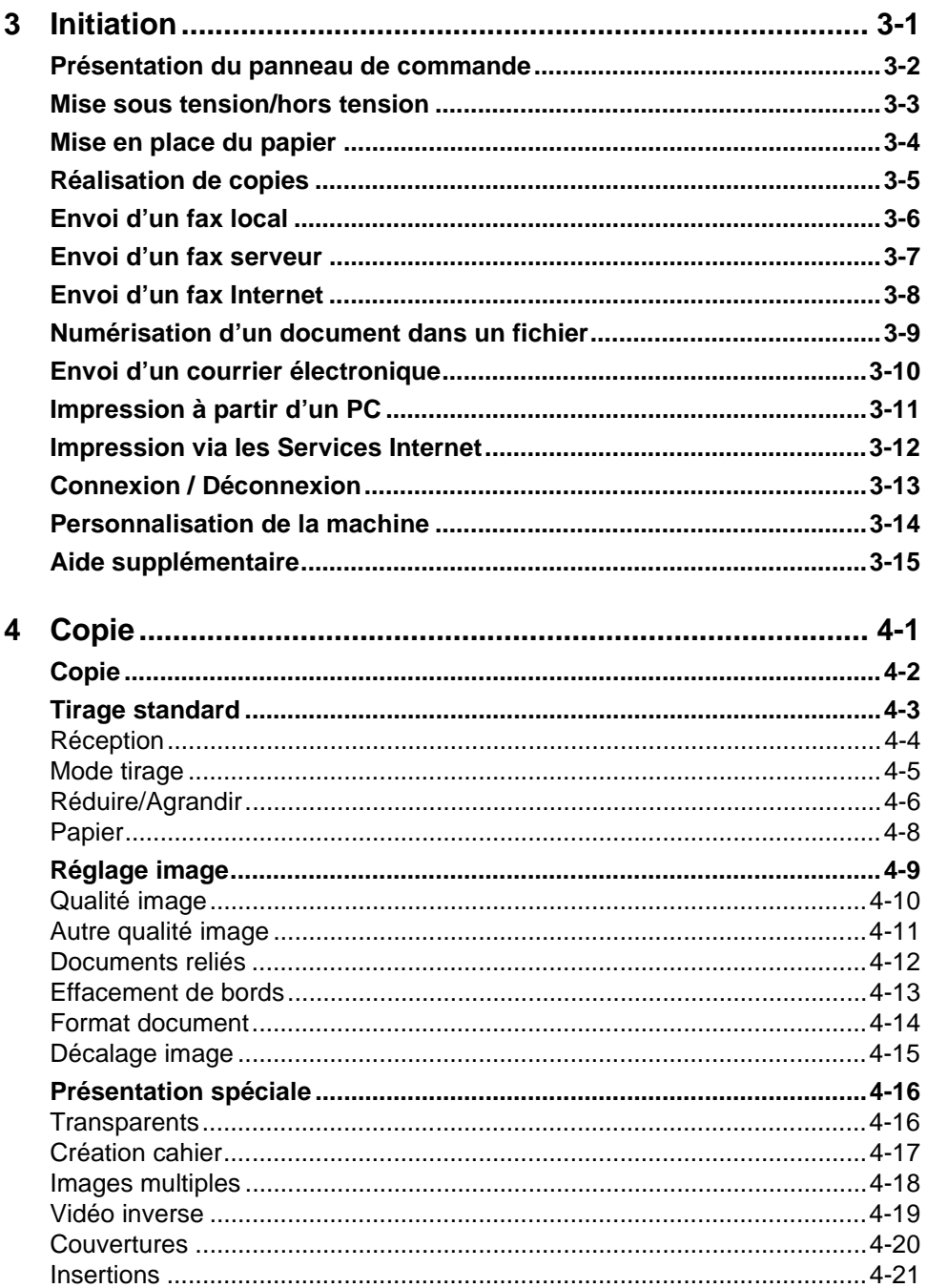

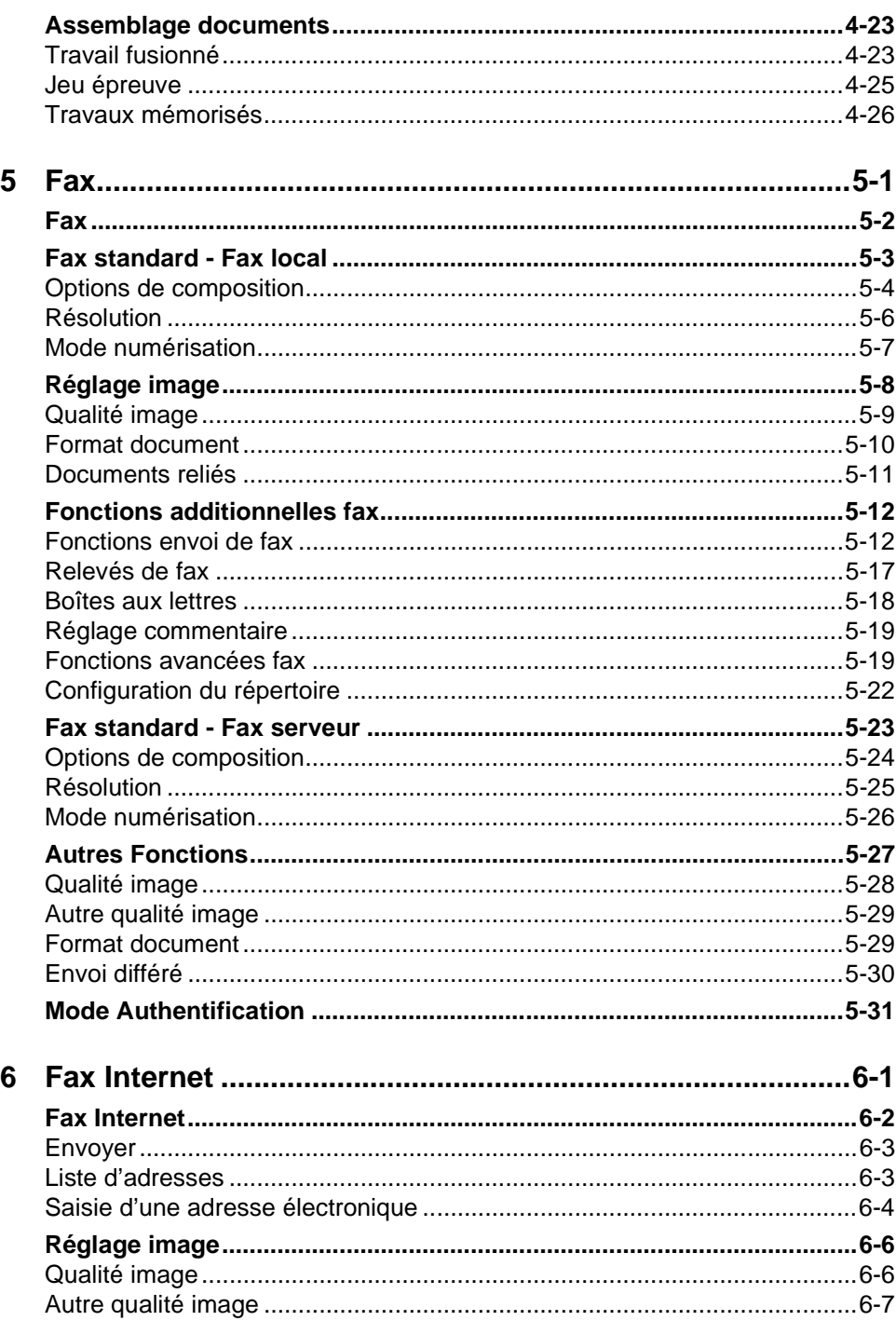

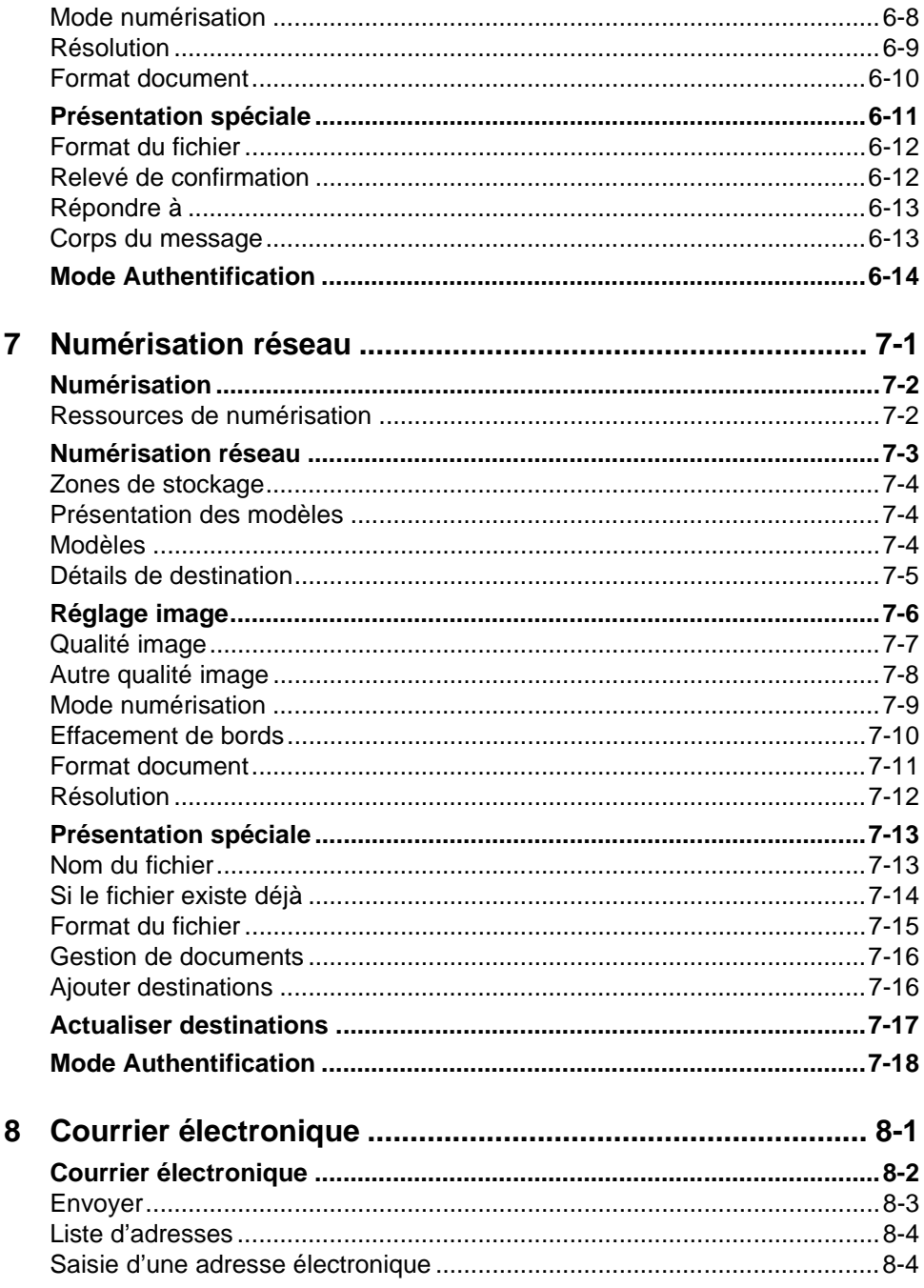

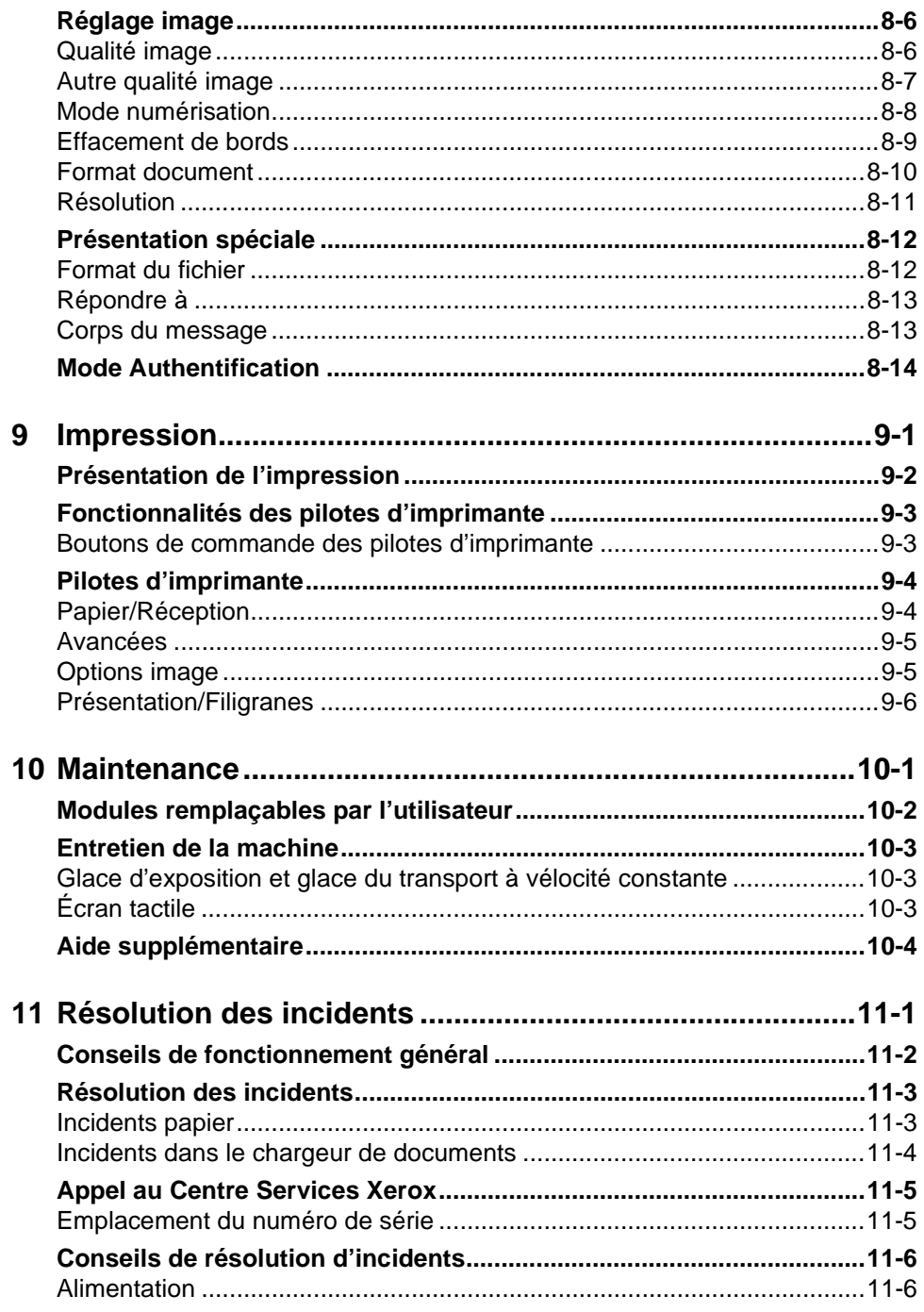

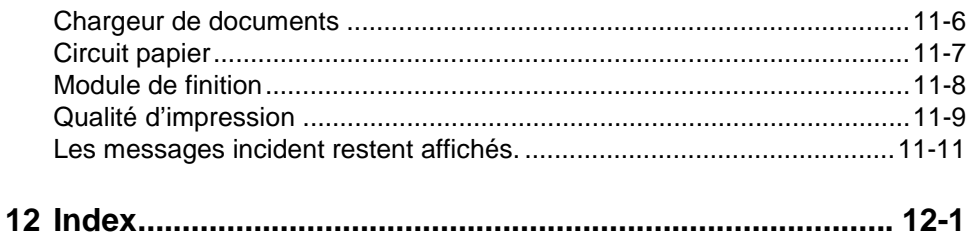

# <span id="page-9-0"></span>**1 Bienvenue**

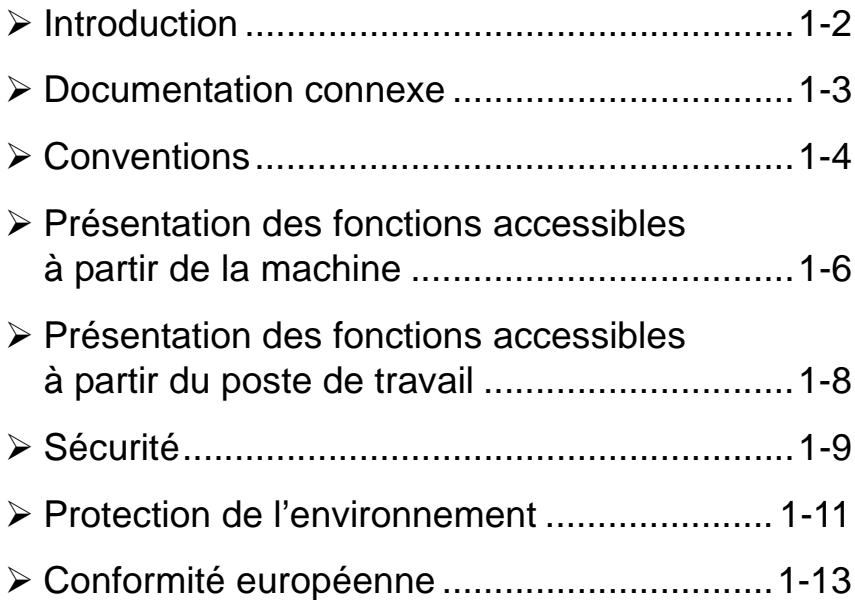

## <span id="page-10-0"></span>**Introduction**

Bienvenue sur votre nouvelle machine Xerox.

Le Guide de référence rapide explique les fonctions disponibles sur les différentes configurations. Pour vous familiariser avec votre nouvelle machine, nous vous conseillons de vous reporter aux chapitres suivants :

*Chapitre 2, Initiation Chapitre 3, Démarrage*

Les autres chapitres du Guide donnent de plus amples informations sur les options disponibles.

Sur la machine, la touche *Aide* permet d'obtenir des informations spécifiques sur une opération. Si la machine est connectée à un réseau, utiliser le système d'aide de CentreWare ou cliquer sur le bouton *Aide* dans le pilote d'imprimante.

**REMARQUE :** *les écrans qui illustrent ce Guide de référence rapide sont ceux d'un WorkCentre Pro doté de toutes les options et fonctions disponibles. Si le contenu de l'écran tactile peut varier légèrement d'une configuration à l'autre, la description des options et fonctions ne change pas.*

## <span id="page-11-0"></span>**Documentation connexe**

## <span id="page-11-1"></span>**CD Administration système (CD1)**

Le *CD Administration système (CD1)*, livré avec la machine, fournit des informations détaillées sur la configuration de la machine pour l'impression réseau et sur l'installation des fonctions en option.

Ce CD s'adresse aux administrateurs de la machine ou du système.

## <span id="page-11-2"></span>**CD Formation et documentation client (CD2)**

La documentation suivante peut être consultée pour obtenir des informations plus détaillées sur les fonctions de votre machine : *CD Formation et documentation client (CD2)* livré avec la machine*.*

Ce CD s'adresse à tous les utilisateurs, administrateurs système compris. Très complet, il fournit des procédures détaillées et des didacticiels interactifs qui permettent de se familiariser avec les fonctions de la machine. Il est donc recommandé de copier le programme qu'il contient sur le réseau de manière à ce que tous les utilisateurs puissent y avoir accès et profiter des gains de productivité offerts par la machine.

## <span id="page-11-3"></span>**CD Utilitaires (CD3)**

Le *CD Utilitaires (CD3)*, également livré avec la machine, fournit l'utilitaire permettant les mises à jour du logiciel installé sur la machine. **REMARQUE :** *ce CD n'est pas requis lors de l'installation.*

## <span id="page-12-0"></span>**Conventions**

Certains termes employés dans ce guide sont synonymes :

- $\triangleright$  Papier, support.
- > Document, original.
- $\triangleright$  Page, feuille.
- ! *CopyCentre/WorkCentre/WorkCentre Pro*, machine.

Les pages qui suivent donnent des informations supplémentaires sur les conventions utilisées dans ce guide.

## **Orientation**

Le terme Orientation fait référence à la position de l'image sur les pages. Ces dernières peuvent être :

Portrait/départ Le grand côté des documents ou des supports est parallèle aux bords gauche et **grand côté** droit du chargeur ou du magasin.

**(DGC)**

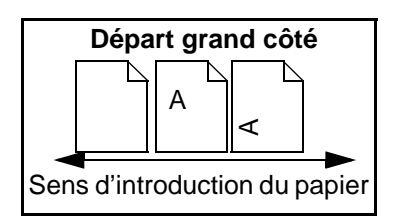

Paysage/ Le petit côté des documents ou des supports est parallèle aux bords gauche et droit **départ petit** du chargeur ou du magasin. **côté (DPC)**

> AA **Départ petit côté** Sens d'introduction du papier

## **Texte en italique**

Le style *Italique* est utilisé pour mettre en valeur un mot ou une expression. Il est également employé pour les références à d'autres chapitres ou publications :

- Pour plus d'informations, se reporter au *CD Administration système (CD1)*  fourni avec la machine*.*

### **Texte entre crochets :**

Le **[texte entre crochets]** indique une fonction ou une touche à sélectionner. Exemple :

! Sélectionner **[Détails machine]**.

## **Remarques**

Les remarques contiennent des informations supplémentaires. Exemple :

**REMARQUE :** *placer les documents dans le chargeur de documents lors de l'utilisation de cette fonction.*

## **Conseil**

La mention CONSEIL indique des informations relatives à l'exécution d'une tâche. Exemple :

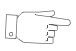

*CONSEIL : cette option s'avère utile pour réduire la consommation de toner dans le cas d'images présentant un fond sombre et du texte blanc.*

## **Remarque de spécification**

Précise une spécification de la machine. Exemple :

i *Le magasin 2 peut contenir jusqu'à 500 feuilles de support de 80 g/m2. Il accepte les grammages compris entre 60 et 200 g/m2 et les formats du A5 DGC au A3 DGC.*

## **Attention**

Ce terme désigne toute action pouvant entraîner des dommages *matériels*. Exemple :

**ATTENTION : l'exécution de procédures ou l'utilisation de commandes ou de réglages autres que ceux spécifiés dans la documentation peuvent entraîner une exposition dangereuse aux rayons laser.** 

### **Avertissement**

Ce terme désigne toute action pouvant présenter un *danger pour la personne*. Exemple :

**AVERTISSEMENT : cet équipement doit être branché sur une prise mise à la terre.** 

## <span id="page-14-0"></span>**Présentation des fonctions accessibles à partir de la machine**

Grâce à ses puissantes fonctions, la machine permet de :

## **Numériser une fois, imprimer plusieurs fois**

La machine effectue une seule numérisation quel que soit le nombre d'exemplaires requis, ce qui réduit considérablement les risques d'incidents papier et d'endommagement des documents.

### **Exécuter plusieurs tâches simultanément**

La machine peut exécuter plusieurs tâches simultanément. Il est ainsi possible de numériser un travail et de l'envoyer dans la file d'attente pendant l'impression d'un autre travail.

## **Réaliser des copies extrêmement fidèles**

La machine permet la reproduction d'images de très grande qualité, à partir notamment de documents comportant des photographies, des illustrations et du texte. Comparées aux copies obtenues sur les autres copieurs, la différence est flagrante.

### **Personnaliser la taille et la position des images**

La machine permet de manipuler l'aspect des images sur le support de sortie :

- décaler l'image pour créer des marges de reliure ;
- réduire, agrandir ou centrer automatiquement les images ;
- imprimer plusieurs images réduites sur une même page.

#### **Simplifier les processus de travail**

L'option **Travail fusionné** permet de diviser un travail de copie ou de télécopie en plusieurs segments et d'appliquer une programmation différente à chacun d'eux. Il est ainsi possible de :

- combiner des documents numérisés à partir de la glace d'exposition et du chargeur de documents dans un même travail ;
- regrouper plusieurs originaux dans un travail unique et appliquer à chacun d'eux des options de programmation différentes ;
- numériser un nombre illimité d'originaux à partir du chargeur de documents sans avoir à reprogrammer.

L'option **Transparents** permet de produire en une seule procédure des jeux de transparents comportant des séparateurs.

L'option **Création cahier** organise automatiquement les images qui constituent le cahier et leur applique le taux de réduction/agrandissement approprié.

L'option **Couvertures** permet d'ajouter automatiquement des couvertures aux documents.

L'option **Documents multiformats** permet de copier des documents composés de feuilles de formats variés sur un seul format ou sur plusieurs formats de support.

### **Respecter l'environnement**

La machine est en conformité avec plusieurs normes internationales de protection de l'environnement et compatible avec la plupart des papiers recyclés.

## **Numériser des documents dans des fichiers électroniques (fonction en option)**

Cette fonction, proposée sur le *WorkCentre Pro,* permet de créer des fichiers électroniques à partir des documents numérisés. Ces fichiers peuvent être :

- archivés sur le serveur ;
- acheminés, via le réseau, vers le bureau d'un utilisateur ;
- distribués via un système de messagerie ;
- placés automatiquement dans une application de gestion de documents ;
- convertis en des documents électroniques qui peuvent être édités, gérés, partagés et distribués pour être utilisés dans une foule d'applications..

## **Faxer des documents (fonctions en option)**

L'option *Fax local* est une fonction libre-service permettant la transmission et la réception de télécopies imprimées par l'entremise du réseau téléphonique.

La fonction *Fax serveur* est un service optionnel disponible uniquement sur le *WorkCentre Pro.* Elle permet de numériser des documents et de les transmettre via un serveur de télécopies à tout type de télécopieur raccordé au réseau téléphonique.

**REMARQUE :** *Ces deux fonctions peuvent être installées sur le WorkCentre Pro en même temps, mais une seule peut être activée à la fois.*

La fonction *Fax Internet* est elle aussi un service optionnel disponible uniquement sur le *WorkCentre Pro.* Elle permet de numériser des documents et de les transmettre sous forme de pièce jointe à un courrier électronique via l'Internet ou un intranet.

## <span id="page-16-0"></span>**Présentation des fonctions accessibles à partir du poste de travail**

Si la machine est connectée à un réseau, les fonctions ci-dessous sont disponibles. Contacter l'administrateur système pour se connecter.

## **Pilotes d'imprimante CentreWare**

Grâce aux pilotes d'imprimante, les utilisateurs ont accès aux fonctions de la machine depuis le bureau de leur poste de travail et bénéficient ainsi d'une productivité accrue. Les options disponibles sont les suivantes :

- Impression recto ou recto verso
- Agrafage des jeux si le module de finition est installé
- Résolutions allant jusqu'à 1800x1800 ppp
- Ajout de filigranes standard ou personnalisés
- Impression protégée (impression des documents confidentiels après entrée d'un mot de passe sur l'imprimante)

## **Outils CentreWare**

La suite logicielle CentreWare offre également des outils de gestion des utilisateurs et de numérisation réseau.

### **Services Internet CentreWare**

Une page d'accueil intégrée permet la transmission par Internet des fichiers d'impression. L'accès à cette fonction s'effectue via les Services Internet.

## <span id="page-17-0"></span>**Sécurité**

## <span id="page-17-1"></span>**Introduction**

Cette machine Xerox et ses consommables ont été conçus et testés pour répondre aux normes de sécurité les plus strictes. Ils ont également été certifiés conformes aux normes en vigueur en matière d'environnement. Lire attentivement les instructions ci-après avant d'utiliser la machine et s'y reporter lorsque nécessaire pour assurer son bon fonctionnement.

#### **Les performances et la fiabilité de ce matériel ont été testées à l'aide de consommables Xerox uniquement**.

**Respecter** les avertissements et les instructions figurant sur, ou fournis avec, la machine.

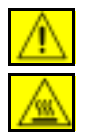

Ce symbole signale un danger potentiel pour l'utilisateur.

Ce symbole signale les surfaces brûlantes de la machine.

## <span id="page-17-2"></span>**Consignes de sécurité**

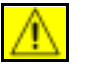

#### **AVERTISSEMENT : cet équipement doit être branché sur une prise avec mise à la terre.**

**Cette machine** est équipée d'un connecteur à trois broches. Elle doit être branchée sur une prise secteur avec mise à la terre. Ceci constitue une mesure de sécurité. Si le connecteur n'est pas adapté aux types de prises utilisés, s'adresser à un électricien pour qu'il le remplace. Ne jamais utiliser un adaptateur avec dispositif de mise à la terre pour brancher la machine sur une prise qui n'est pas reliée à la terre.

**Cette machine** doit être branchée sur le type d'alimentation électrique indiqué sur l'étiquette. En cas de doute, consulter un électricien.

Le câble d'alimentation est le **dispositif de débranchement** de la machine. Pour couper l'alimentation de la machine, débrancher le câble d'alimentation de la prise secteur.

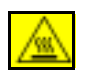

**Ne pas** toucher le module four au niveau de la sortie du circuit papier pour éviter toute brûlure.

**Ne pas** utiliser de produits de nettoyage en aérosol sur ou dans cet équipement. Certain s de ces produits contenant des mélanges explosifs, leur utilisation dans des applications électriques n'est pas recommandée. Elle peut présenter un risque d'explosion et d'incendie.

**Pour de plus amples informations sur les normes de sécurité applicables à ce produit ou aux consommables Xerox, appeler le numéro suivant : +44 (0) 1707 353434**

Bienvenue

**Bienvenue** 

## **Sécurité laser**

#### **ATTENTION : l'exécution de procédures ou l'utilisation de commandes ou de réglages autres que ceux spécifiés dans la documentation peuvent entraîner une exposition dangereuse aux rayons laser.**

Cet équipement est conforme aux normes définies par les organismes gouvernementaux, nationaux et internationaux pour les produits laser de catégorie 1 et n'émet pas de radiations dangereuses. Le faisceau laser est confiné pendant toutes les phases d'utilisation et de maintenance.

## **Homologation**

Cet équipement Xerox a été certifié conforme par l'organisme Underwriters Laboratories Incorporated à la norme de sécurité IEC60950 (EN60950) Amendements A1, A2, A3 et A4.

## <span id="page-19-0"></span>**Protection de l'environnement**

## <span id="page-19-1"></span>**Energy Star**

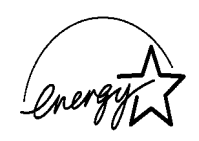

En tant que partenaire ENERGY STAR, Xerox déclare que ce produit répond aux recommandations ENERGY STAR en matière d'économie d'énergie. ENERGY STAR et la marque ENERGY STAR sont des marques déposées aux États-Unis.

Les produits arborant l'étiquette ENERGY STAR sont conçus pour être éconergétiques et aider à protéger l'environnement.

À la livraison, la machine est configurée pour passer en mode d'économie d'énergie puis en mode de veille/arrêt automatique au bout de 15 puis 60 minutes d'inactivité ; ceci s'applique aux fonctions Copie et Impression. Des informations détaillées, ainsi que les instructions à suivre pour modifier ces réglages par défaut, sont fournies sous Didacticiel, Administration système, Modification des réglages par défaut et Régler les délais (mode économie d'énergie) du *CD Documentation et formation client (CD2)*.

## <span id="page-20-0"></span>**Conformité européenne**

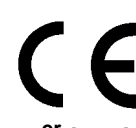

Le sigle CE appliqué à ce produit symbolise la déclaration de conformité Xerox avec les réglementations applicables de l'Union européenne aux dates indiquées :

- **1er janvier** Directive 73/23/CE, amendée par la directive 93/68/CE, relative à l'harmonisation **1995 :** des lois des États membres sur les équipements conçus pour fonctionner à basse tension.
- **1er janvier** Directive 89/336/CE sur l'approximation des lois des États membres sur la **1996 :** compatibilité électromagnétique.
- 

**9 mars 1999 :** Directive 99/5/CE du Conseil, concernant les équipements hertziens et les équipements terminaux de télécommunications et la reconnaissance mutuelle. La garantie de conformité complète, avec une description détaillée des directives et normes concernées, peut être obtenue sur simple demande auprès de Xerox.

> **AVERTISSEMENT : ce produit a été testé et certifié conforme à des normes de sécurité et d'émission d'ondes radio. Toute modification du produit impliquant l'ajout de nouvelles fonctions ou la connexion à des appareils tiers peut annuler cette garantie. Vérifier la liste des accessoires compatibles auprès de Xerox.**

> **AVERTISSEMENT : pour que cet équipement puisse fonctionner à proximité d'une installation industrielle, scientifique et médicale (ISM), les radiations externes de cette dernière doivent être limitées ou des mesures spéciales de réduction de ces radiations doivent être prises.**

> **AVERTISSEMENT : il s'agit d'un produit de classe A qui, dans un environnement résidentiel, peut provoquer des interférences radio. L'utilisateur doit prendre les mesures adéquates pour résoudre ce problème.**

**AVERTISSEMENT : il est nécessaire d'utiliser des câbles blindés avec cet équipement conformément aux exigences de la directive 89/336/CE.**

## <span id="page-21-0"></span>**Conformité européenne - Kit Fax local en option**

## **Directive concernant les équipements hertziens et les équipements terminaux de télécommunications**

Ce produit Xerox a été certifié conforme par Xerox à la directive 1999/5/EC relative au raccordement d'équipements terminaux uniques au réseau public commuté.

Il a été conçu pour fonctionner avec le réseau public commuté et les autocommutateurs privés compatibles des pays suivants :

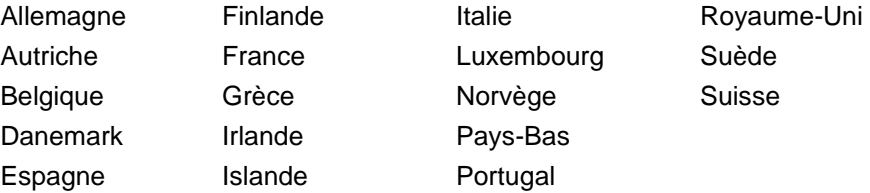

En cas de problème, s'adresser à Xerox.

Ce produit a été testé certifié conforme à la norme TBR21, qui spécifie l'utilisation d'équipements terminaux sur les réseaux publics commutés de la zone espace économique européen.

Ce produit peut être configuré afin d'être compatible avec les réseaux d'autres pays. Cette opération doit être menée à bien par un technicien Xerox. Ce produit ne contient aucun réglage utilisateur.

**REMARQUE :** *La modification ou le branchement de cet appareil à un dispositif (matériel ou logiciel) de contrôle externe effectué sans l'autorisation préalable de Xerox peut annuler la garantie.*

# <span id="page-23-0"></span>**2 Présentation de la machine**

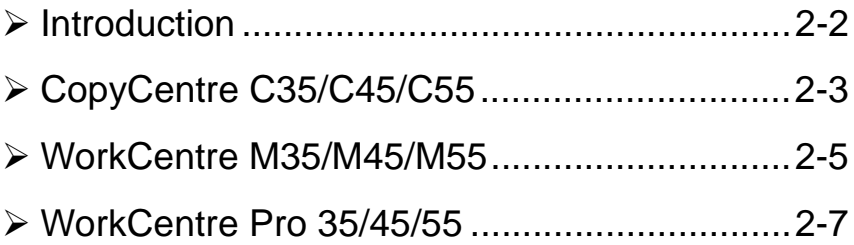

## <span id="page-24-0"></span>**Introduction**

Cette nouvelle machine n'est pas un simple copieur classique, mais un appareil numérique capable de copier, faxer, imprimer et numériser selon la configuration choisie. Trois configurations sont proposées aux vitesses de 35, 45 ou 55 copies/ impressions par minute.

Ces configurations sont toutes trois évolutives et peuvent être mises à niveau de manière à répondre aux besoins futurs de l'utilisateur. Prendre contact avec Xerox pour de plus amples informations.

- ! *CopyCentre C35/C45/C55* Copieur autonome offrant les fonctionnalités d'un copieur classique mais aussi les fonctions supplémentaires que permet la mise en oeuvre de la technologie numérique.
- ! *WorkCentre M35/M45/M55* Copieur/imprimante numérique multifonctions.
- ! *WorkCentre 35/45/55* Appareil multifonctions sophistiqué offrant un large éventail de fonctionnalités et options.

Les pages qui suivent permettent de mieux identifier la machine et les options supplémentaires disponibles.

**REMARQUE :** *toutes les fonctions et options décrites dans ce guide de référence rapide sont celles d'un WorkCentre 35/45/55 doté de toutes les fonctions possibles et peuvent ne pas être disponibles sur votre machine. Pour toute information complémentaire sur les modules en option ou sur les autres configurations disponibles, prendre contact avec Xerox.* 

## <span id="page-25-0"></span>*CopyCentre C35/C45/C55*

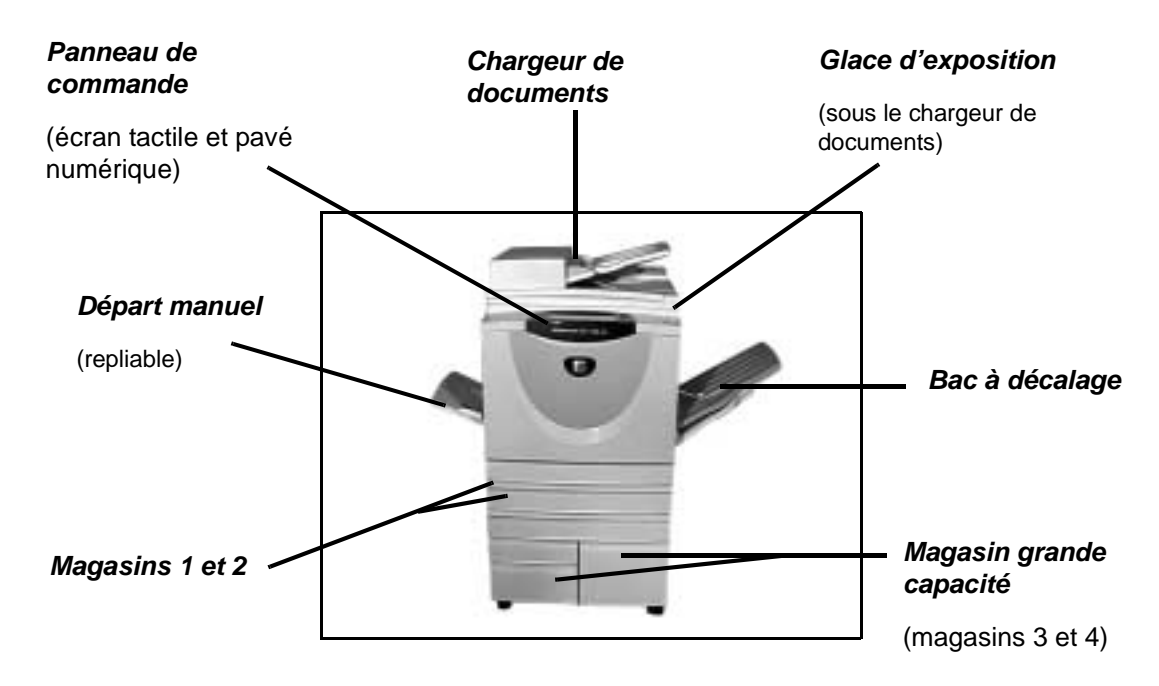

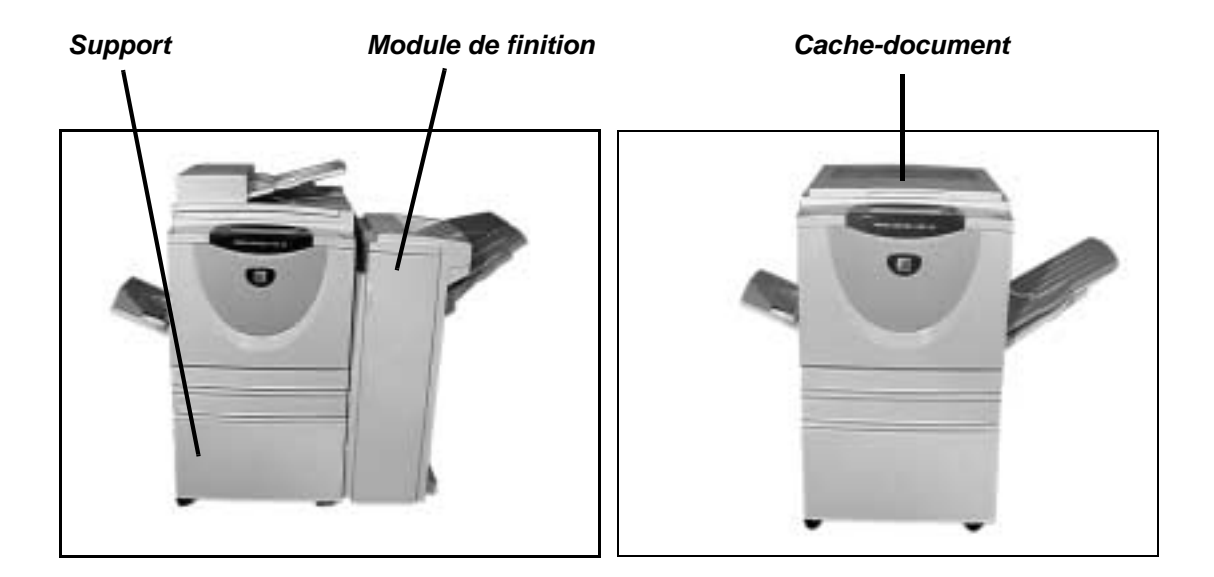

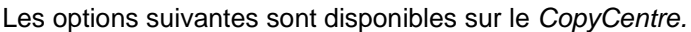

**Chargeur de** Accepte les documents recto ou recto verso. Remplace le cache-document. **documents**

**Cache-**Remplace le chargeur de documents.

**document**

**4 trous (mode suédois)**

**Magasin** Regroupe les magasins 3 et 4. Ces deux magasins ont une capacité supérieure à **grande** celle des magasins 1 et 2, et évite ainsi d'avoir à remettre du papier dans la **capacité** machine trop souvent.

- **Bac à décalage** Reçoit les jeux face imprimée vers le bas ou vers le haut, assemblés ou en série. Chaque jeu est décalé par rapport au précédent ce qui facilite la récupération. Remplace le module de finition.
	- **Module de** Reçoit les jeux dans le bac supérieur lorsque aucune option de finition n'est **finition** appliquée ou dans le module de réception lorsque l'assemblage, l'agrafage ou la perforation est demandé. Comporte en outre une agrafeuse externe. Remplace le bac à décalage.

#### **Perforation** Le module de finition est livré avec un kit de perforation 2 trous, de **2 trous,** perforation 4 trous ou de perforation 4 trous (mode suédois), selon ce qui a été **perforation** choisi lorsque le module de finition a été commandé. Les kits de perforation peuvent **4 trous et** également être achetés individuellement pour offrir plus d'options, le cas échéant. **perforation**

#### **Interface** Appareil d'un constructeur tiers pouvant être raccordé à la machine pour en **externe** contrôler l'accès et à des fins comptables (machine à carte ou à pièces, par exemple).

- **Ligne de fax 1** Constitue une ligne téléphonique unique.
- **Ligne de fax 2** Fournit une seconde ligne téléphonique qui, lorsqu'elle est installée, permet à la machine de recevoir et d'envoyer simultanément des télécopies.

#### Mémoire de Zone de stockage temporaire supplémentaire des données numérisées. **préassemblage électronique 256 Mo**

## <span id="page-27-0"></span>*WorkCentre M35/M45/M55*

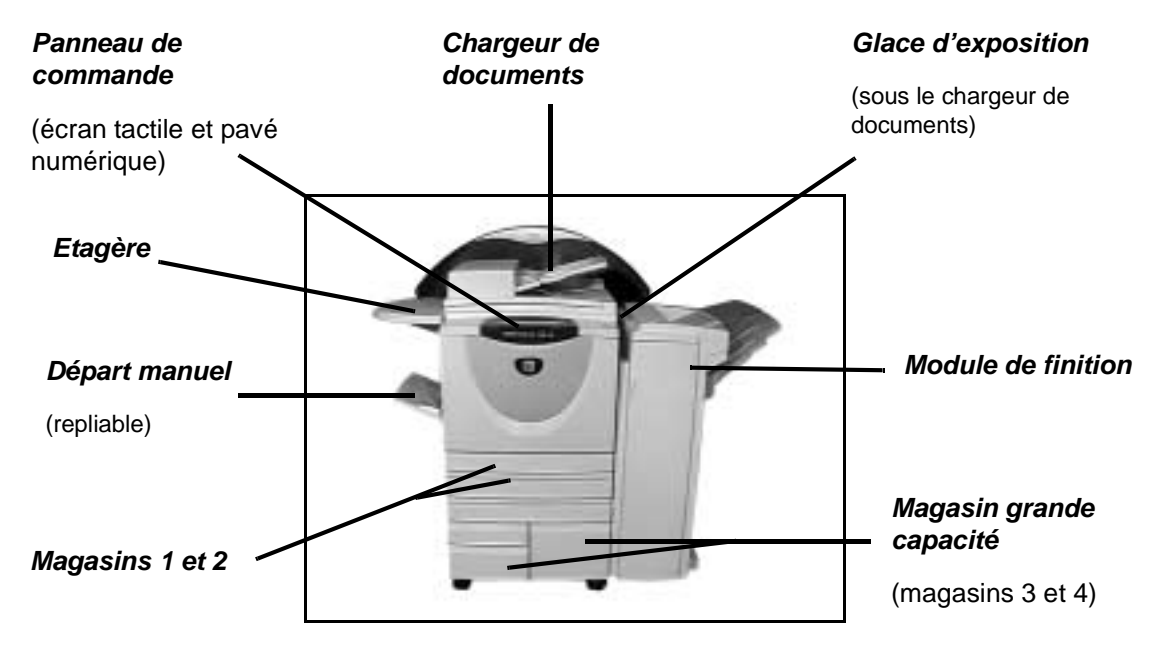

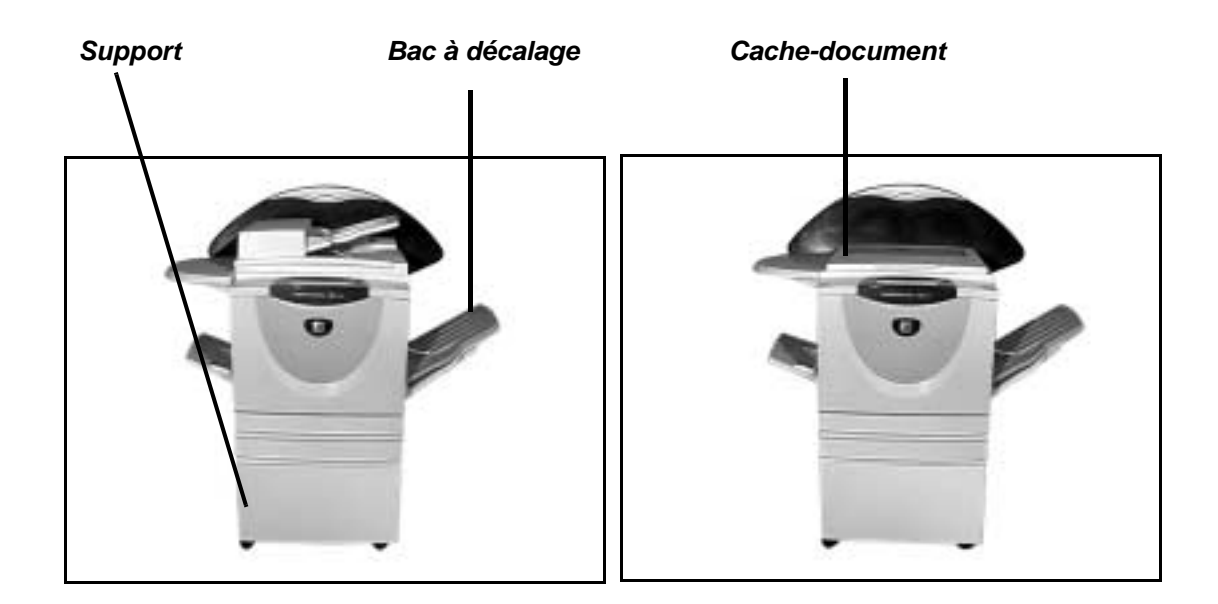

Les options suivantes sont disponibles sur ce *WorkCentre Pro :*

**Chargeur de** Accepte les documents recto ou recto verso. Remplace le cache-document. **documents**

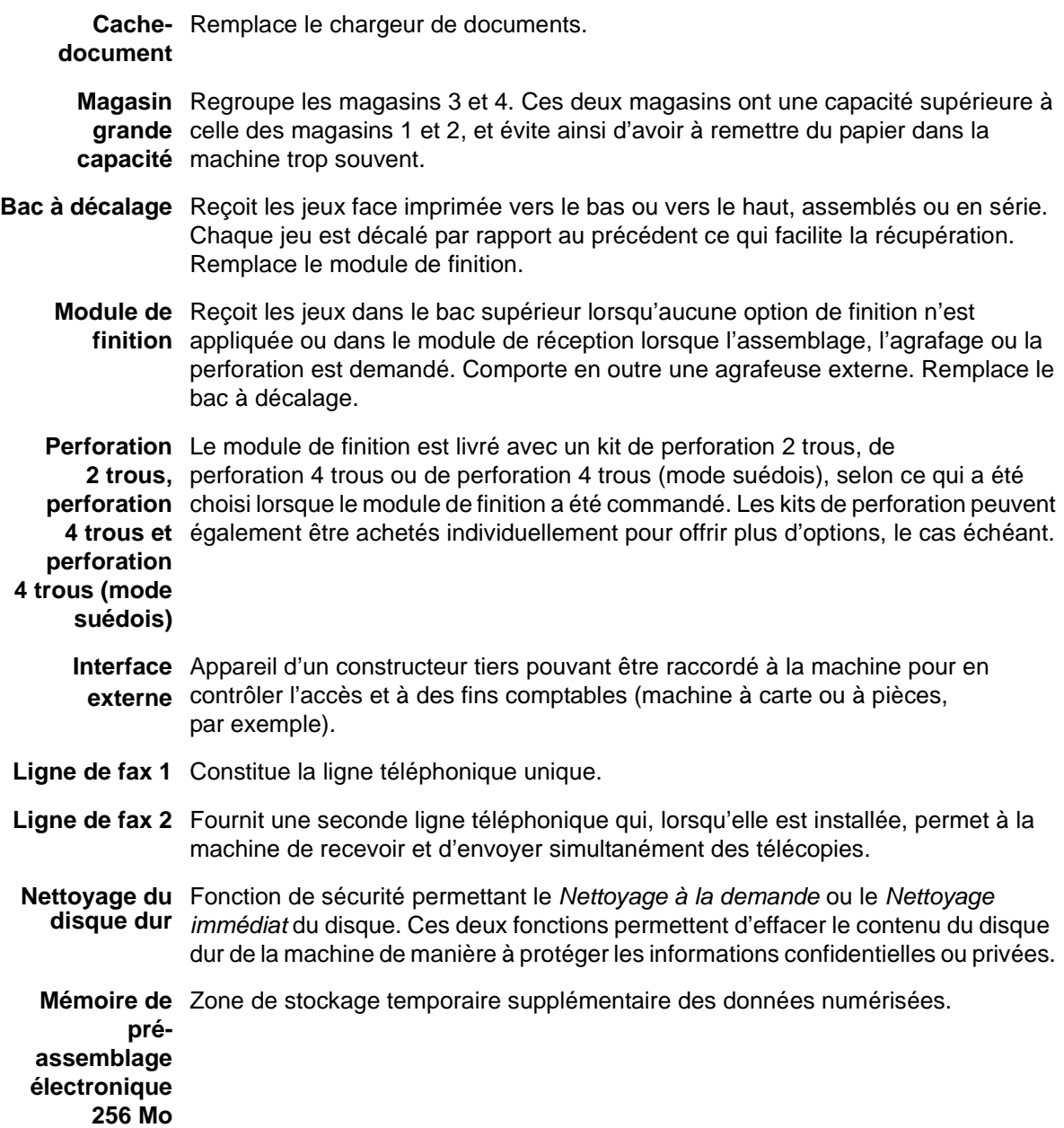

## <span id="page-29-0"></span>*WorkCentre Pro 35/45/55*

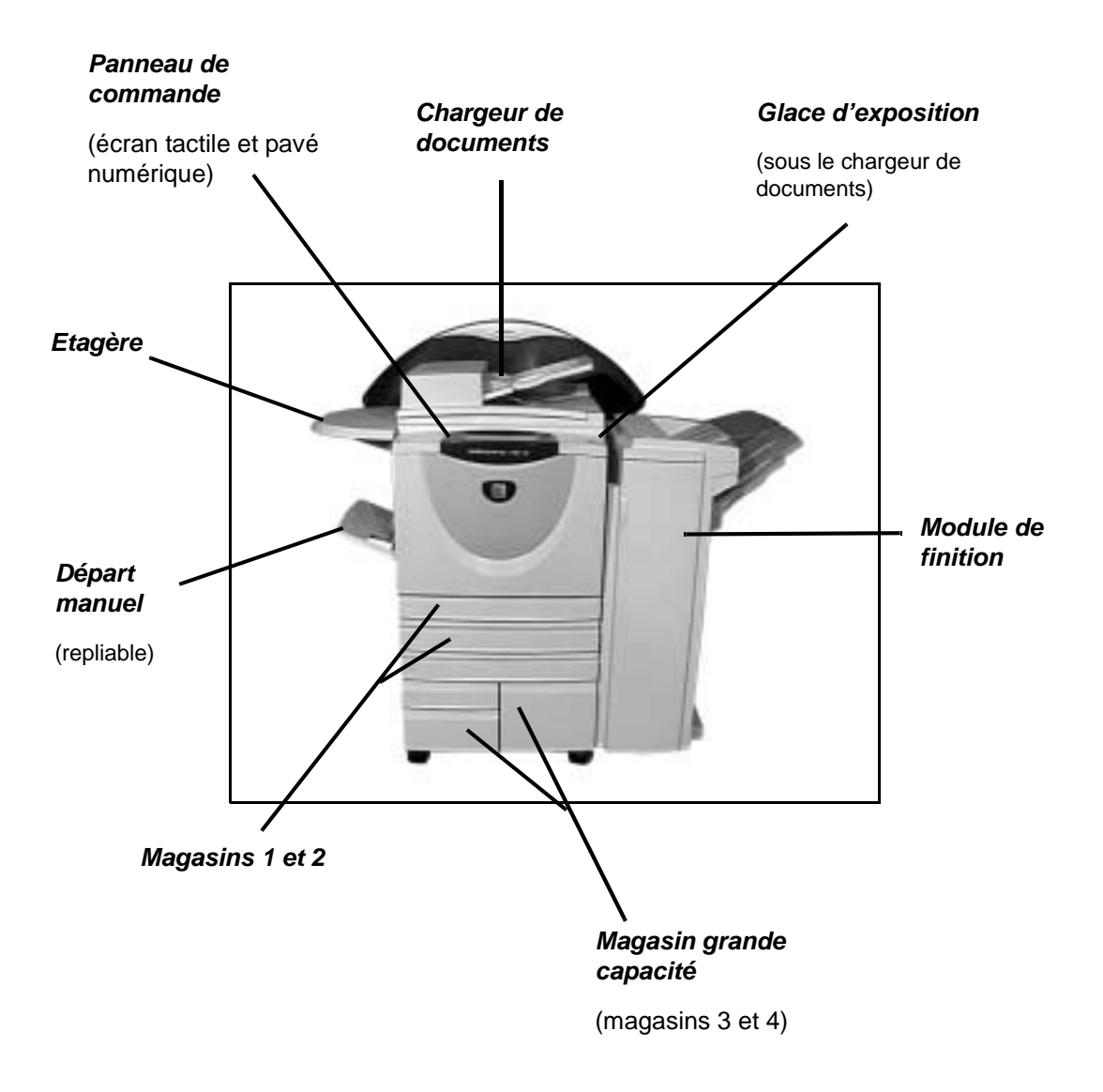

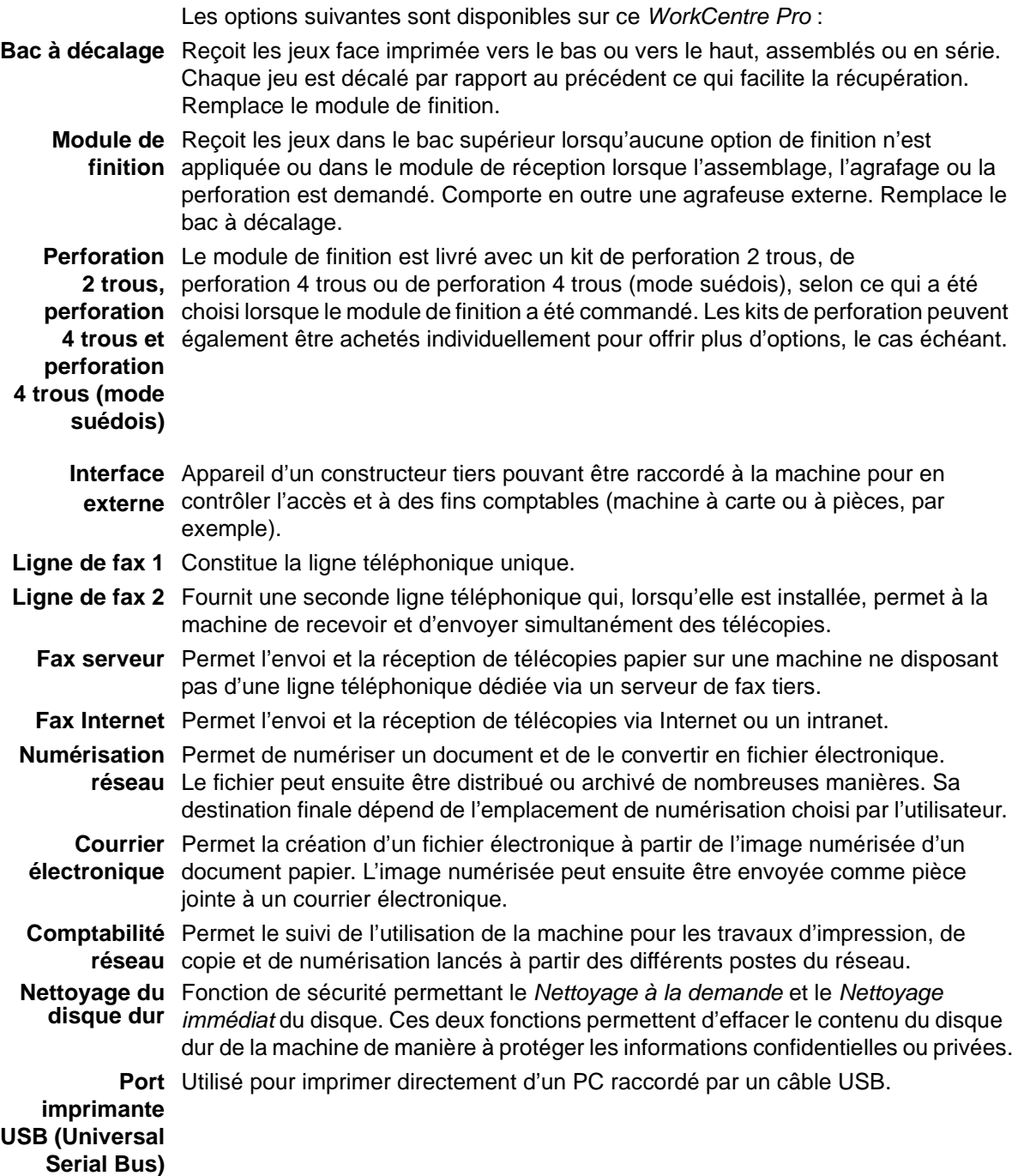

Mémoire de Zone de stockage temporaire supplémentaire des données numérisées. **préassemblage électronique 256 Mo**

# <span id="page-33-0"></span>**3 Initiation**

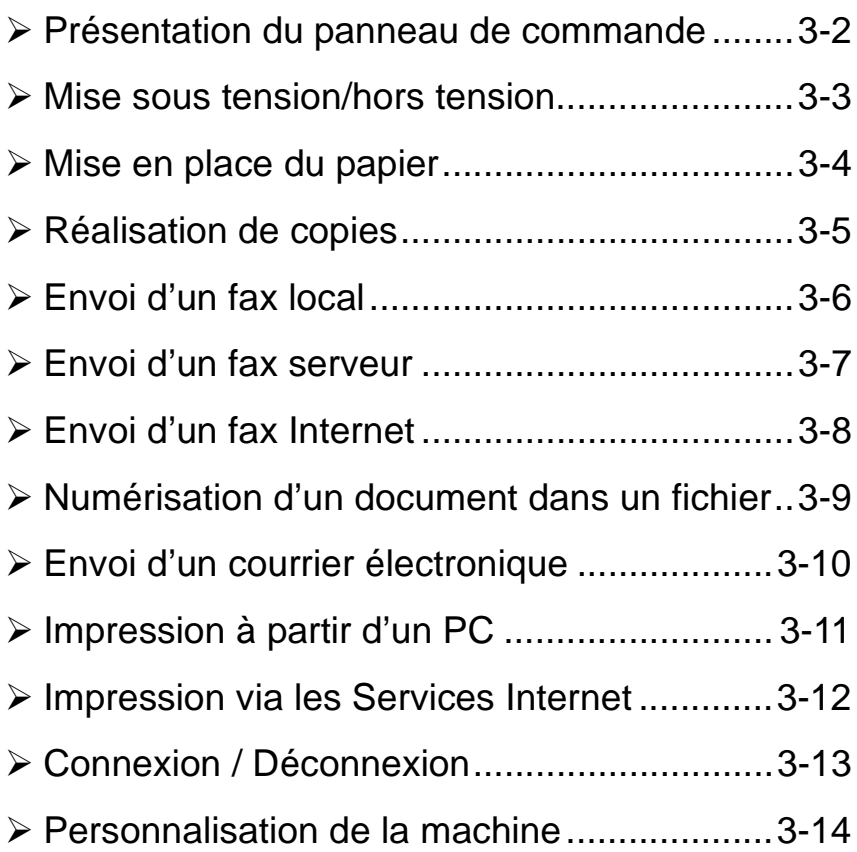

## <span id="page-34-0"></span>**Présentation du panneau de commande**

**REMARQUE :** *l'écran tactile illustré ci-dessous est celui d'un WorkCentre Pro doté de toutes les fonctions*.

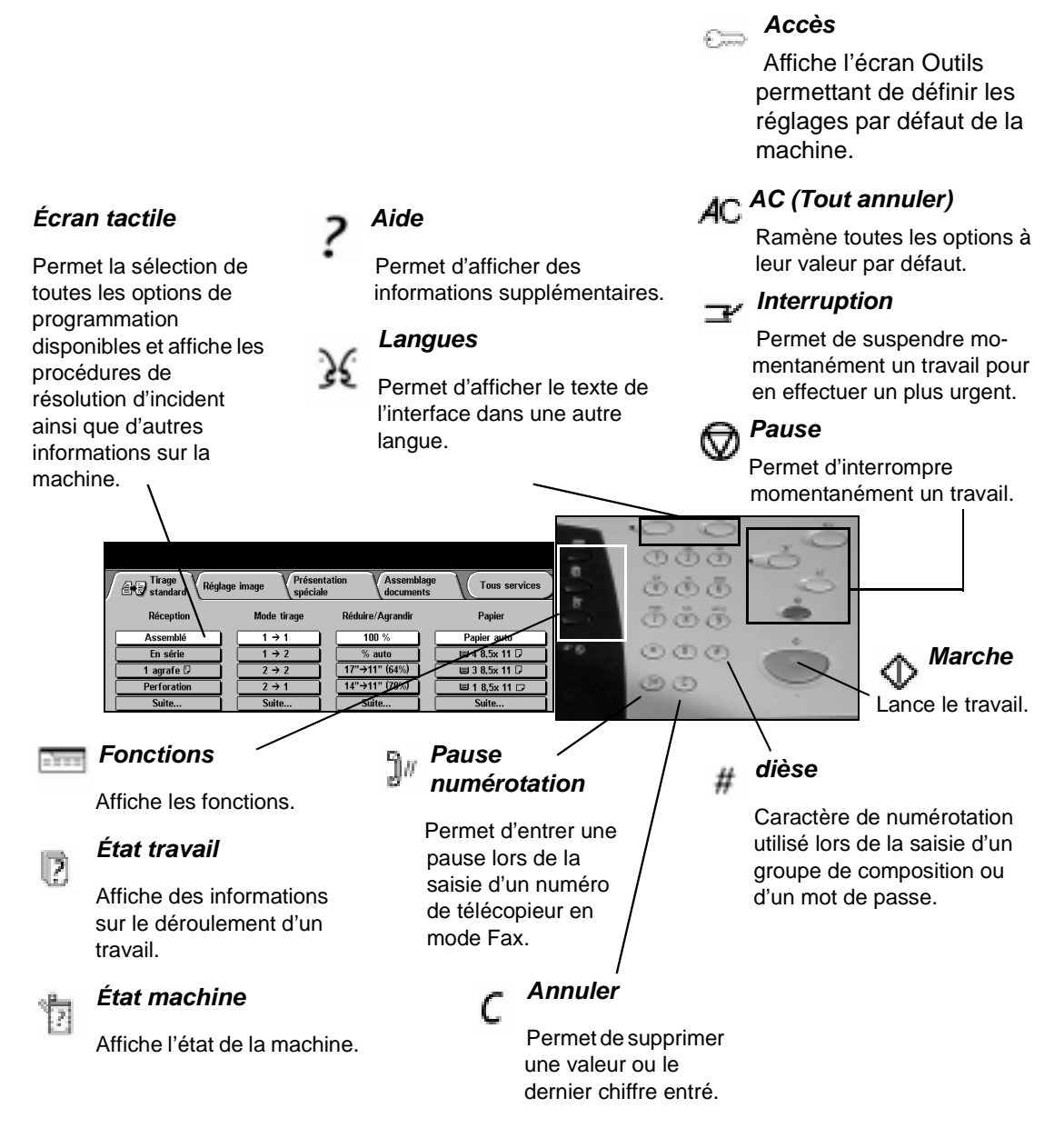

## <span id="page-35-0"></span>**Mise sous tension/hors tension**

#### *1* **Pour mettre SOUS tension :**

> Appuyer sur l'interrupteur principal. La procédure de mise sous tension dure moins de 3 minutes.

**REMARQUE :** *certains services (tel que Copie) sont disponibles avant les autres (Impression, par exemple).*

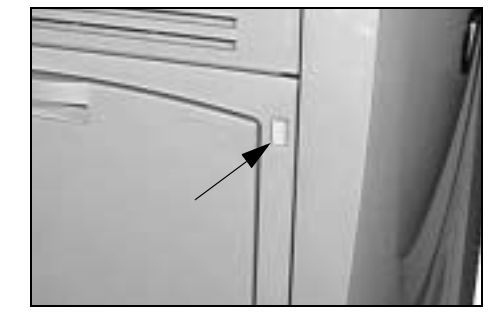

*3*

## *2* **Pour mettre HORS tension :**

> Appuyer sur l'interrupteur principal. Un écran de confirmation s'affiche, invitant à sélectionner une option de mise hors tension.

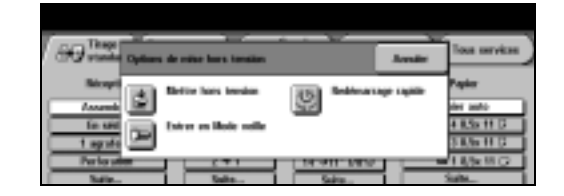

Lorsque **Mettre hors tension** est sélectionné, puis confirmé, la machine lance un processus de mise hors tension contrôlée.

**REMARQUE :** *la machine demeure active pendant 30 secondes environ avant l'arrêt de l'alimentation.*

S'il reste des travaux dans la file d'attente, un second écran s'affiche pour indiquer qu'ils seront supprimés si la machine est mise hors tension. Si la poursuite de la procédure est confirmée dans cet écran, les travaux présents dans la file seront effacés.

Lorsque **Entrer en Mode veille** est sélectionné, puis confirmé, la machine passe immédiatement dans le mode d'alimentation réduite (économie d'énergie) correspondant à sa configuration. S'il reste des travaux dans la file d'attente, un second écran s'affiche.

Pour réactiver la machine, il suffit d'appuyer sur une touche de l'écran tactile ou du panneau de commande.

Lorsque **Redémarrage rapide** est sélectionné, puis confirmé, la machine redémarre immédiatement. Un écran s'affiche pour indiquer que les travaux restant dans la file d'attente seront supprimés.

Lorsque **Annuler** est sélectionné, les options de mise hors tension ne prennent pas effet et la machine reste disponible.
# **Mise en place du papier**

*1*

*2*

*3*

> Ouvrir le magasin requis.

**REMARQUE :** *les magasins 1 et 2 sont entièrement réglables et acceptent tous les supports du A5 au A3. Les magasins 3 et 4 sont des magasins spécialisés acceptant uniquement les supports au format A4 départ grand côté.* 

- > Mettre en place le papier en veillant à ne pas dépasser la ligne de remplissage maximum.
- > Refermer le magasin.

**REMARQUE :** *pour les magasins 1 et 2, s'assurer que les guides effleurent à peine le papier de manière à éviter toute erreur de détection automatique du format.*

! Sélectionner **[Confirmer]** OU **[Changer format]** et/ou **[Changer type et couleur]** pour reprogrammer le magasin si l'un de ces attributs a changé.

**REMARQUE :** *veiller à ce que Format, Type et Couleur soient corrects. Pour le papier standard, appliquer les options suivantes : Format - A4*

*Type - Standard Couleur - Blanc*

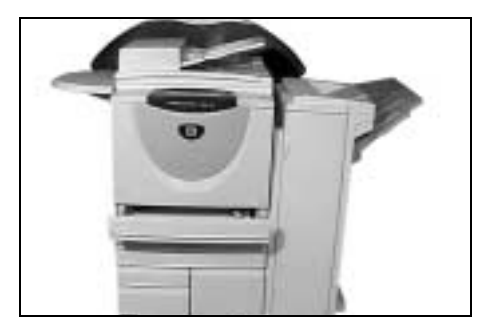

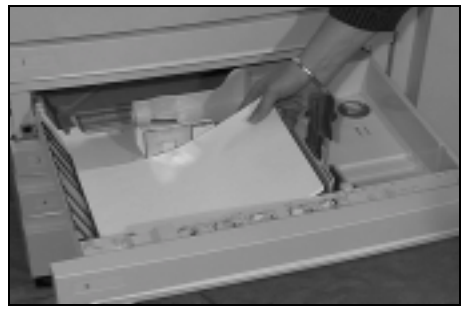

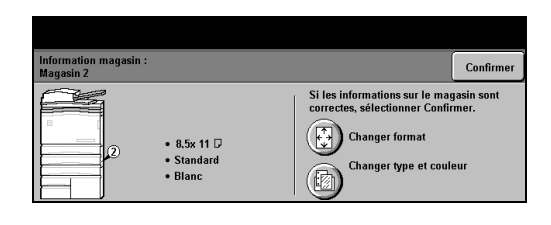

# **Réalisation de copies**

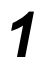

> Mettre en place les documents dans le chargeur de documents ou sur la galce d'exposition.

**REMARQUE :** *les documents dans le chargeur sont numérisés une seule fois.*

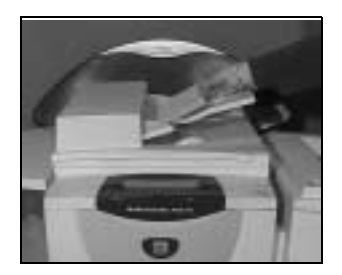

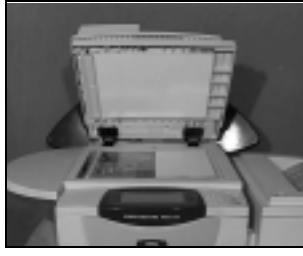

Initiation

*2*

*3*

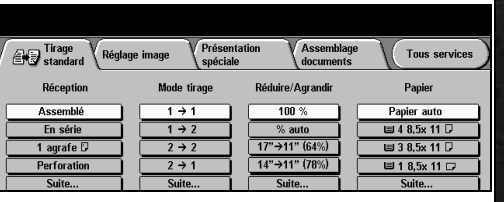

- > Accéder à l'écran Tirage standard si nécessaire, appuyer sur la touche *Fonctions* du panneau de commande.
- > Sélectionner les options requises dans l'écran tactile.
- ! Appuyer sur la touche **Marche**.

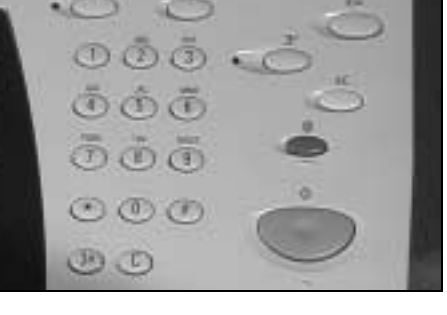

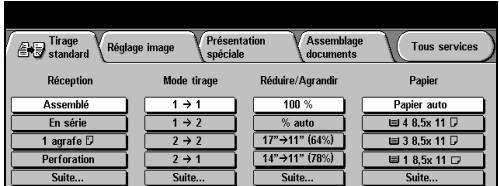

#### **Options de copie...**

- > Réglage de la qualité image
- > Réduction/agrandissement automatique
- $\triangleright$  Documents multiformats
- > Ajout de séparateurs vierges ou imprimés dans des jeux de transparents
- > Placement d'images multiples sur une page
- > Ajout de couvertures vierges ou imprimées
- > Insertion de feuilles imprimées ou de couleur
- > Décalage image
- $\triangleright$  Effacement de bords
- > Travail fusionné permettant d'appliquer des programmations différentes à différentes pages d'une pile de documents
- ! Enregistrement des programmations à appliquer fréquemment
- ! Création de cahiers

# **Envoi d'un fax local**

La fonction *Fax local* est un service en option sur votre machine. Elle est activée si l'écran Fax standard correspond à l'écran illustré à l'étape 2 ci-dessous. Pour obtenir de l'aide supplémentaire, prendre contact avec l'administrateur système.

**REMARQUE :** *ces deux fonctions peuvent être installées sur le WorkCentre Pro en même temps, mais une seule peut être activée à la fois.*

> Mettre en place les documents dans le chargeur de documents ou sur la galce d'exposition.

**REMARQUE :** *les documents dans le chargeur sont numérisés une seule fois.*

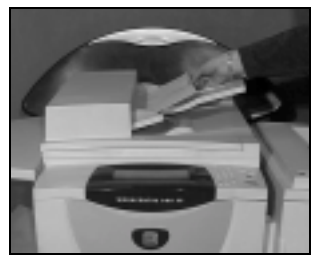

Fax Réglage image

Options de composition

101234 56789

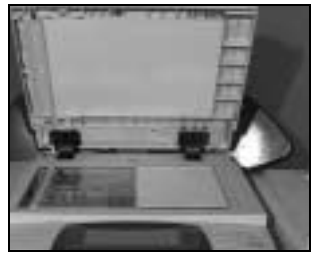

**Tous services** 

Mode numérisation

Recto

*2*

*3*

*1*

#### ! Sélectionner **[Fax]**.

**REMARQUE :** *il peut être nécessaire de sélectionner l'onglet [Tous services] au préalable afin d'accéder à l'option de télécopie.*

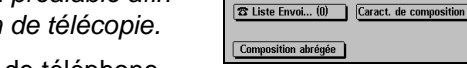

- > Entrer le numéro de téléphone.
- **> Sélectionner les options requises** dans l'écran tactile.
- ! Appuyer sur la touche **Marche**.

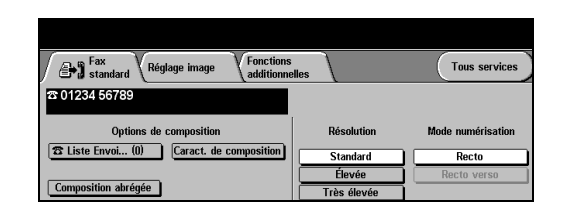

Fonctions<br>Aadditionnelles

Résolution

Standard

Élevée

Très é

#### **Options de télécopie...**

- $\triangleright$  Réglage de la résolution
- > Télécopie de documents recto verso
- ! Programmation du format des documents à numériser
- > Réglage de la qualité image
- > Envoi différé de la télécopie
- > Ajout d'une page de garde
- $\ge$  Envoi à plusieurs destinataires
- $\geq$  Stockage dans des boîtes aux lettres et interrogation
- > Réglage de la vitesse de transmission

# **Envoi d'un fax serveur**

*1*

*2*

*3*

La fonction *Fax serveur* est un service en option disponible uniquement sur le *WorkCentre Pro.* Elle est activée si l'écran Fax standard correspond à l'écran illustré à l'étape 2 ci-dessous. Pour obtenir de l'aide supplémentaire, prendre contact avec l'administrateur système.

**REMARQUE :** *ces deux fonctions peuvent être installées sur le WorkCentre Pro en même temps, mais une seule peut être activée à la fois.*

> Mettre en place les documents dans le chargeur de documents ou sur la glace d'exposition.

**REMARQUE :** *les documents dans le chargeur sont numérisés une seule fois.*

! Sélectionner **[Fax]**.

**REMARQUE :** *il peut être nécessaire de sélectionner l'onglet [Tous services] au préalable afin d'accéder à l'option de télécopie.*

- > Entrer le numéro de téléphone.
- > Sélectionner les options requises dans l'écran tactile.
- ! Appuyer sur la touche **Marche**.

#### **Options de télécopie...**

- > Réglage de la résolution
- > Télécopie de documents recto verso
- ! Programmation du format des documents à numériser
- > Réglage de la qualité image
- > Envoi différé de la télécopie

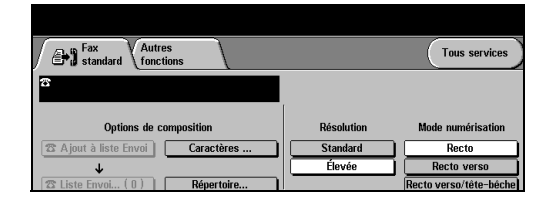

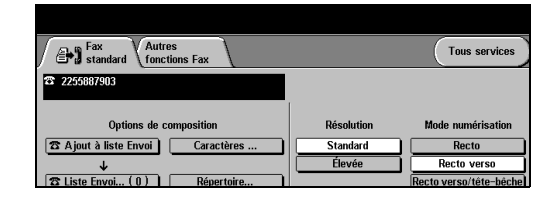

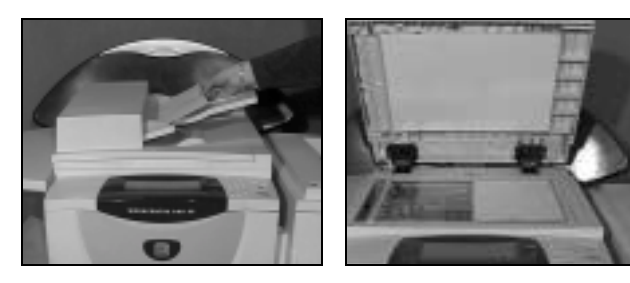

# **Envoi d'un fax Internet**

La fonction *Fax Internet* est un service en option disponible uniquement sur le *WorkCentre Pro.* Pour obtenir de l'aide supplémentaire, prendre contact avec l'administrateur système.

> Mettre en place les documents dans le chargeur de documents ou sur la glace d'exposition.

**REMARQUE :** *les* 

*documents dans le chargeur sont numérisés une seule fois.*

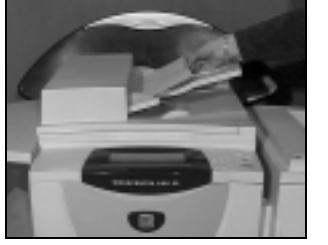

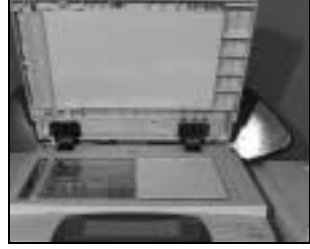

*2*

*3*

*1*

#### ! Sélectionner **[Fax Internet]**.

**REMARQUE :** *il peut être nécessaire de sélectionner l'onglet [Tous services] au préalable afin d'accéder à la fonction Fax Internet.*

- ! Sélectionner **[À...]**, entrer l'adresse Internet du destinataire et appuyer sur **[Sauver]**.
- ! Sélectionner **[Modifier objet]**, entrer l'objet puis appuyer sur **[Sauver]**.
- $\geq$  Sélectionner les options requises dans l'écran tactile.
- ! Appuyer sur la touche **Marche**.

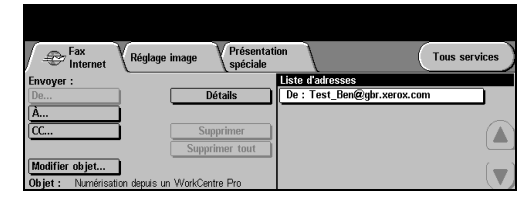

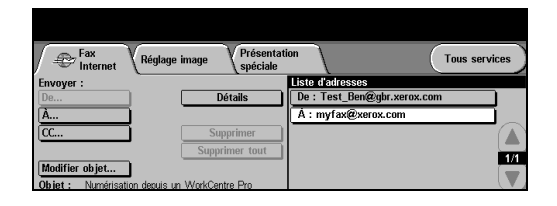

#### **Options Fax Internet...**

- ! Configuration d'un carnet d'adresses public ou interne
- > Réglage de la résolution
- > Numérisation de documents recto verso
- ! Programmation du format des documents à numériser
- $\geq$  Réglage de la qualité image
- > Modification du format de fichier par défaut

# **Numérisation d'un document dans un fichier**

La fonction *Numérisation réseau* est disponible uniquement sur le *WorkCentre Pro*. Pour obtenir de l'aide supplémentaire, prendre contact avec l'administrateur système.

> Mettre en place les documents dans le chargeur de documents ou sur la glace d'exposition.

**REMARQUE :** *les documents dans le chargeur sont numérisés une seule fois.*

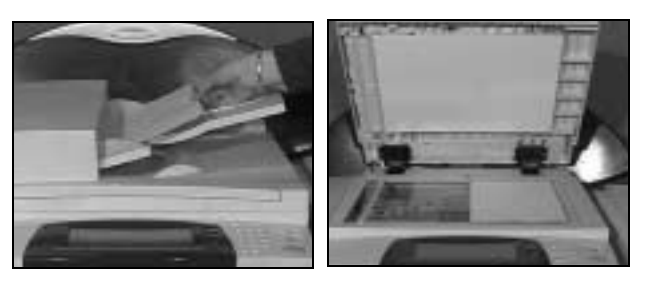

> Sélectionner **[Numérisation réseau]**. **REMARQUE :** *il peut être nécessaire de sélectionner l'onglet* 

*[Tous services] au préalable pour accéder à l'option de numérisation réseau.*

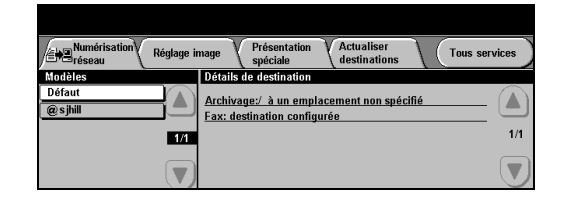

Archivage:/ à un emplacement non spécifié

Fax: destination configurée

Réglage image

**KW** `v

- > Sélectionner le modèle requis.
- > Sélectionner les options requises dans l'écran tactile.
- ! Appuyer sur la touche **Marche**.
- > Accéder ensuite au travail sur le poste de travail.

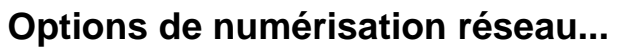

- > Réglage de la qualité image
- > Réglage de la résolution
- ! Numérisation de documents recto verso
- ! Programmation du format des documents à numériser
- ! Modification de la destination de l'image numérisée

*1*

*2*

*3*

**Tous services** 

Δ

 $1/1$ 

# **Envoi d'un courrier électronique**

La fonction *Courrier électronique* est un service en option disponible uniquement sur le *WorkCentre Pro.* Pour obtenir de l'aide supplémentaire, prendre contact avec l'administrateur système.

> Mettre en place les documents dans le chargeur de documents ou sur la glace d'exposition.

**REMARQUE :** *les* 

*documents dans le chargeur sont numérisés une seule fois.*

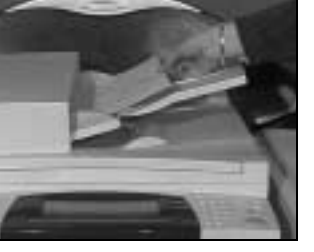

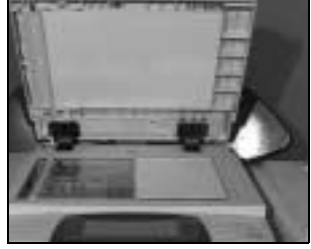

# *2*

*1*

#### ! Sélectionner **[Courrier électron.]**.

**REMARQUE :** *il peut être nécessaire de sélectionner l'onglet [Tous services] au préalable afin d'accéder à l'option de courrier électronique.*

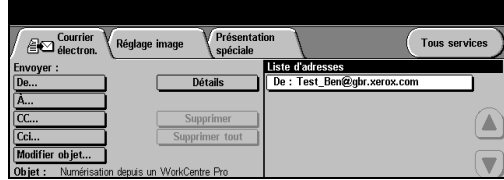

- *3* ! Sélectionner **[De]**, taper l'adresse électronique de l'expéditeur et appuyer sur **[Entrer]**.
- ! Sélectionner **[À]**, taper l'adresse électronique du destinataire et appuyer sur **[Entrer]**.
- ! Sélectionner **[Modifier objet]**, entrer l'objet et sélectionner **[Sauver]**.
- ! Sélectionner les options requises dans l'écran tactile.
- ! Appuyer sur la touche **Marche**.

#### **Options de courrier électronique...**

- ! Configuration d'un carnet d'adresses public ou interne
- > Réglage de la résolution
- > Numérisation de documents recto verso
- > Programmation du format des documents à numériser
- > Réglage de la qualité image

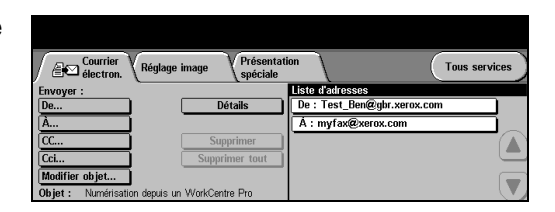

# **Impression à partir d'un PC**

Si la machine est connectée à un réseau, il est possible d'envoyer des documents à l'impression à partir d'un ordinateur via le pilote d'imprimante CentreWare fourni.

- ! Sélectionner **[Imprimer]** dans l'application.
- > Sélectionner la machine comme imprimante.

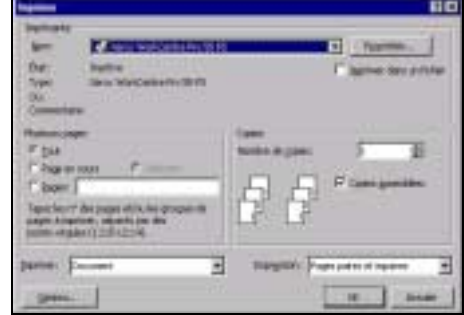

*2*

*1*

! Sélectionner **[Propriétés]**, effectuer les sélections et cliquer sur **[OK]**.

! Cliquer sur **[OK]** puis sur **[Imprimer]**. **REMARQUE :** *les instructions peuvent varier selon l'application utilisée.*

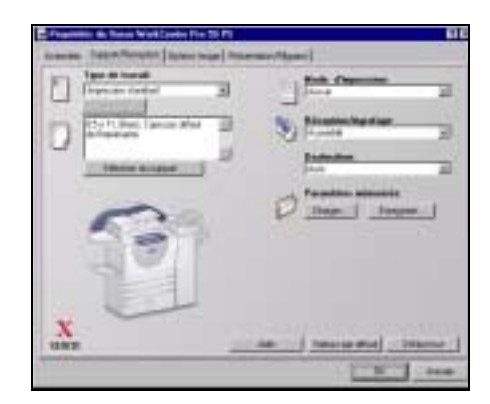

#### **Options d'impression...**

- > Impression recto ou recto verso
- > Impression de jeux agrafés si la machine est dotée d'un module de finition
- > Modification de la résolution d'impression
- > Ajout d'une page de garde
- $\triangleright$  Ajout de couvertures
- > Réglage de la qualité image
- $>$  Ajout de filigranes

# **Impression via les Services Internet**

La fonction Services Internet fait appel à une interface Web intégrée pour assurer la communication entre le serveur HTTP et la machine. Cette option est disponible lorsque la machine est connectée à un réseau.

- ! Ouvrir le navigateur Web, puis entrer : http:// suivi de l'adresse TCP/IP de l'imprimante.
- ! Appuyer sur la touche **Entrée** sur le clavier du poste de travail.
- ! La fenêtre *État* par défaut s'affiche.

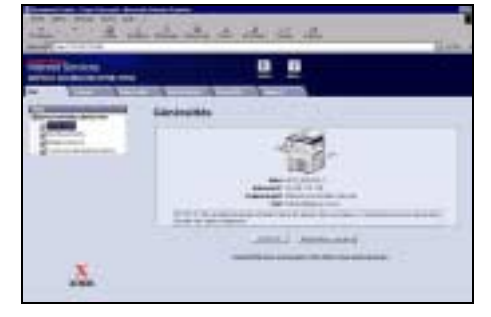

- ! Cliquer sur **[Impression]** et effectuer les sélections.
- > Utiliser la barre de défilement située à droite pour afficher le bas de la page.

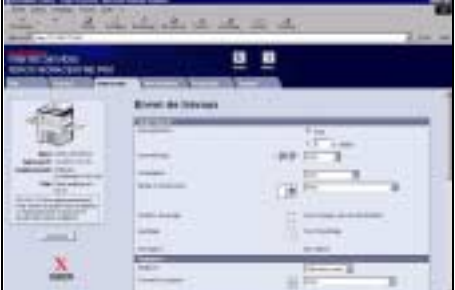

- ! Cliquer sur **[Parcourir]** et repérer le fichier à imprimer.
- ! Cliquer sur **[Envoyer travail]**.

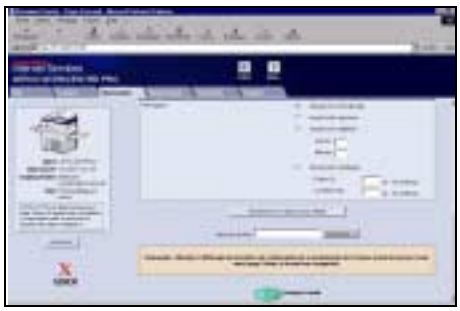

#### **Options des services Internet...**

- > Création, modification, suppression de modèles de numérisation si Numérisation réseau est activée
- ! Modification de la priorité des travaux dans la file d'attente, suppression ou libération de travaux
- ! Vérification de l'état du Document Centre

**REMARQUE :** *pour plus de détails sur l'utilisation des services Internet, prendre contact avec l'administrateur système.*

# *2*

*1*

*3*

*1*

*2*

Annuler

# **Connexion / Déconnexion**

Si la fonction *Auditron interne* ou la fonction en option *Comptabilisation réseau* est activée, il est nécessaire d'entrer un code utilisateur pour accéder aux fonctions de la machine. L'*Auditron interne* assure le suivi automatique des travaux de copie à des fins de facturation et empêche l'accès non autorisé à la machine. La fonction *Comptabilisation réseau* permet d'effectuer le suivi des travaux réalisés sur le réseau. Pour obtenir de l'aide supplémentaire, prendre contact avec l'administrateur système ou l'administrateur de l'auditron.

- > Pour se connecter lorsque la fonction *Auditron interne* est activée, entrer code utilisateur (mot de passe) à 4 chiffres à l'aide du pavé numérique puis sélectionner **[Entrer]**.
	- > Pour se connecter lorsque la fonction *Comptabilisation réseau* est activée, entrer un code utilisateur et un numéro de compte valides puis sélectionner **[Entrer]**.

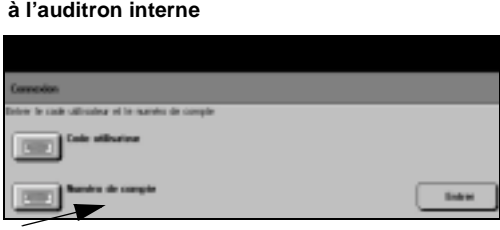

Entr

**Écran de connexion à la comptabilisation réseau**

**Écran de connexion** 

erture de session - Compte utilisate r le mot de nasse et annuver sur Entrer

- > Terminer le travail.
- 
- <sup>></sup> Pour se déconnecter<br>
<sup>></sup> Appuyer sur la touche *Accès* sur le panneau de commande.
	- ! Sélectionner **[Déconnexion]** dans l'écran tactile.

# **Personnalisation de la machine**

La machine peut être personnalisée pour répondre à l'environnement et aux pratiques de travail. Les *Outils de gestion du système* permettent à l'administrateur système de configurer, de personnaliser et d'assurer le suivi de la machine.

Après l'installation de la machine, il est recommandé de personnaliser les paramètres et les options afin de mieux répondre aux exigences des utilisateurs. Discuter des exigences avec l'administrateur système ou l'administrateur de la machine pour assurer des performances optimales de la machine.

La fonction *Outils* est accédée en utilisant la touche **Access** du Panneau de commande. Certains des paramètres des *Outils* sont critiques au fonctionnement de la machine ; cependant, les écrans sont protégés par mot de passe pour ne pas être modifiés ou altérés accidentellement.

Les instructions complètes pour accéder aux *Outils de gestion du système* et personnaliser les fonctions sont fournies sur le *CD Documentation et formation client (CD2)* livré avec la machine.

#### **Options des Outils de gestion du système...**

- > Réglages système
- > Valeurs par défaut écran
- $\triangleright$  Accès et comptabilisation
- $\triangleright$  Fonctions par défaut
- > Configuration connectivité et réseau
- $\ge$  Gestion des modules remplacables
- > Tests machine
- $\triangleright$  Gestion Mode veille
- $\triangleright$  Réglages fax

# **Aide supplémentaire**

#### *1* **Accès à la file d'attente**

- ! Appuyer sur la touche **État travail** sur le panneau de commande. La file *Tous les travaux non terminés* s'affiche.
- ! Vérifier l'état du travail voulu.
- ! Sélectionner **[Autres files]** pour accéder aux autres files disponibles.

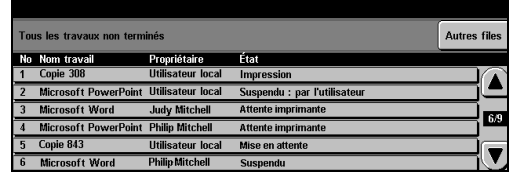

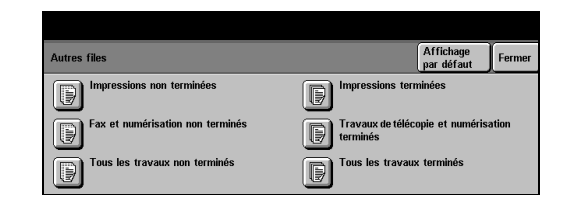

.<br>Mode tiraqe

Somm

Utilisation de Tirage standard

Précédent

劕

**Quitter Aide** 

Réduire/Agrandir

# *2*

#### **Accès à l'aide en ligne**

- ! Sélectionner **[Aide]** à **tout moment** pour accéder aux écrans d'aide en ligne.
- $\triangleright$  Les messages, instructions et animations qui s'affichent à l'écran fournissent des informations supplémentaires.

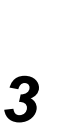

#### **Pour obtenir de l'aide supplémentaire**

- Pour obtenir de l'aide supplémentaire sur l'utilisation de la machine :
- ! Consulter le *CD Documentation et formation client (CD2)* livré avec la machine.

**JDE: Tirage standard** 

Papier

Réception

- > Contacter l'administrateur système.
- ! Visiter notre *site web* à l'adresse **www.xerox.com** ou contacter le *Centre Services Xerox* en précisant le numéro de série de la machine.
	- ! Appuyer sur la touche **État machine** sur le panneau de commande.
	- ! Sélectionner **[Détails machine]** pour afficher le numéro de série de la machine.

**REMARQUE :** *le numéro de série est également gravé sur la plaque métallique apposée à l'intérieur du panneau avant.*

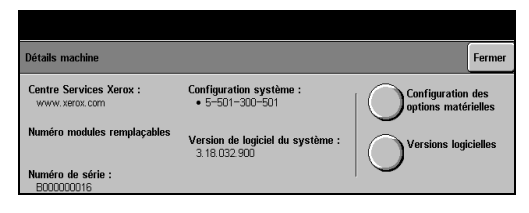

# **4 Copie**

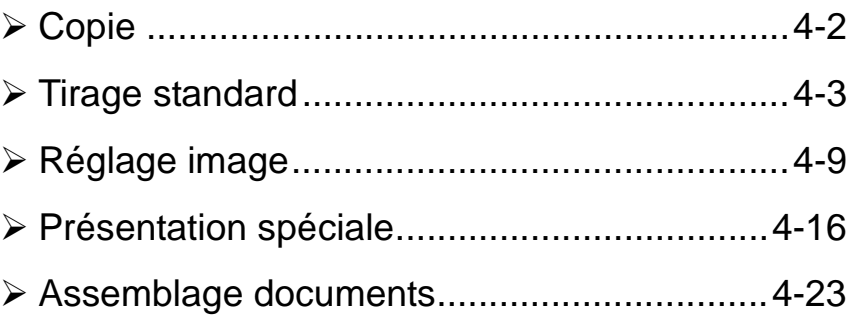

# <span id="page-50-0"></span>**Copie**

#### **Wild Copie**

La fonction *Copie* est une fonction standard de la machine.

L'accès aux options qu'elle regroupe s'effectue via la touche *Fonctions* du panneau de commande. Selon les options activées et la configuration de votre machine, il peut être nécessaire de sélectionner au préalable l'onglet *Tous services* dans le coin supérieur droit. Ce chapitre décrit l'ensemble des options de la fonction *Copie*.

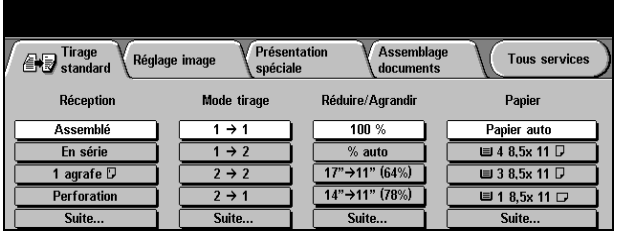

La fonction *Copie* donne accès aux onglets suivants :

- > Tirage standard
- > Réglage image
- > Présentation spéciale
- $\triangleright$  Assemblage documents

*CONSEIL : lorsque l'onglet* Autres fonctions *s'affiche, celui-ci doit être utilisé pour afficher tous les onglets de la fonction* Copie*.*

# <span id="page-51-0"></span>**Tirage standard**

L'onglet *Tirage standard* s'affiche par défaut. Il permet de programmer les options standard d'un travail de copie.

Selon les fonctions en option activées sur la machine et la configuration de celles-ci, il peut être nécessaire d'appuyer sur la touche *Tous services* dans l'angle supérieur droit pour accéder à la fonction *Copie*.

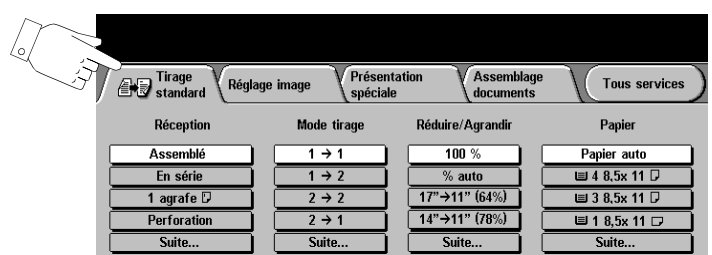

Appuyer sur une touche quelconque pour sélectionner l'option correspondante. Il est possible de sélectionner plusieurs options pour chaque travail de copie si nécessaire.

Pour visualiser les autres options disponibles d'une fonction, sélectionner *Suite...*.

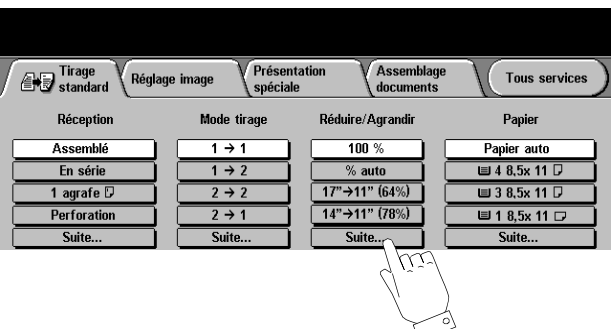

La plupart des écrans d'option comportent trois touches permettant de confirmer ou d'annuler les sélections.

- ! La touche *Défaire* ramène l'écran aux valeurs par défaut affichées à son ouverture.
- ! La touche *Annuler* réinitialise l'écran et affiche l'écran précédent.
- ! La touche *Sauver* enregistre les sélections effectuées et ramène à l'écran précédent.

### **Réception**

La zone *Réception* permet de sélectionner les options de réception/finition à appliquer au travail. Les options disponibles dépendent du module de finition installé.

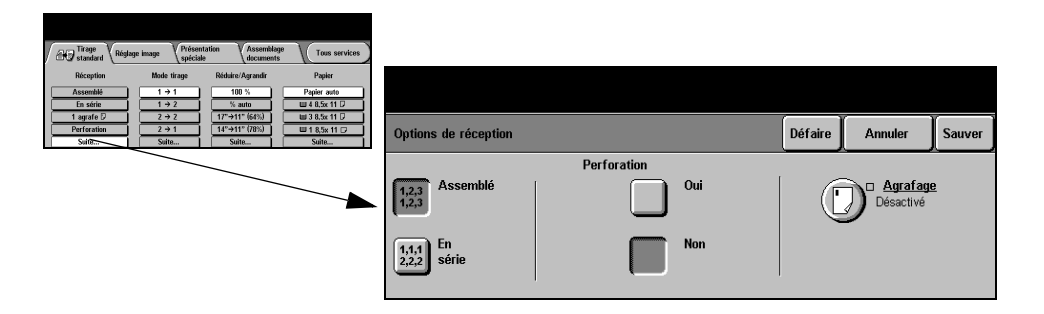

#### **Options :**

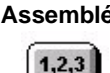

 $1.2.3$ 

**Assemblé** Sélectionner *Assemblé* pour obtenir des jeux de copies dans le même ordre que les pages du document.

**En série** Sélectionner *En série* pour recevoir les copies non assemblées, triées par page.

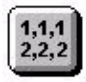

- **Agrafage** L'agrafage est disponible si votre machine est équipée d'un module de finition. Il offre deux plusieurs modes d'agrafage. Les jeux agrafés, assemblés ou en série, sont reçus décalés dans le module de finition.
	- ! *2 agrafes 50 feuilles de 80 g/m2. Le nombre de feuilles agrafées ne doit pas dépasser 20 lorsque le support est de fort grammage.*
- **Agrafage hors** Pour utiliser l'agrafeuse hors ligne, appuyez sur le bouton situé sur le dessus du **ligne** module de finition. Si l'agrafeuse hors ligne n'est pas disponible, le voyant vert clignote. Le bac récepteur s'abaisse pour vous permettre d'accéder à l'agrafeuse et au casier 1. Placer les documents dans le casier 1 ; pour un soutien supérieur, déplacer le guide arrière du casier 1 et l'appuyer contre le bord des documents. Faire glisser les documents vers l'avant jusqu'à ce que le déclic de l'insertion de l'agrafe se fasse entendre de l'agraphe.
	- ! *2 agrafes 40 feuilles de 80 g/m2. Le nombre de feuilles agrafées ne doit pas dépasser 20 lorsque le support est de fort grammage.*
- Copie **Perforé** Si la machine est dotée d'un module de finition, celle-ci est réglée pour la perforation 2 trous, perforation 4 trous ou perforation 4 trous (mode suédois). Chaque feuille est perforée individuellement ; il n'y a donc aucune nombre maximal de feuilles par jeu. En outre, les trousses de perforation peuvent être achetées en option.
	- ! *La perforation peut être sélectionnée pour les formats A4 DGC et A3..*

**REMARQUE :** *Les fonctions d'agrafage et de perforation peuvent être utilisées simultanément.*

#### **Mode tirage**

Il est possible de réaliser automatiquement des copies recto verso de format A5 à A3 à partir de documents recto ou recto verso.

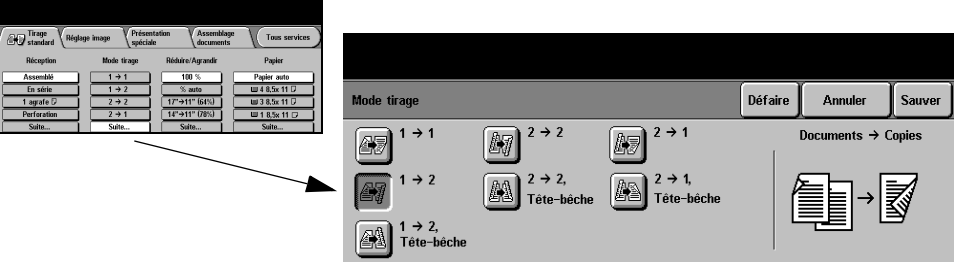

#### **Options :**

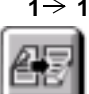

**1 → 1** Sélectionner cette option pour réaliser des copies recto de documents recto.

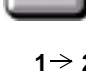

**1 → 2** Sélectionner cette option pour réaliser des copies recto verso de documents recto.

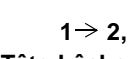

**1 → 2, Sélectionner cette option pour réaliser des copies recto verso de documents recto Tête-bêche** dans lesquelles toutes les images verso seront inversées de 180° par rapport aux images recto. Les pages des copies obtenues se tournent à la manière de celles d'un calendrier.

2 → 2 Sélectionner cette option pour réaliser des copies recto verso de documents recto verso.

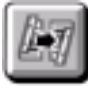

**2 2,** Sélectionner cette option pour réaliser des copies recto verso de documents recto

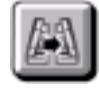

**Tête-bêche** verso dans lesquelles toutes les images verso seront inversées de 180° par rapport aux images recto. Le format de lecture des copies dépend de l'orientation des pages du document numérisé. Ainsi, on obtient une copie au format calendrier lorsque les pages de l'original sont tête-tête. A l'inverse, on obtient une copie au format livre lorsque les pages de l'original sont tête-bêche.

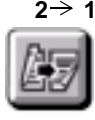

2 → 1 Sélectionner cette option pour réaliser des copies recto de documents recto verso.

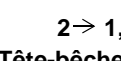

**2** → 1, Sélectionner cette option pour réaliser des copies recto de documents recto verso **Tête-bêche** dans lesquelles toutes les images verso seront inversées de 180° par rapport aux images recto. Appliquer cette option aux originaux au format calendrier (tête-bêche) de manière à ce que les images copiées se retrouvent toutes dans le même sens.

### **Réduire/Agrandir**

La zone *Réduire/Agrandir* regroupe les options de réduction et d'agrandissement disponibles. Il est possible d'appliquer un taux de réduction/agrandissement compris entre 25 % et 400 % aux documents placés sur la glace d'exposition ou envoyés à la machine sous forme électronique. Pour les originaux numérisés à partir du chargeur de documents, le taux doit être compris entre 25 % et 200 %.

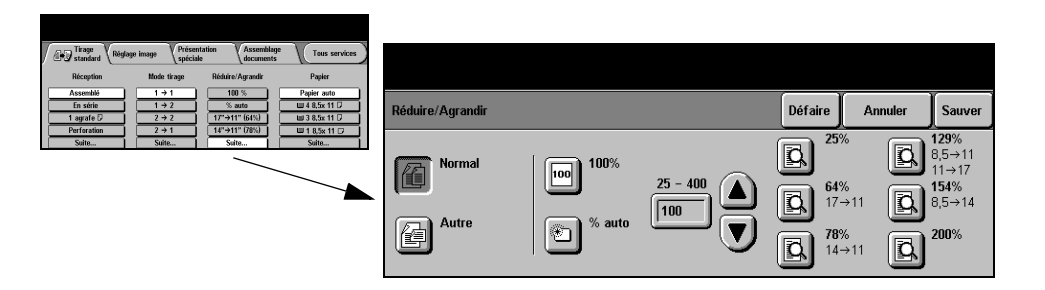

#### **Options :**

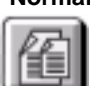

**Normal** Utiliser cette option pour appliquer le taux de réduction/agrandissement proportionnel sélectionné aux images à copier.

Les valeurs disponibles sont les suivantes :

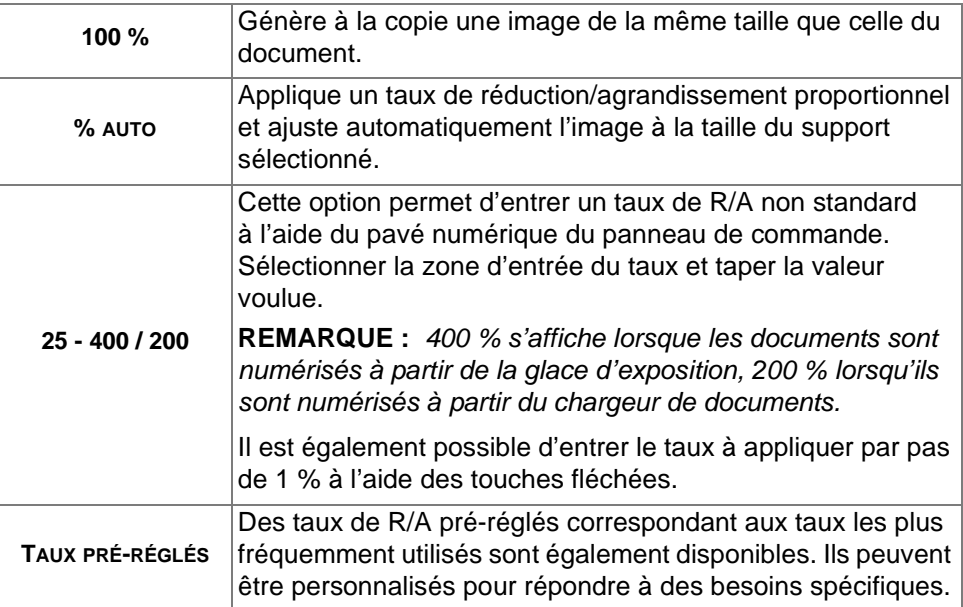

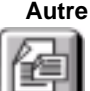

**Autre** Utiliser cette option pour appliquer des taux de R/A différents à la hauteur (Y) et à la largeur (X) de l'image.

**REMARQUE :** *dans ce cas, la réduction ou l'agrandissement NE s'effectue PAS de manière proportionnelle sur toute l'image.*

Les valeurs disponibles sont les suivantes :

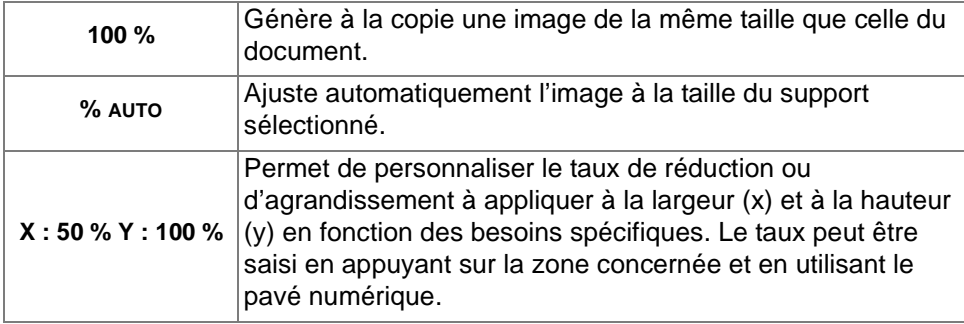

### **Papier**

La zone *Papier* permet de sélectionner l'option Papier auto ou le magasin à utiliser pour le travail de copie.

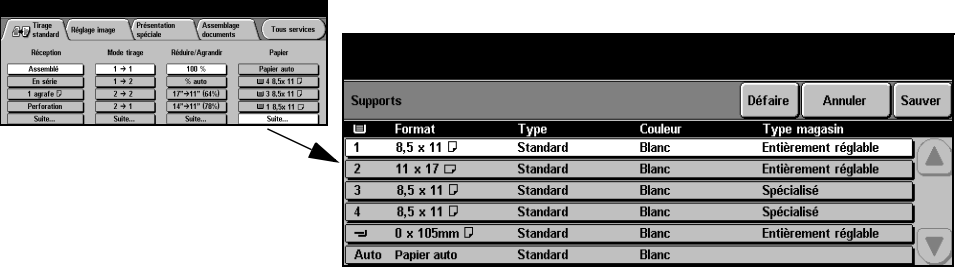

#### **Options :**

- **Papier auto** Lorsque cette option est sélectionnée, la machine détermine le papier à utiliser pour la copie en fonction du format des documents numérisés.
- **Magasin 1** Utiliser cette option pour sélectionner le papier mis en place dans le magasin 1.
	- ! *Le magasin 1 a une capacité de 500 feuilles de 80 g/m2. Il accepte les supports dont le grammage est compris entre 60 et 200 g/m2 et le format entre A5 DGC et A3 DGC.*
- **Magasin 2** Utiliser cette option pour sélectionner le papier mis en place dans le magasin 2.
	- ! *Le magasin 2 a une capacité de 500 feuilles de 80 g/m2. Il accepte les supports dont le grammage est compris entre 60 et 200 g/m2 et le format entre A5 DGC et A3 DGC.*

**Magasin 3** Utiliser cette option pour sélectionner le papier mis en place dans le magasin 3. **(En option)**

- ! *Le magasin 3 a une capacité de 1 900 feuilles de 80 g/m2. Il accepte les supports dont le grammage est compris entre 60 et 200 g/m2 et au format A4 DGC.*
- **Magasin 4** Utiliser cette option pour sélectionner le papier mis en place dans le magasin 4. **(En option)**
	- ! *Le magasin 4 a une capacité de 1 500 feuilles de 80 g/m2. Il accepte les supports dont le grammage est compris entre 60 et 200 g/m2 au format A4 DGC.*
- **Départ manuel** Sélectionner cette option lorsqu'un support particulier (papier à en-tête ou étiquettes, par exemple) doit être exceptionnellement utilisé pour un travail de copie.

**REMARQUE :** *les enveloppes standard doivent toujours être placées dans le départ manuel.*

! *Le départ manuel a une capacité de 100 feuilles de 80 g/m2. Il accepte les supports de grammage compris entre 60 et 216 g/m2 et de format compris entre A6 DPC et A3 DPC.*

# <span id="page-57-0"></span>**Réglage image**

L'onglet *Réglage image* contient les options de copie permettant de régler la qualité des images reproduites.

**REMARQUE :** *lorsque l'onglet* Autres fonctions *s'affiche, celui-ci doit être sélectionné pour accéder à l'onglet* Réglage image*.*

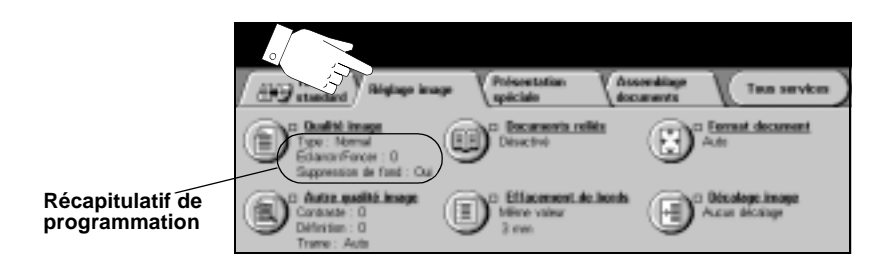

Appuyer sur une touche quelconque pour sélectionner la fonction correspondante et afficher toutes ses options disponibles. Il est possible de sélectionner plusieurs options pour chaque travail de copie si nécessaire.

Le texte, qui s'affiche en regard de la touche de fonction, constitue le *récapitulatif de programmation* et affiche les options définies pour cette fonction. Une coche dans la case indique que la fonction a été modifiée par rapport à ses valeurs par défaut initiales.

La plupart des écrans d'option comportent trois touches permettant de confirmer ou d'annuler les sélections.

- ! La touche *Défaire* ramène l'écran aux valeurs par défaut affichées à son ouverture.
- ! La touche *Annuler* réinitialise l'écran et affiche l'écran précédent.
- ! La touche *Sauver* enregistre les sélections effectuées et ramène à l'écran précédent.

### **Qualité image**

Utiliser cette fonction pour améliorer la qualité des copies.

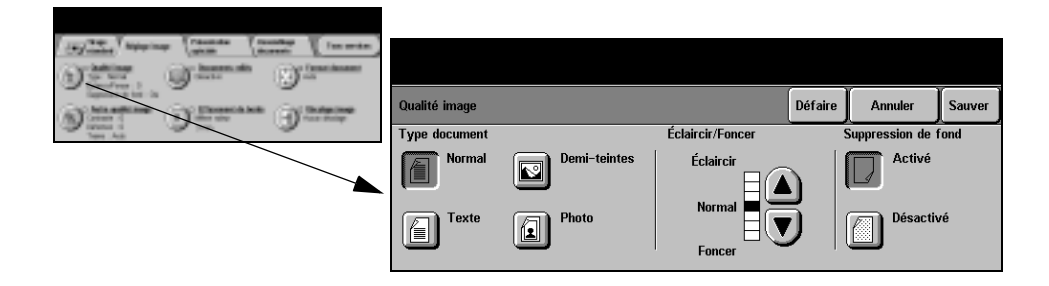

#### **Options :**

**Type document** Cette option permet d'optimiser la qualité de copie en fonction du type de document numérisé.

Les valeurs disponibles sont les suivantes :

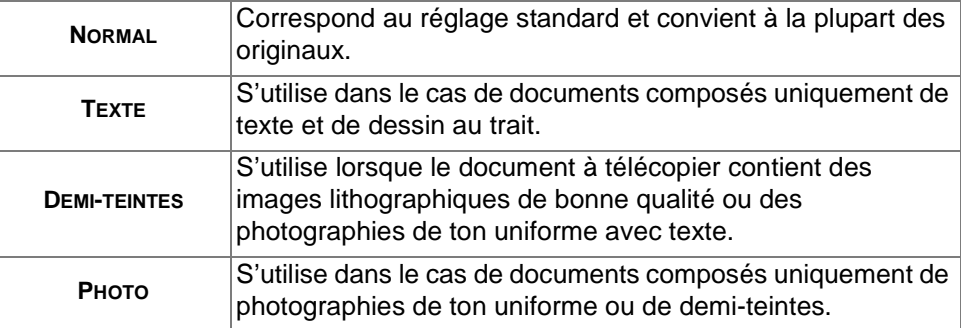

**Éclaircir / Foncer** Permet de modifier la densité des images reproduites. Pour foncer la copie, utiliser la flèche vers le bas. Pour l'éclaircir, utiliser la flèche vers le haut.

**Suppression** Atténue ou élimine automatiquement à la copie le fond sombre des documents sur **de fond** papier couleur ou journal.

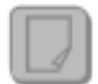

**REMARQUE :** *la suppression de fond est désactivée lorsque le type de document sélectionné est Photo.*

#### **Autre qualité image**

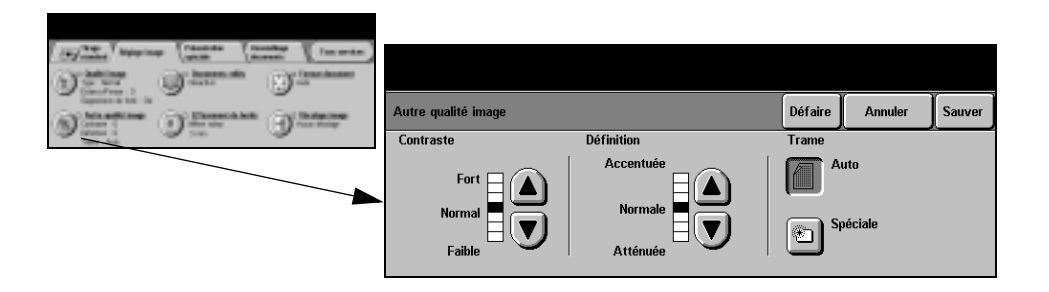

#### **Options :**

- **Contraste** Permet de contrôler les différences de densité entre les différentes parties de l'image. Sélectionner un réglage faible pour améliorer la qualité de reproduction des photos. Sélectionner un réglage plus fort pour obtenir des noirs et blancs plus intenses et une meilleure définition du texte et des traits.
- **Définition** Permet d'établir un équilibre entre le texte le plus accentué et moiré (motifs indésirables dans l'image). Utiliser les touches de défilement pour régler la définition en fonction de la qualité des images à reproduire.
	- **Trame** Cette option est pré-réglée en usine pour être activée lorsque le type de document sélectionné est *Normal*, *Texte* ou *Demi-teintes*.

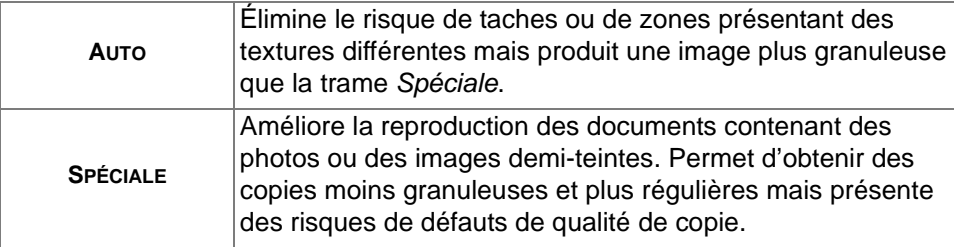

Les valeurs disponibles sont les suivantes :

#### **Documents reliés**

Cette fonction permet de copier des pages de documents reliés sur une ou plusieurs feuilles recto ou recto verso.

Le document relié est placé face imprimée sur la glace d'exposition ; la reliure doit être alignée sur la marque de repérage présente sur le bord interne de la glace. Aligner le haut du document sur le bord interne de la glace. Ne pas rabattre le chargeur de documents pendant la copie si le taux de réduction/agrandissement est réglé sur *% auto*.

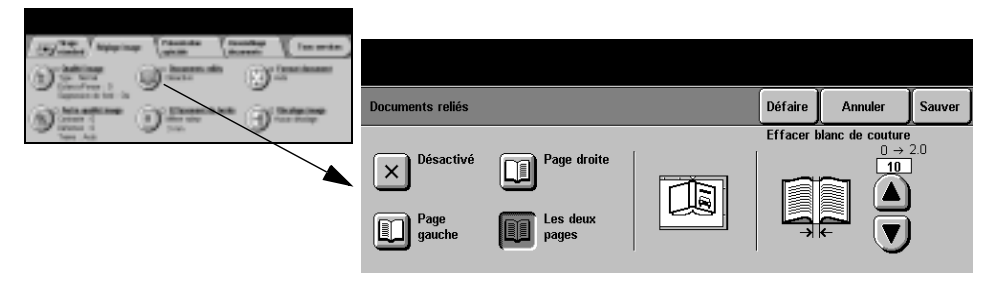

*CONSEIL : au besoin, appuyer légèrement sur le centre du livre pour l'aplatir pendant la numérisation.*

#### **Options :**

**Désactivé** Désactive la fonction.

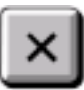

**Page droite** Copie uniquement la page de droite (livre tenu ouvert face au lecteur).

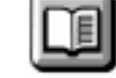

**Page gauche** Copie uniquement la page de gauche (livre tenu ouvert face au lecteur).

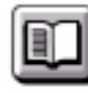

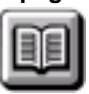

**Les deux pages** Copie les deux pages du livre ouvert et les place chacune sur une feuille distincte.

**Effacer blanc de** Efface la zone spécifiée à partir de la reliure centrale du livre pour éliminer les **couture** marques indésirables résultant de la numérisation de la reliure. Pour les options *Page gauche* et *Page droite,* la zone à effacer peut être comprise entre 0 et 25 mm. Pour l'option *Les deux pages,* elle peut être comprise entre 0 et 50 mm.

#### **Effacement de bords**

Cette fonction permet de "rafraîchir" la qualité d'un original dont les bords sont abîmés et d'éliminer à la copie les marques de perforation, d'agrafe, etc.

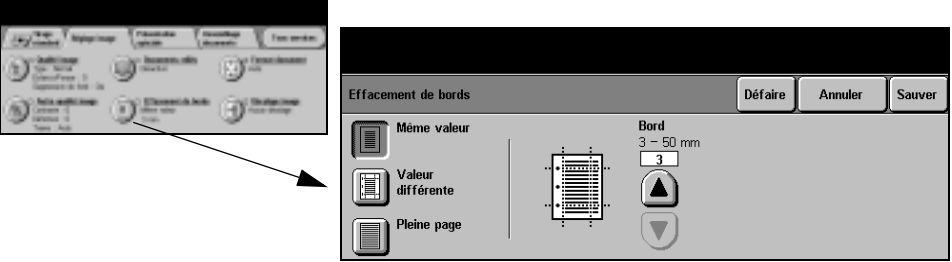

#### **Options :**

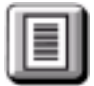

**Même valeur** Permet d'appliquer une valeur d'effacement identique sur tous les bords de la feuille (50 mm maximum par incrément de 1 mm).

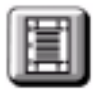

**Valeur différente** Permet d'appliquer une valeur d'effacement différente sur chaque bord de la feuille (50 mm maximum par incrément de 1 mm).

**Pleine page** Permet d'imprimer l'image jusqu'aux bords de la feuille.

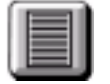

**REMARQUE :** *cette option risque de réduire la capacité du système à s'autonettoyer et peut entraîner des défauts de qualité de copie lorsqu'elle est utilisée de manière excessive.*

#### **Format document**

Cette fonction permet de programmer le format des documents à numériser ou d'activer la détection automatique du format.

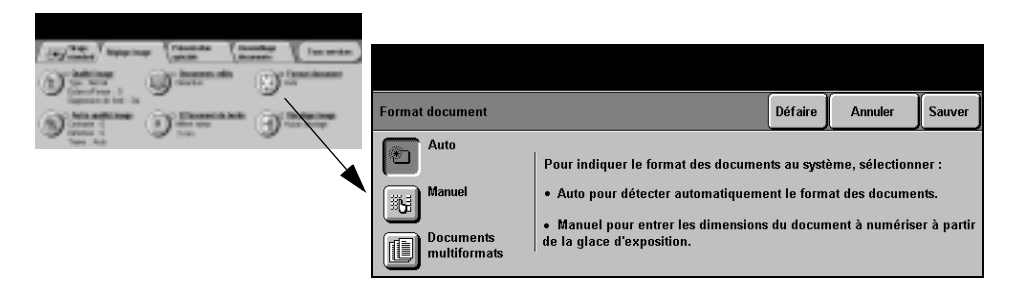

#### **Options :**

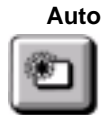

**Auto** Permet de détecter automatiquement le format des documents introduits dans le chargeur de documents.

**REMARQUE :** *lorsque la numérisation s'effectue à partir de la glace d'exposition et qu'une option Auto est sélectionnée (telle que Papier auto, % auto ou Centrage auto), la machine numérise l'original deux fois.*

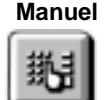

**Manuel** Permet de spécifier les dimensions de la zone à numériser lorsqu'un document est placé sur la glace d'exposition. Plusieurs dimensions correspondent aux formats et orientations standard.

Sélectionner un format standard ou utiliser l'option *Autre* pour définir manuellement les dimensions de la zone à numériser.

Documents Permet de copier un document composé d'originaux de formats variés. Les **multiformats** originaux doivent être de même largeur, par exemple A4 départ grand côté et A3 départ petit côté. Lorsque cette option est utilisée, les documents doivent être

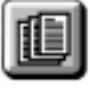

placés dans le chargeur de documents.

# Copie

### **Décalage image**

Cette fonction permet de régler la position de l'image sur la page.

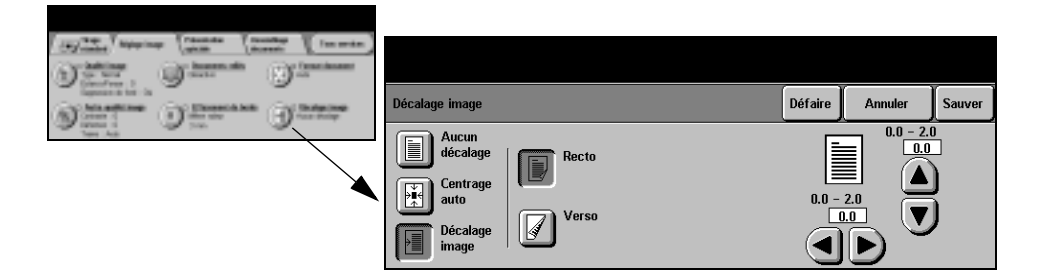

#### **Options :**

**Aucun décalage** La position de l'image n'est pas modifiée.

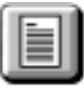

**Centrage auto** Centre automatiquement l'image numérisée sur le support de copie.

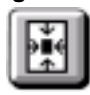

**Décalage image** Permet de créer un blanc de reliure. L'image peut être décalée vers le haut ou vers le bas, vers la droite ou vers la gauche. Régler le décalage à appliquer à l'aide des

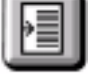

touches de défilement, par pas de 1 mm, jusqu'à 50 mm maximum. Les options disponibles sont les suivantes :

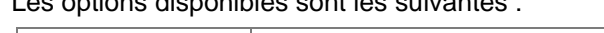

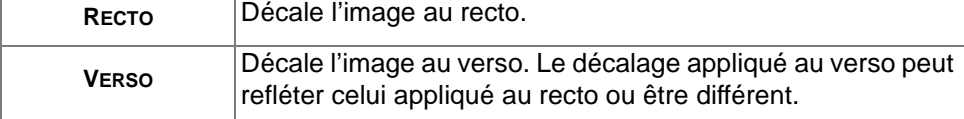

# <span id="page-64-0"></span>**Présentation spéciale**

L'onglet *Présentation spéciale* permet de programmer des options supplémentaires à appliquer aux copies.

**REMARQUE :** *lorsque l'onglet* Autres fonctions *s'affiche, celui-ci doit être sélectionné pour accéder à l'onglet* Réglage image*.*

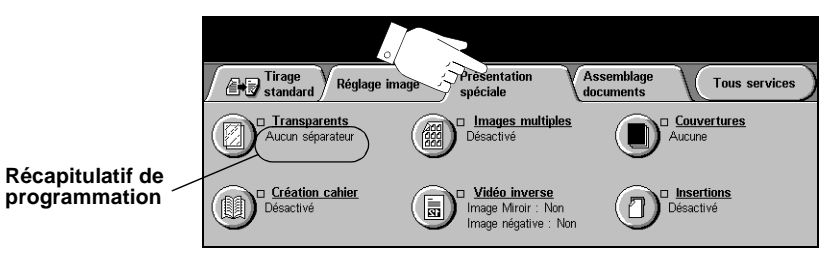

Appuyer sur une touche quelconque pour sélectionner la fonction correspondante et afficher toutes ses options disponibles. Il est possible de sélectionner plusieurs options pour chaque travail de copie si nécessaire.

Le texte, qui s'affiche en regard de la touche de fonction, constitue le *récapitulatif de programmation* et affiche les options définies pour cette fonction. Une coche dans la case indique que la fonction a été modifiée par rapport à ses valeurs par défaut initiales.

La plupart des écrans d'option comportent trois touches permettant de confirmer ou d'annuler les sélections.

- ! La touche *Défaire* ramène l'écran aux valeurs par défaut affichées à son ouverture.
- ! La touche *Annuler* réinitialise l'écran et affiche l'écran précédent.
- ! La touche *Sauver* enregistre les sélections effectuées et ramène à l'écran précédent.

#### **Transparents**

Cette fonction permet d'ajouter des séparateurs vierges ou imprimés entre les transparents d'un jeu. Les transparents doivent toujours être chargés dans le départ manuel. Les transparents sont toujours imprimés en mode recto et assemblés sans finition.

Cette fonction n'autorise la programmation que d'un exemplaire à la fois.

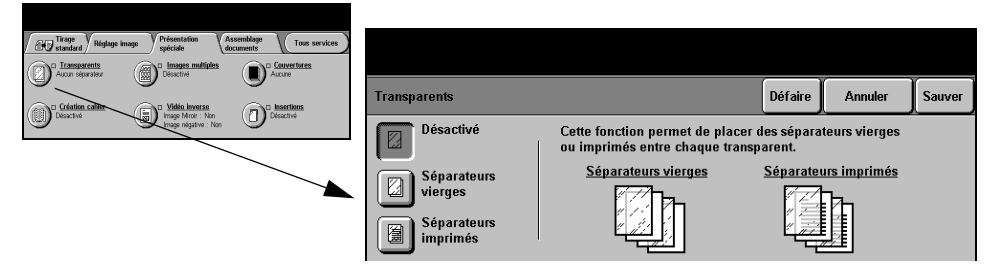

#### **Options :**

**Désactivé** Désactive la fonction.

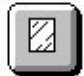

**Séparateurs** Permet d'insérer des séparateurs vierges entre les transparents.

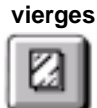

**Séparateurs** Permet de placer la même image sur les séparateurs que sur les transparents. **imprimés**

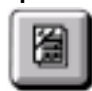

#### **Création cahier**

Cette fonction permet de créer des cahiers comportant plusieurs pages à partir de documents recto ou recto verso. La machine réduit et positionne chaque image en fonction de la page requise. Le cahier est obtenu après pliage des pages.

**REMARQUE :** *toujours placer les originaux départ grand côté dans le chargeur de documents et les supports départ petit côté dans le magasin à utiliser.* 

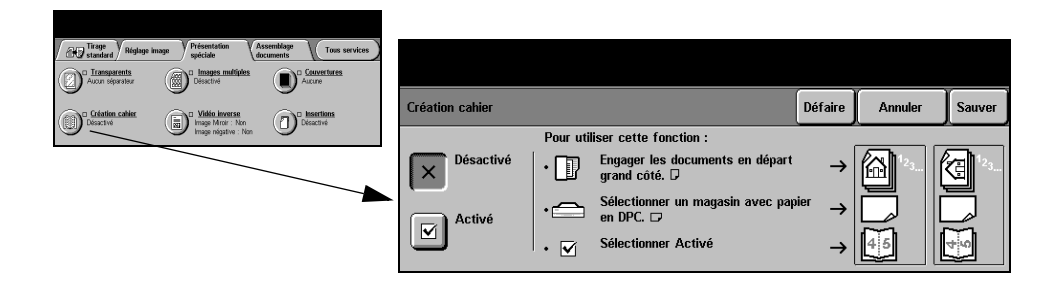

#### **Options :**

**Désactivé** Désactive la fonction.

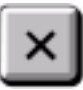

**Activé** Active la fonction et donne accès aux options suivantes :

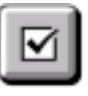

**DOCUMENTS RECTO** Sélectionner cette option pour reproduire des documents recto. **DOCUMENTS RECTO VERSO** Sélectionner cette option pour reproduire des documents recto verso.

#### **Images multiples**

Cette fonction permet de copier plusieurs images sur chaque page. Elle est idéale pour la création de prospectus, de promotions publicitaires ou de documents d'archive.

**REMARQUE :** *les originaux doivent être placés dans le chargeur de documents.*

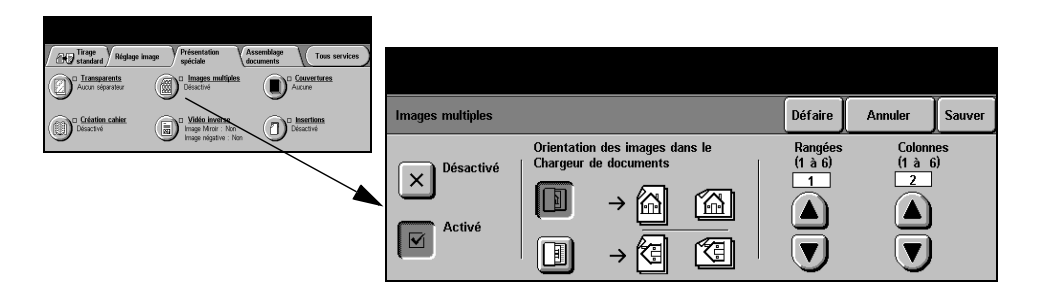

#### **Options :**

**Désactivé** Désactive la fonction.

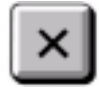

**Activé** Active la fonction.

Les options disponibles sont les suivantes :

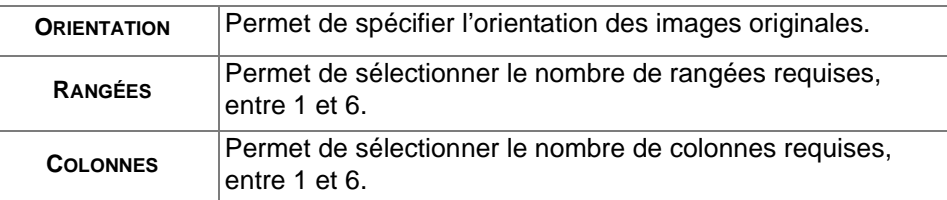

**REMARQUE :** *le nombre d'images pouvant être placées sur une page est limitée par le taux de réduction minimum pouvant être appliqué (25 %) et par le format du support sélectionné.*

#### **Vidéo inverse**

Cette fonction permet d'appliquer aux copies les options *Image miroir* ou *Image négative*.

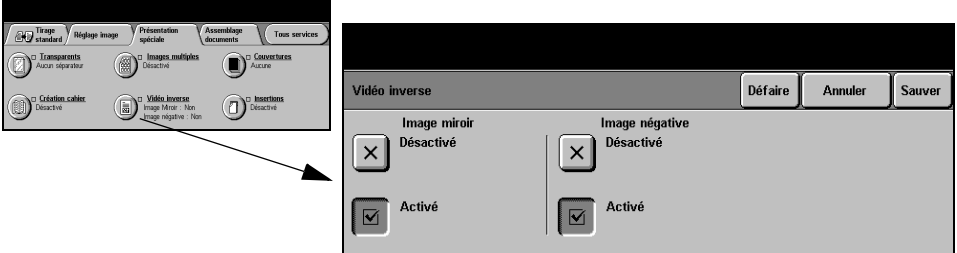

#### **Options :**

**Image mirroir** Cette option permet de changer sur la copie le sens de l'image à reproduire. La copie obtenue est une image miroir de l'original. Cette option convient particulièrement lorsqu'il est nécessaire de modifier la position d'un graphique.

**Image négative** Cette option permet de créer une copie inversée de l'image originale : les zones blanches deviennent noires et les zones noires deviennent blanches.

$$
\mathbb{R}^n
$$

*CONSEIL : cette option s'avère utile pour économiser le toner lors de la reproduction d'images présentant un fond sombre et du texte blanc.*

#### **Couvertures**

Cette fonction permet d'ajouter automatiquement des couvertures au jeu imprimé en utilisant un support différent de celui utilisé pour les copies.

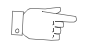

*CONSEIL : il est possible de sélectionner des couvertures et des insertions dans un même travail.*

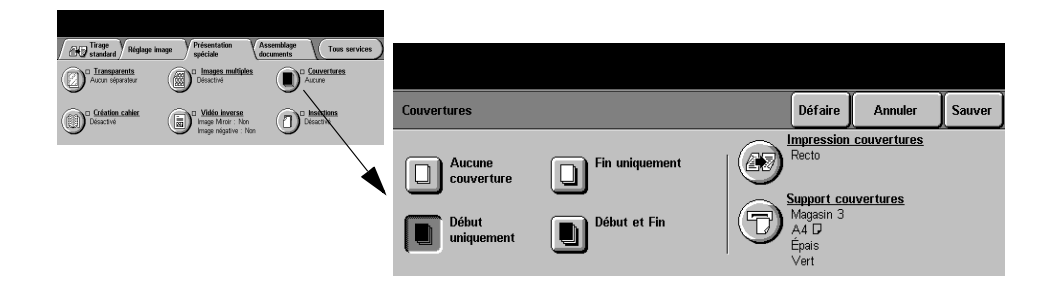

#### **Options :**

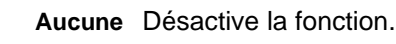

**couverture**

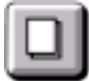

**Début** Permet d'ajouter une couverture de début aux copies.

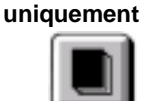

**Fin uniquement** Permet d'ajouter une couverture de fin aux copies.

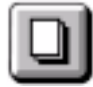

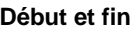

**Début et fin** Permet d'ajouter une couverture de début et de fin aux copies.

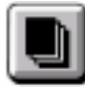

**Impression** Permet de programmer l'impression des couvertures et donne accès aux options **couvertures** suivantes :

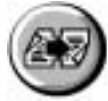

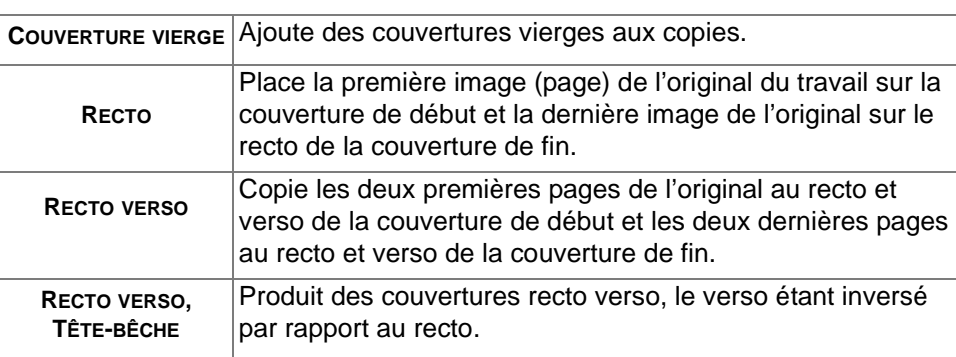

**Supports** Permet de sélectionner le magasin contenant le support à utiliser pour les **couvertures** couvertures.

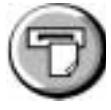

#### **Insertions**

Utiliser cette fonction pour ajouter jusqu'à deux types de supports à un travail. Par exemple, il est possible de séparer des sections à l'aide de pages vierges ou des intercalaires, ou d'imprimer la première page de chaque section sur un support coloré pour séparer les chapitres.

Une combinaison de supports de format standard, d'intercalaires, de supports cartonnés ou colorés peut être utilisé pour les insertions. Charger le support à utiliser pour les insertions dans un des magasins. Lorsque deux supports différents sont requis, les charger dans deux magasins. Il est recommandé d'utiliser les magasins 1 et 2 pour ces supports.

Afin de préparer le document pour les insertions, identifier les numéros de page où l'insertion doit être effectuée en comptant les pages. Lorsque l'insertion de pages vierges est requis, ajouter des pages vierges au document où les insertions doivent être effectuées. Un jeu peut comporter jusqu'à 40 insertions.

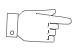

*CONSEIL : il est possible de sélectionner des insertions et des couvertures dans un même travail.*

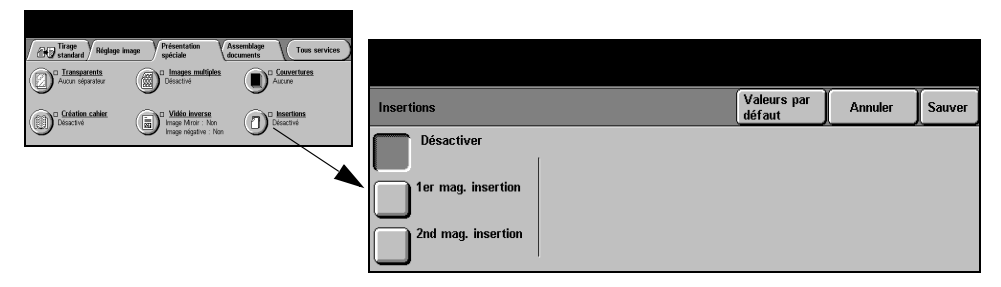

**REMARQUE :** *cette fonction n'est pas compatible avec l'option* Papier auto *; un magasin doit être sélectionné. Cette fonction n'est également pas compatible avec les mode de tirage 1 > 2 et 2 > 1.*

#### **Options :**

**Désactivées** Désactive la fonction.

**1er mag.** Cette fonction permet de programmer toutes les insertions utilisant le premier **insertion** support chargé.

> Sélectionner l'option *1er mag. insertion*. Utiliser les flèches vers le haut et vers le bas pour entrer le numéro de page de la première insertion et sélectionner *Ajouter insertion.* Le numéro de page s'affiche dans la fenêtre *Placer l'insertion en page*. Si un numéro de page non valide est entré, utiliser l'option *Suppr. dernière insertion* pour le supprimer de la fenêtre. Continuer d'entrer tous les autres numéros de page des insertions utilisant le premier support chargé.

> Sélectionner le magasin contenant le premier support à utiliser à l'aide de l'option *Magasin pour insertions* à droite de l'écran.

**2e mag.** Lorsqu'un deuxième support est requis, utiliser cette option pour programmer les insertion insertions requises pour ce support.

> Sélectionner l'option *2e mag. insertion*. Utiliser les flèches vers le haut et vers le bas pour entrer le numéro de page de la première insertion et sélectionner *Ajouter insertion.* Le numéro de page s'affiche dans la fenêtre *Placer l'insertion en page*. Si un numéro de page non valide est entré, utiliser l'option *Suppr. dernière insertion* pour le supprimer de la fenêtre. Continuer d'entrer tous les autres numéros de page des insertions utilisant le deuxième support chargé.

> Sélectionner le magasin contenant le premier support à utiliser à l'aide de l'option *Magasin pour insertions* à droite de l'écran.

# <span id="page-71-0"></span>**Assemblage documents**

L'onglet *Assemblage documents* permet de combiner plusieurs documents dans un même travail, de produire une épreuve et d'enregistrer la programmation de 10 travaux maximum.

**REMARQUE :** *lorsque l'onglet* Autres fonctions *s'affiche, celui-ci doit être sélectionné pour accéder à l'onglet* Assemblage documents*.*

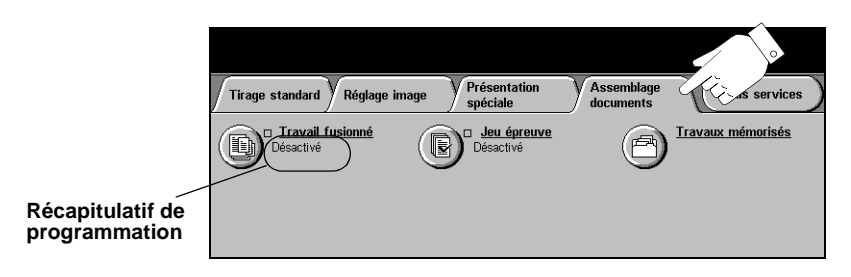

Appuyer sur une touche quelconque pour sélectionner la fonction correspondante et afficher toutes ses options disponibles. Il est possible de sélectionner plusieurs options pour chaque travail de copie si nécessaire.

Le texte, qui s'affiche en regard de la touche de fonction, constitue le *récapitulatif de programmation* et affiche les options définies pour cette fonction. Une coche dans la case indique que la fonction a été modifiée par rapport à ses valeurs par défaut initiales.

La plupart des écrans d'option comportent trois touches permettant de confirmer ou d'annuler les sélections.

- ! La touche *Défaire* ramène l'écran aux valeurs par défaut affichées à son ouverture.
- ! La touche *Annuler* réinitialise l'écran et affiche l'écran précédent.
- ! La touche *Sauver* enregistre les sélections effectuées et ramène à l'écran précédent.

#### **Travail fusionné**

Cette fonction permet de créer un travail nécessitant des programmations différentes pour chaque page. Par exemple, si le jeu de documents à copier comporte des pages de texte et des photos, il est possible de programmer les options à appliquer aux deux types de pages dans un seul travail.

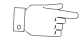

*CONSEIL : le nombre d'exemplaires ainsi que les options d'agrafage et d'assemblage peuvent être programmés à n'importe quel stade de la programmation du travail et correspondent aux valeurs définies dans le dernier segment.*
Pour appliquer la fonction *Travail fusionné*, il convient de diviser le travail en plusieurs sections en fonction de la programmation. Veiller à ce que la fonction soit activée, puis programmer et numériser la première section. Continuer la programmation et la numérisation des autres sections. Sélectionner *Fin travail fusionné* pour indiquer que la programmation et la numérisation du travail sont terminées.

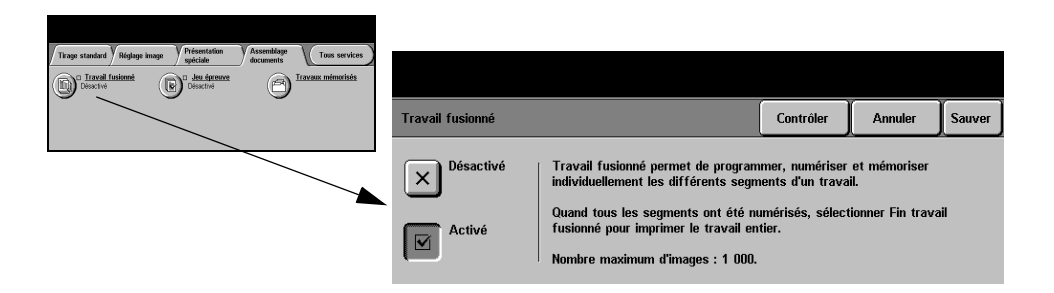

#### **Options :**

**Désactivé** Désactive la fonction.

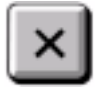

**Activé** Active la fonction.

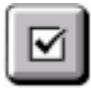

**Contrôler** Propose les options disponibles avec la fonction *Travail fusionné*.

Ce sont les suivantes :

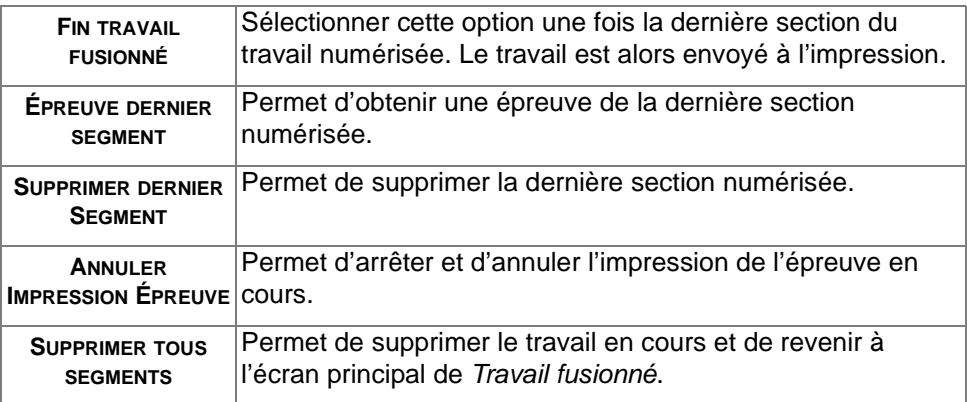

#### **Jeu épreuve**

Cette fonction permet de réaliser une épreuve du travail afin de vérifier que la programmation est correcte et donne les résultats escomptés avant de lancer son impression en grande quantité.

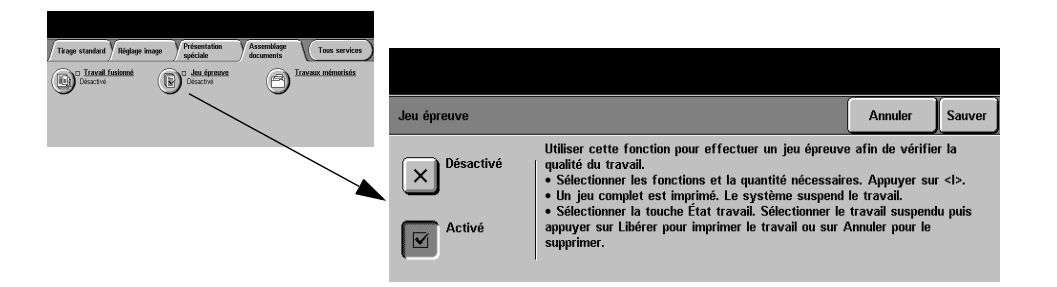

#### **Options :**

**Désactivé** Désactive la fonction.

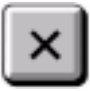

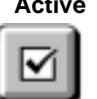

**Activé** Active la fonction. Un jeu complet du travail est imprimé. Pour imprimer le reste, appuyer sur la touche *État travail* et sélectionner le travail dans la file.

Si le résultat est acceptable, sélectionner *Libérer* pour terminer l'impression du travail.

Dans le cas contraire ou si l'impression du travail n'est plus requise, sélectionner *Supprimer* pour supprimer le travail de la file. Reprogrammer et renumériser l'intégralité du travail si nécessaire.

### **Travaux mémorisés**

Cette fonction permet de programmer jusqu'à 10 séquence de programmation fréquemment utilisées, par exemple *Effacement de bords* et *Documents reliés*.

La machine stocke les options de programmation du travail, PAS les images. Chaque fois qu'une programmation est rappelée, il est nécessaire de numériser les images auxquelles elle doit être appliquée.

Pour utiliser cette fonction, sélectionner le travail voulu à l'aide des flèches de défilement de la zone de liste, puis sélectionner la touche appropriée - *Mémoriser programmation* ou *Rappeler programmation*.

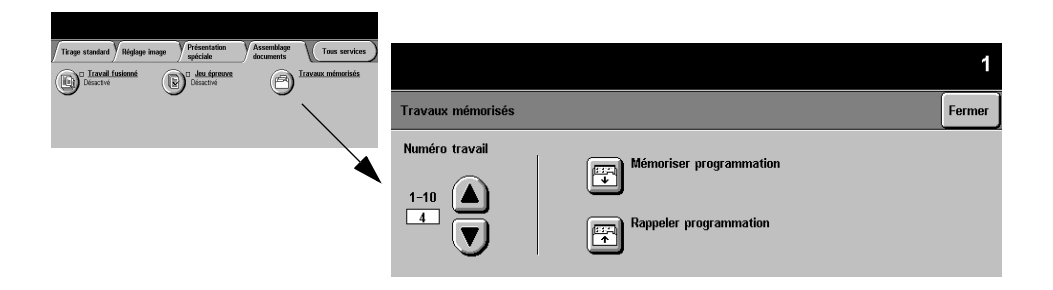

#### **Options :**

**Numéro travail** Permet de sélectionner un numéro de travail entre 1 et 10.

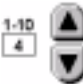

**Mémoriser** Permet de stocker la programmation courante. S'il existe déjà un travail mémorisé **programmation** sous le *numéro travail* sélectionné, un message de confirmation s'affiche. Sélectionner *Écraser* pour mémoriser la nouvelle programmation sous ce numéro.

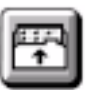

**Rappeler** Permet de rappeler une programmation mémorisée sous le numéro de travail **programmation** spécifié. Sélectionner tout d'abord un *numéro travail*, puis appuyer sur la touche *Rappeler programmation*. La programmation rappelée remplace la programmation courante.

> Il est possible de modifier la programmation rappelée puis de la mémoriser de nouveau si nécessaire.

# **5 Fax**

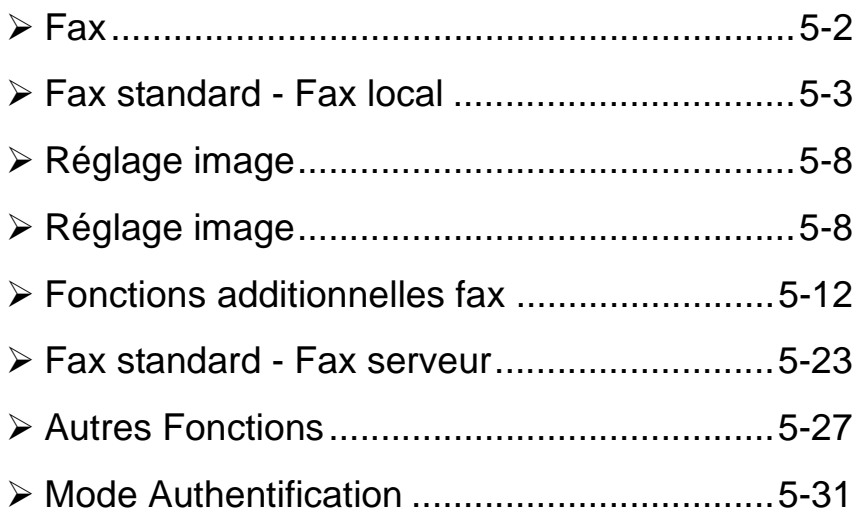

## <span id="page-76-0"></span>**Fax**

#### $\frac{1}{2}$  Fax

La fonction *Fax* est une fonction en option qui peut ne pas être disponible sur votre machine. Il existe deux types de service *Fax* - *Fax local* et *Fax serveur.* Si les deux types peuvent être installés simultanément, un seul service peut être activé à la fois. C'est l'administrateur système qui configure le service de fax par défaut. Ce chapitre explique les options offertes par chacun de ces deux services de fax. **REMARQUE :** *lorsque les deux services sont installés, Fax local est le service par défaut.*

 **Fax local** Lorsque ce service est activé sur la machine, il est possible d'échanger des télécopies papier via le réseau téléphonique directement avec un autre télécopieur. Les images sont transmises depuis la machine directement vers le numéro de fax entré. Ce type de télécopie est transmis via les lignes téléphoniques normales et donc soumis à la tarification en vigueur. Si l'écran *Fax standard* qui s'affiche sur votre machine est le même que celui présenté ci-dessous, avec l'option *Très élevée* disponible, la fonction *Fax local* est activée.

> **REMARQUE :** *une seconde ligne de fax peut également être installée en option.* Pour plus d'informations sur les options *Fax local* disponibles, se reporter à la page *[5-3](#page-77-0)*.

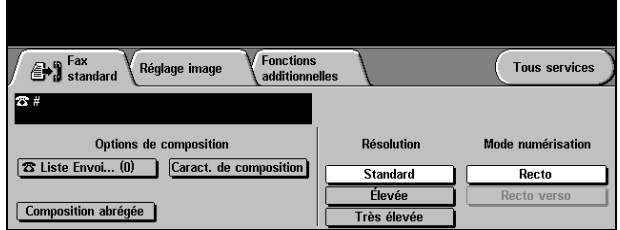

**Fax serveur** Cette fonction est disponible uniquement sur le *WorkCentre Pro*. Lorsqu'elle est activée sur la machine, il est possible d'échanger des télécopies papier sans passer par une ligne téléphonique dédiée raccordée à la machine. Les images sont transmises de la machine à un serveur de télécopies tiers qui les relaie vers le numéro de fax spécifié. Ce type de télécopie est transmis via les lignes téléphoniques normales et donc soumis à la tarification en vigueur. Si l'écran *Fax standard* qui s'affiche sur votre machine est le même que celui présenté ci-dessous, avec l'option *Très élevée* disponible, la fonction *Fax serveur* est activée.

Pour plus d'informations sur les options *Fax local* disponibles, se reporter à la page *[5-23](#page-97-0)*.

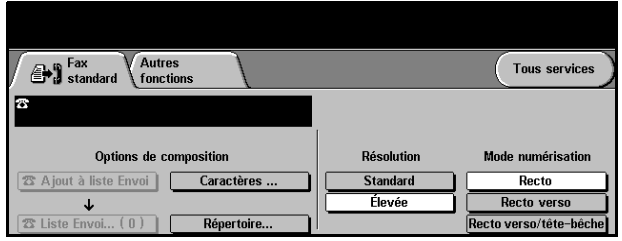

## <span id="page-77-0"></span>**Fax standard - Fax local**

L'onglet *Fax standard* est l'écran par défaut de la fonction *Fax local*. Il permet d'entrer le numéro de téléphone du destinataire et de sélectionner les options standard à appliquer au travail de télécopie.

L'accès aux options *Fax standard* s'effectue via la touche *Fonctions* du panneau de commande.

Selon les fonctions en option activées sur votre machine et la configuration de celle-ci, il peut être nécessaire d'appuyer au préalable sur la touche *Tous services* dans l'angle supérieur droit.

Les onglets suivants permettent de programmer les options de fax :

- $\triangleright$  Fax standard
- $\triangleright$  Réglage image
- $\triangleright$  Autres fonctions

**REMARQUE :** *lorsque l'onglet* Autres fonctions *s'affiche, celui-ci doit être sélectionné pour afficher tous les onglets de la fonction Fax.*

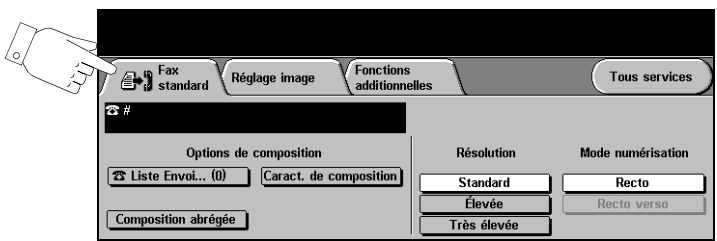

Appuyer sur une touche quelconque pour sélectionner la fonction correspondante. Il est possible de sélectionner plusieurs options pour chaque travail de télécopie si nécessaire.

La plupart des écrans d'option comportent trois touches permettant de confirmer ou d'annuler les sélections.

- ! La touche *Défaire* ramène l'écran aux valeurs par défaut affichées à son ouverture.
- ! La touche *Annuler* réinitialise l'écran et affiche l'écran précédent.
- ! La touche *Sauver* enregistre les sélections effectuées et ramène à l'écran précédent.

#### **Options de composition**

La zone Options de composition permet d'entrer un numéro de télécopie ou un groupe de numéros déjà stockés dans le *répertoire*. Elle permet également d'insérer des caractères spéciaux dans un numéro.

Deux méthodes permettent d'entrer un numéro de téléphone : *manuellement,* sur le pavé numérique, ou par sélection dans le *répertoire.*

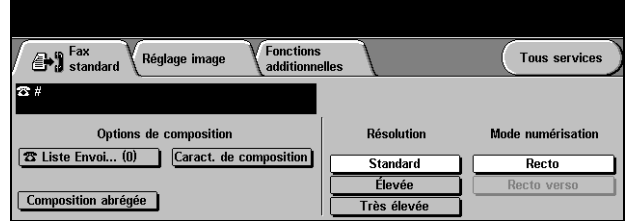

#### **Options :**

**Liste Envoi** Utiliser cette option pour envoyer une télécopie à plusieurs destinataires. Les numéros sont ajoutés dans cette liste à partir du pavé numérique ou via les options de *composition abrégée*. Il est possible de créer des listes de numéros ou de groupes de numéros.

> Lorsque cette option est sélectionnée, l'écran correspondant s'affiche. Le répertoire stocke et affiche les coordonnées des destinataires de télécopies : nom, numéro de fax et préférences de transmission, par exemple, résolution et mode de communication. Il est possible de stocker des entrées individuelles ou de groupe dans le répertoire.

> Le répertoire de groupes permet d'enregistrer dans un groupe une combinaison de noms individuels et de numéros. Les membres du groupe doivent au préalable être définis dans le répertoire de numéros individuels. Pour envoyer un fax à un groupe, il suffit d'entrer le numéro du groupe pour que tous les membres de ce groupe reçoivent le document.

*CONSEIL : lorsqu'un numéro individuel est supprimé du répertoire, il l'est aussi du groupe.*

**REMARQUE :** *toutes les entrées du répertoire demeurent dans le répertoire une fois le travail de télécopie terminé.* 

**Composition** Les numéros de composition abrégée sont créés automatiquement lors de la saisie **abrégée** d'un numéro de télécopie dans le répertoire de numéros individuels. Leur utilisation permet de gagner du temps lors de la saisie de numéros complexes.

Caractères de Les caractères de composition sont des caractères spéciaux utilisés pour entrer **composition** des numéros de fax et font partie du numéro :

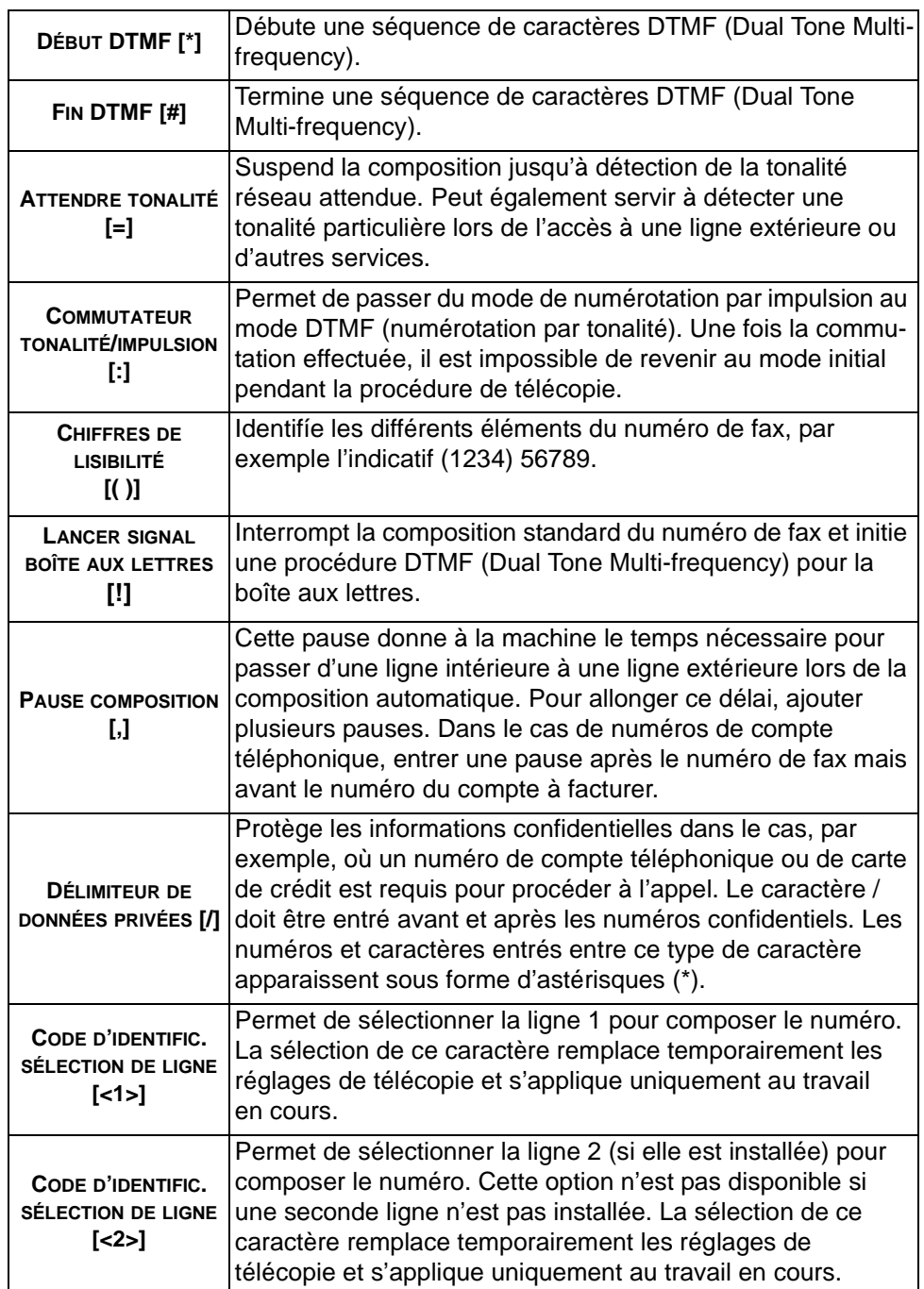

Fax

Composition de Cette option permet de créer un destinataire unique en ajoutant un ou plusieurs **groupe** numéros de fax. Par exemple, lorsqu'un indicatif régional est enregistré séparément du numéro de téléphone, l'option *Composition de groupe* associe ces deux entrées en un seul numéro de fax. Elle est accessible dans la *Liste d'envoi*.

#### **Résolution**

La résolution affecte l'aspect de la télécopie sur le terminal de réception. Une résolution élevée garantit une meilleure qualité pour les photos. Une résolution basse réduit la durée de la transmission.

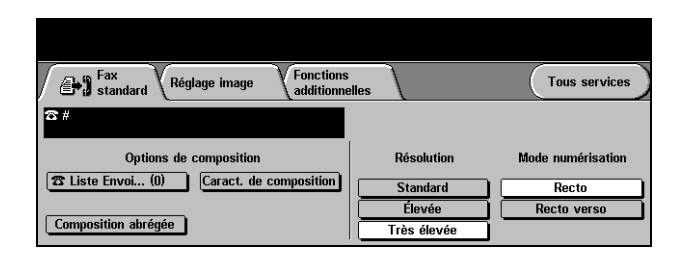

#### **Options :**

- **Standard** 200 x 100 ppp Recommandé pour les documents comprenant essentiellement du texte, ce réglage réduit la durée de la transmission mais ne donne pas une qualité image optimale pour les graphiques et les photos.
	- **Élevée** 200 x 200 ppp Recommandé pour les dessins et les photos, ce réglage par défaut convient à la plupart des tirages.
- **Très élevée** 600 x 600 ppp Recommandé pour les photos et les demi-teintes ou les images en nuances de gris, ce réglage nécessite une durée plus longue de transmission mais donne une qualité image optimale.

**REMARQUE :** *la définition de Très élevée peut varier d'un constructeur à l'autre.* 

#### **Mode numérisation**

Cette option permet d'indiquer si les originaux sont imprimés recto ou recto verso. Elle permet également de préciser l'orientation.

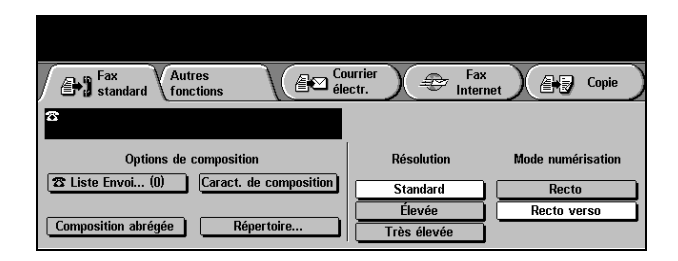

#### **Options :**

**Recto** Utiliser cette option pour les documents recto.

**Recto verso** Utiliser cette option pour les documents recto verso.

## <span id="page-82-0"></span>**Réglage image**

L'onglet *Réglage image* propose des options supplémentaires pouvant être appliquées au travail de télécopie.

**REMARQUE :** *lorsque l'onglet* Autres fonctions *s'affiche, celui-ci doit être sélectionné pour accéder à l'onglet* Réglage image*.*

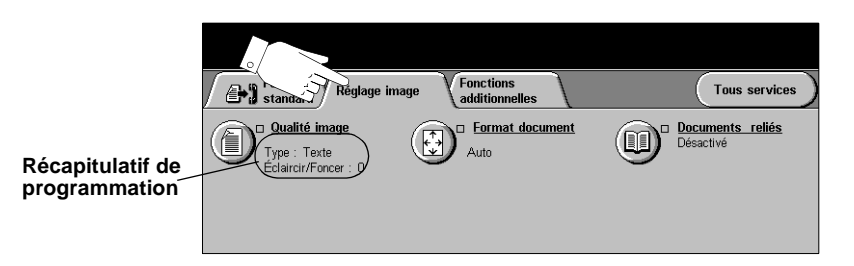

Appuyer sur une touche quelconque pour sélectionner la fonction correspondante. Pour visualiser toutes les options d'une fonction, sélectionner la fonction voulue. Il est possible de sélectionner plusieurs options pour chaque travail de télécopie si nécessaire.

Le texte, qui s'affiche en regard de la touche de fonction, constitue le *récapitulatif de programmation* et affiche les options définies pour cette fonction. Une coche dans la case indique que la fonction a été modifiée par rapport à ses valeurs par défaut initiales.

La plupart des écrans d'option comportent trois touches permettant de confirmer ou d'annuler les sélections.

- ! La touche *Défaire* ramène l'écran aux valeurs par défaut affichées à son ouverture.
- ! La touche *Annuler* réinitialise l'écran et affiche l'écran précédent.
- ! La touche *Sauver* enregistre les sélections effectuées et ramène à l'écran précédent.

#### **Qualité image**

Cette fonction permet d'améliorer la qualité des documents à faxer.

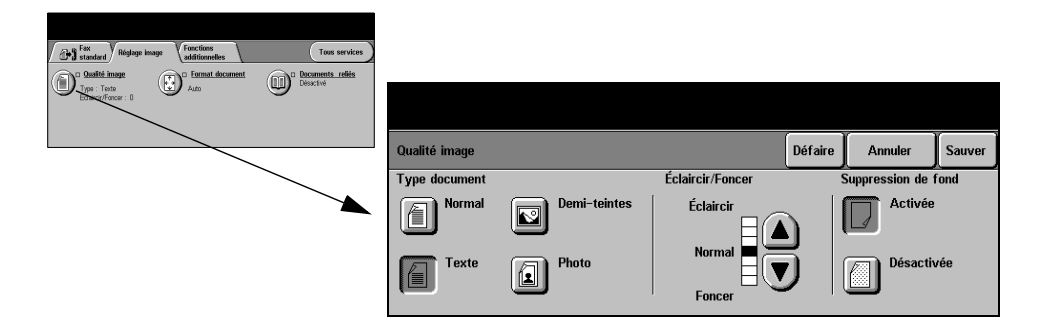

#### **Options :**

**Type document** Permet d'améliorer la qualité de la télécopie en fonction du type d'original à numériser.

Les options disponibles sont les suivantes :

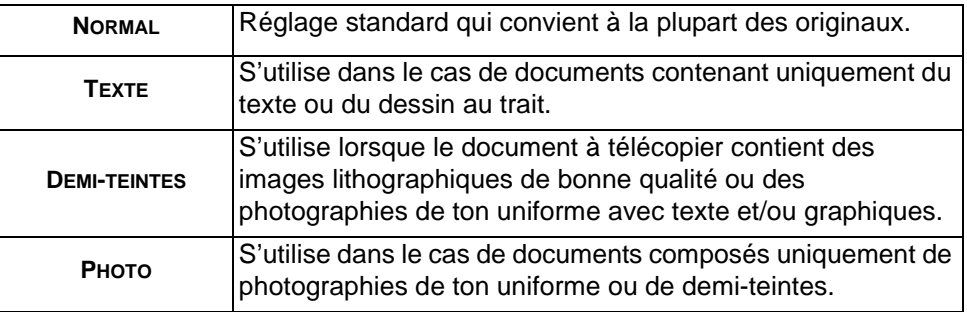

- **Éclaircir / Foncer** Permet de modifier la densité des images télécopiées. Pour foncer la copie, utiliser la flèche vers le bas. Pour l'éclaircir, utiliser la flèche vers le haut.
	- **Suppression** Permet de réduire ou d'éliminer automatiquement un fond sombre résultant de la **de fond** numérisation de papier coloré ou de journaux.

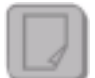

**REMARQUE :** *cette option est désactivée si le type d'original est* Photo*.*

#### **Format document**

Cette fonction permet de programmer le format des documents à numériser à partir de la glace d'exposition ou du chargeur de documents. La machine utilise ces indications pour calculer le format de l'original et de l'image numérisée.

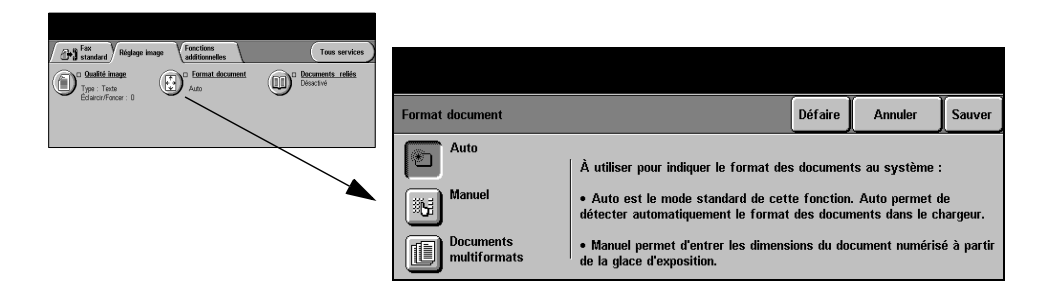

#### **Options :**

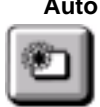

**Auto** Option par défaut. Permet de détecter automatiquement le format des documents introduits dans le chargeur de documents.

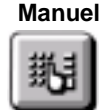

**Manuel** Permet de spécifier les dimensions de la zone à numériser lorsqu'un document est placé sur la glace d'exposition. Plusieurs dimensions prédéfinies correspondent aux formats et orientations standard.

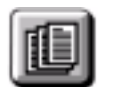

**Documents** Permet de numériser un document composé d'originaux de formats variés. Les **multiformats** originaux doivent être de même largeur, par exemple A4 départ grand côté et A3 départ petit côté. Lorsque cette option est utilisée, les documents doivent être placés dans le chargeur de documents.

#### **Documents reliés**

Cette option permet de programmer la ou les pages à numériser et à faxer dans un document relié.

Le document relié doit être placé sur la glace d'exposition, face imprimée vers le bas et dos du document aligné sur la marque située sur le bord supérieur de la glace. Ne pas abaisser le chargeur de documents pendant la procédure de télécopie.

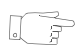

*CONSEIL : si nécessaire, appliquer une légère pression sur le centre du livre pour l'aplatir pendant la numérisation.*

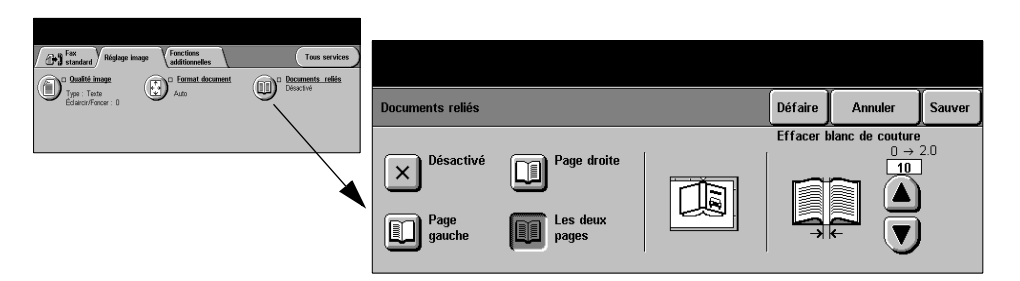

#### **Options :**

**Désactivé** La fonction est désactivée.

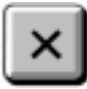

**Page droite** Télécopie uniquement la page de droite (livre ouvert, face imprimée vers le haut).

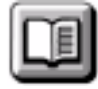

**Page gauche** Télécopie uniquement la page de gauche (livre ouvert, face imprimée vers le haut).

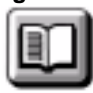

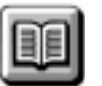

**Les deux pages** Télécopie les deux pages du livre ouvert, en commençant par la gauche. Chaque page est placée sur une feuille distincte.

**Effacer blanc de** Efface la zone spécifiée du centre du livre de manière à éliminer les marques **couture** indésirées résultant de la numérisation de la reliure. Cette zone peut atteindre 25 mm.

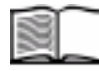

Fax

## <span id="page-86-0"></span>**Fonctions additionnelles fax**

Cet onglet fournit des fonctions supplémentaires pouvant être appliquées lors de la transmission d'un fax.

**REMARQUE :** *lorsque l'onglet* Autres fonctions *s'affiche, celui-ci doit être sélectionné pour accéder à l'onglet* Fonctions additionnelles fax*.*

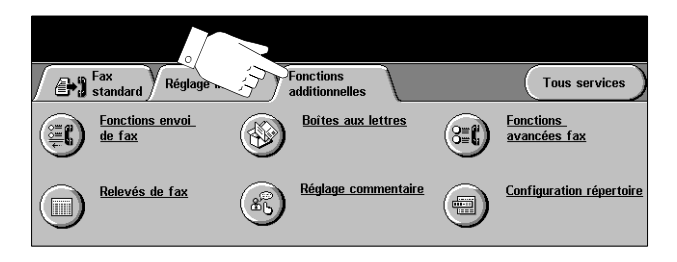

Appuyer sur une touche quelconque pour sélectionner la fonction correspondante. Pour visualiser toutes les options d'une fonction, sélectionner la fonction voulue. Il est possible de sélectionner plusieurs options pour chaque travail de télécopie si nécessaire.

La plupart des écrans d'option comportent trois touches permettant de confirmer ou d'annuler les sélections.

- ! La touche *Défaire* ramène l'écran aux valeurs par défaut affichées à son ouverture.
- ! La touche *Annuler* réinitialise l'écran et affiche l'écran précédent.
- ! La touche *Sauver* enregistre les sélections effectuées et ramène à l'écran précédent.

#### **Fonctions envoi de fax**

Sélectionner cette fonction pour accéder aux options supplémentaires de transmission.

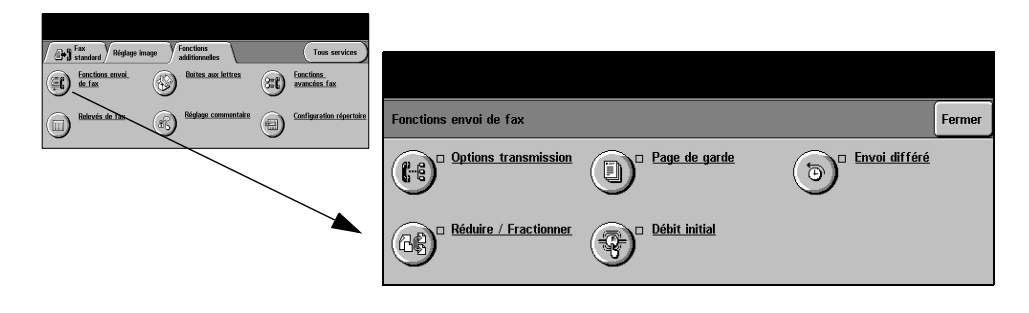

#### **Options de transmission**

Permet d'inclure des informations relatives à la transmission dans votre travail de télécopie.

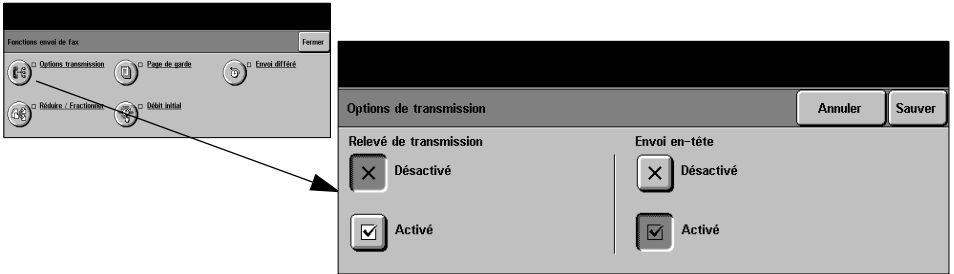

#### **Options :**

**Relevé de** Ce relevé contient des informations sur la télécopie ainsi qu'une copie miniature **transmission** de la première page. Lors de l'envoi d'un fax à plusieurs destinataires, la machine imprime un relevé de diffusion listant tous les destinataires.

**Envoi en-tête** Imprime tout ou partie des informations de transmission dans l'en-tête de chaque page du travail de télécopie.

Un en-tête partiel indique les informations suivantes :

- le numéro de téléphone du télécopieur émetteur
- la date et l'heure d'envoi du fax
- le nombre de pages

Un en-tête complet indique les informations suivantes :

- le numéro de téléphone et le nom du télécopieur émetteur
- la date et l'heure d'envoi du fax
- le nombre de pages

**REMARQUE :** *le numéro de téléphone et le nom de la machine sont configurés lors de l'installation de la fonction Fax local. L'heure s'affiche au format 12 ou 24 heures, selon les paramètres système.*

#### **Réduire / Fractionner**

Cette option permet de choisir le mode d'impression des documents faxés dont le format n'est pas pris en charge par la machine réceptrice.

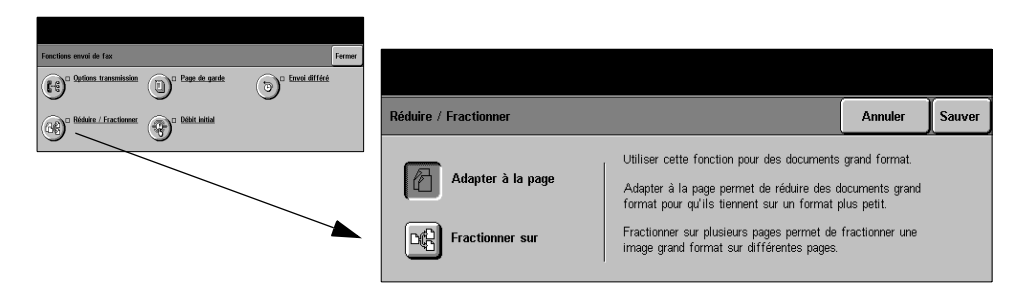

#### **Options :**

**Adapter à la** Réduit le document faxé de manière à se qu'il tienne sur le format pris en charge **page** par le télécopieur récepteur.

**Fractionner sur** Lorsque cette option est activée, le télécopieur récepteur fractionne le document **plusieurs pages** faxé en deux parties égales ou remplit une première page puis imprime le reste sur une autre page.

> **REMARQUE :** *cette option n'est pas compatible avec le paramètre de résolution*  Standard. *L'option l'utilisation de cette option peut provoquer la perte de l'image sur les bords en raison des marges d'impression.*

#### **Page de garde**

Cette option permet d'ajouter une page de garde à votre travail de télécopie. Il est possible de renseigner les champs 'A', 'De' et 'Commentaire'.

**REMARQUE :** *un titre est ajouté automatiquement à la page de garde.*

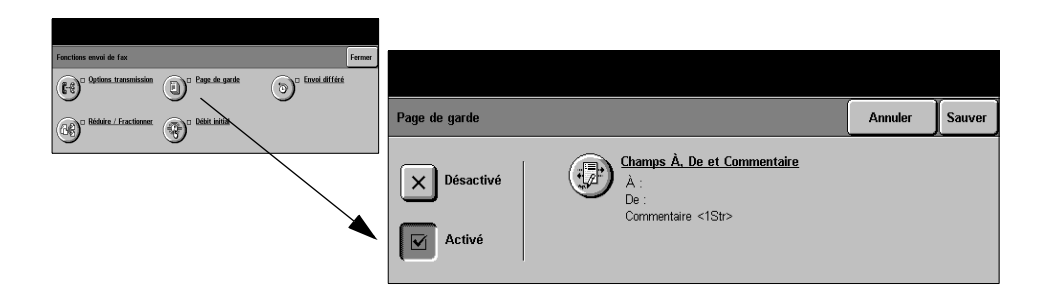

#### **Options :**

- **A :** Affiche le numéro ou le nom du destinataire du fax. Pour modifier ce nom, sélectionner le bouton représentant un clavier.
- **De :** Affiche le nom local du télécopieur émetteur. Pour modifier ce nom, sélectionner le bouton représentant un clavier.
- **Commentaire :** Utiliser les flèches haut et bas pour se déplacer dans la liste. Le commentaire sélectionné figurera dans le champ Commentaire de la page de garde. Sélectionner *Pas de commentaire* pour laisser le champ vide.

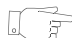

*CONSEIL : il n'est possible de sélectionner qu'un seul commentaire à la fois.* 

**REMARQUE :** *pour plus de détails sur la configuration d'un commentaire, se reporter page [5-19](#page-93-0).*

#### **Débit initial**

Cette option permet de régler la vitesse de transmission du travail de télécopie.

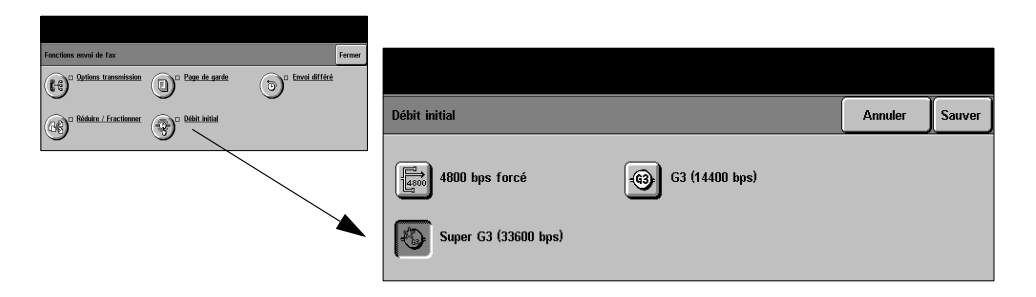

#### **Options :**

- **4800 bps forcé** Utilisé dans les régions où les liaisons téléphoniques laissent à désirer, en cas d'interférences ou lorsque des erreurs de transmission sont susceptibles de se produire.
	- **Super G3** Détermine le mode de communication à utiliser en fonction du débit maximal pris **(33600 bps)** en charge par la machine distante. La vitesse de transmission initiale sera 33600 bits par seconde.
		- **G3** Détermine le mode de communication à utiliser en fonction du débit maximal pris en
	- **(14400 bps)** charge par la machine distante. La vitesse de transmission initiale sera 14400 bits par seconde.

Fax

#### **Envoi différé**

Cette fonction permet de spécifier l'heure à laquelle le fax devra être envoyé. Le délai doit être compris entre 15 minutes et 23 heures 59 minutes. Cette fonction s'avère très utile pour transmettre des télécopies aux heures creuses ou pour tenir compte des décalages horaires.

L'heure peut être au format 12 ou 24 heures. Dans le premier cas, il est nécessaire de sélectionner l'option AM ou PM.

**REMARQUE :** *L'administrateur système peut configurer la fonction Envoi par lots. Elle permet de transmettre au cours d'une même session plusieurs travaux de télécopie à une même destination. Si un nouveau travail doit être envoyé à la même destination que des travaux en attente d'envoi différé, un écran s'affiche et demande s'il doit être transmis immédiatement ou ajouté à l'envoi différé. Sélectionner l'option appropriée.*

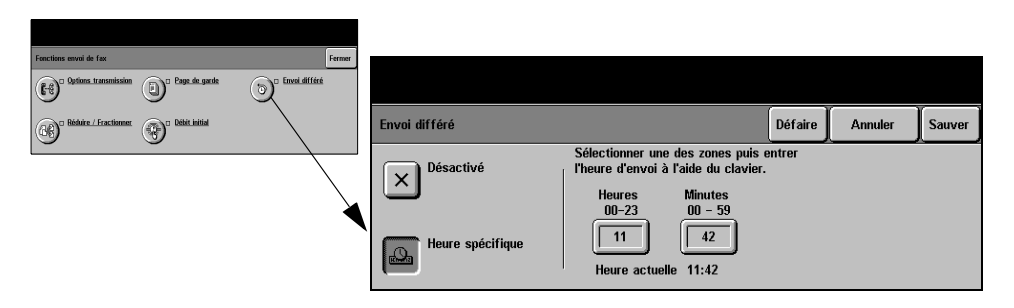

#### **Options :**

**Désactivé** La fonction est désactivée.

**Heure spécifique** Permet d'entrer l'heure à laquelle le fax doit être envoyé.

#### **Relevés de fax**

Cette fonction permet d'imprimer les informations relatives aux activités de télécopie sur la machine.

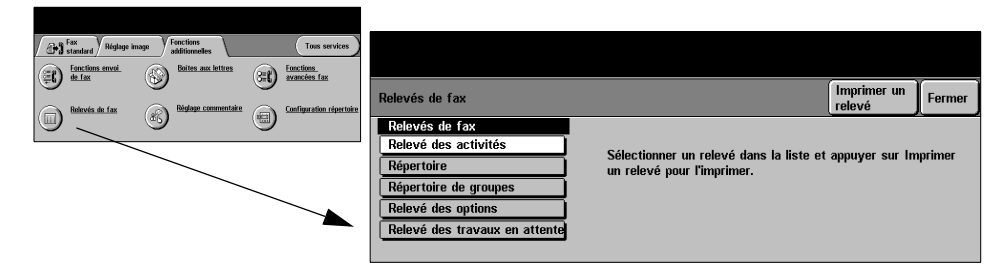

#### **Options :**

*Les options disponibles sont les suivantes* :

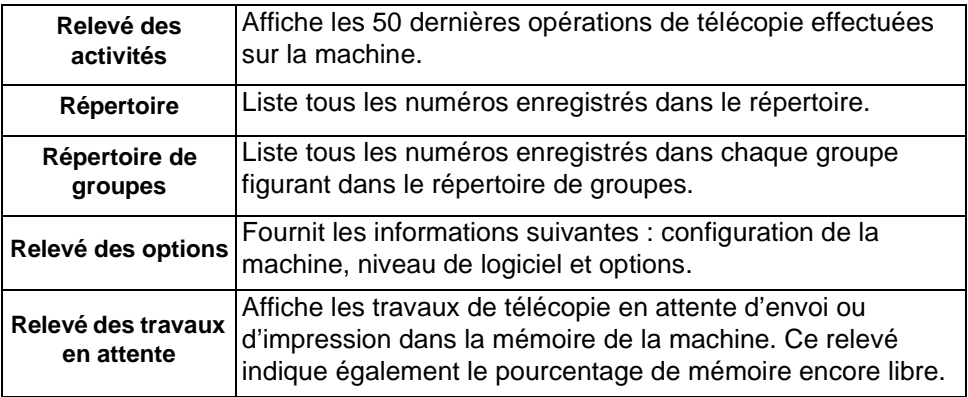

#### **Boîtes aux lettres**

Activée par l'administrateur système, cette option permet d'enregistrer les documents dans des boîtes aux lettres. Ces boîtes aux lettres peuvent se trouver sur la machine (boîtes aux lettres locales) ou sur des machines distantes (boîtes aux lettres distantes). Les documents qu'elles contiennent sont mémorisés pour interrogation, pour impression ou suppression. Pour avoir accès à une boîte aux lettres, il est nécessaire d'entrer son numéro à 3 chiffres et son code à 4 chiffres. Prendre contact avec l'administrateur système pour plus d'informations.

**REMARQUE :** *l'administrateur système peut spécifier la durée de stockage des documents dans les boîtes aux lettres. Par exemple, si Conserver indéfiniment est appliqué, les documents seront conservés jusqu'à ce que le propriétaire de la boîte aux lettres les supprime.* 

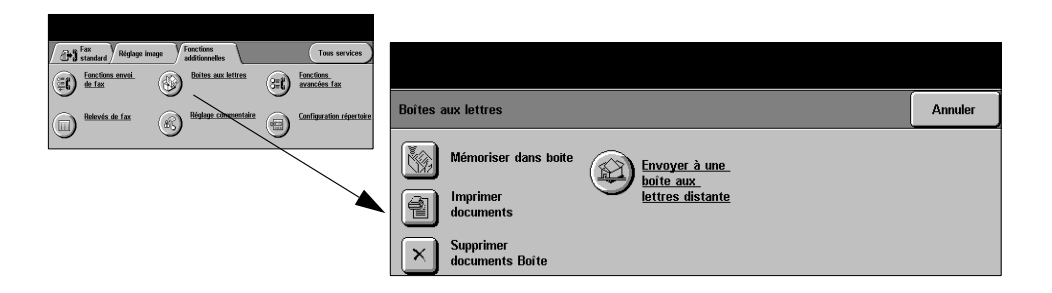

#### **Options :**

**Mémoriser dans** Permet de numériser et de stocker les documents faxés pour récupération bte aux lettres ultérieure automatique à la demande d'un télécopieur distant. **Imprimer** Permet d'imprimer les documents mémorisés dans la boîte aux lettres. **documents Boîte aux lettres Supprimer** Permet de supprimer tous les documents mémorisés dans la boîte aux lettres. **documents boîte REMARQUE :** *lorsque Supprimer les documents de la boîte aux lettres ou Imprimer les documents de la boîte est sélectionné, tous les documents, reçus et mémorisés, sont supprimés ou imprimés.*  **Envoyer à une** Permet d'envoyer un fax directement dans une boîte aux lettres privée sur une **boîte aux lettres** machine distante. **distante REMARQUE :** *cette option est disponible uniquement lorsque la machine distante prend en charge les boîtes aux lettres et lorsque l'expéditeur des documents connaît le numéro de boîte aux lettres du destinataire.* 

#### <span id="page-93-0"></span>**Réglage commentaire**

Cette fonction permet de créer, modifier ou supprimer les commentaires qui doivent figurer sur la *page de garde* de la télécopie. La machine peut mémoriser jusqu'à 10 commentaires.

Pour ajouter ou modifier un commentaire, sélectionner une entrée vide dans la liste des commentaires et sélectionner *Modifier*. Entrer le commentaire à mémoriser (30 caractères maximum) au clavier. Pour supprimer un commentaire, le sélectionner dans la liste et sélectionner *Supprimer.*

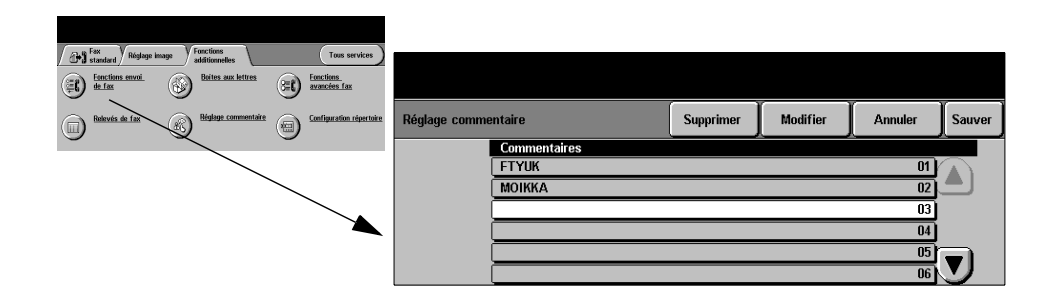

#### **Fonctions avancées fax**

Ces fonctions permettent d'envoyer des travaux de télécopie volumineux et complexes, de les numériser et de les mémoriser pour récupération ultérieure par un autre télécopieur et d'interroger un télécopieur distant.

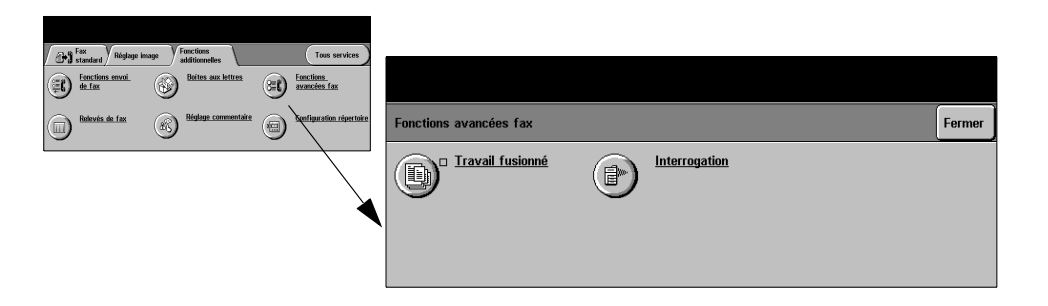

#### **Travail fusionné**

Cette fonction permet de faxer un travail nécessitant des réglages différents selon les pages ou segments. Elle s'avère également utile pour les travaux comportant plus de 70 pages et qui ne peuvent donc pas être placés dans le chargeur de documents en une seule fois.

**REMARQUE :** *le numéro du fax destinataire doit être entré avant de sélectionner Travail fusionné.* 

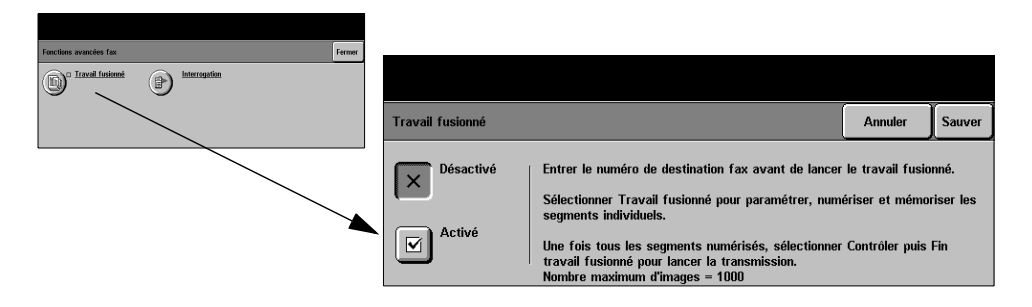

#### **Options :**

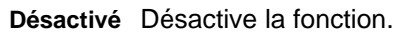

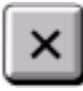

**Activé** Active la fonction.

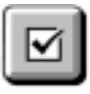

**Contrôler** Propose les options disponibles avec la fonction *Travail fusionné*. Ce sont les suivantes :

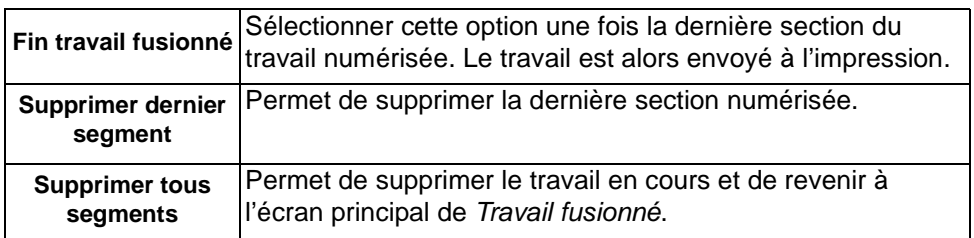

#### **Interrogation**

Cette fonction permet de stocker des documents faxés dans la mémoire de la machine pour récupération ultérieure par un télécopieur distant et d'interroger un télécopieur ou une boîte aux lettres distants.

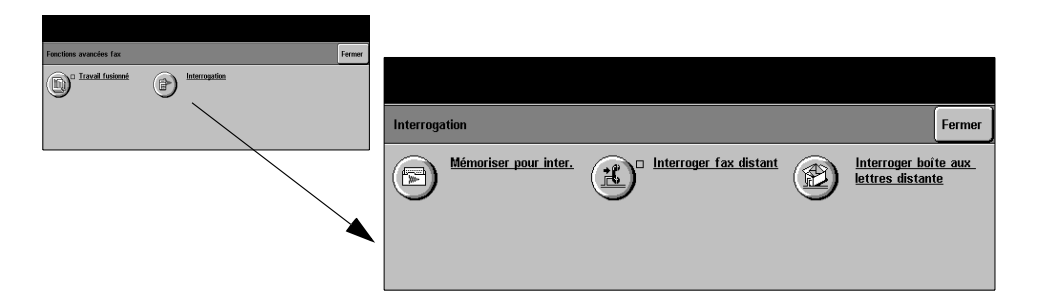

#### **Options :**

- **Mémorisation** Cette option permet de numériser des documents et de les stocker. Un télécopieur **pour** distant peut ensuite interroger la machine et récupérer les documents numérisés.
- numérisés.

**interrogation** Des codes d'accès peuvent être configurés pour contrôler l'accès aux documents

- **Interroger fax** Cette option permet de configurer la machine de manière à ce qu'elle établisse une **distant** liaison avec un terminal distant et récupère les fax qui sont mémorisés sur ce terminal.
- **Interroger boîte** Cette option permet de configurer la machine de manière à ce qu'elle interroge une **aux lettres** boîte aux lettres configurée sur un télécopieur distant. Lorsque la liaison est établie, **distante** la machine distante envoie les fax mémorisés dans la boîte aux lettres.

### **Configuration du répertoire**

Cette fonction permet de stocker les noms et numéros de télécopie des destinataires, ainsi que les paramètres de transmission. Ces entrées sont ensuite disponibles dans la *Liste d'envoi* dans l'onglet *Fax standard*.

Des groupes de composition comprenant plusieurs entrées individuelles, peuvent également être configurés.

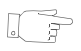

*CONSEIL : cette fonction permet de gagner du temps lors de l'envoi de fax à des destinations fréquemment utilisées.* 

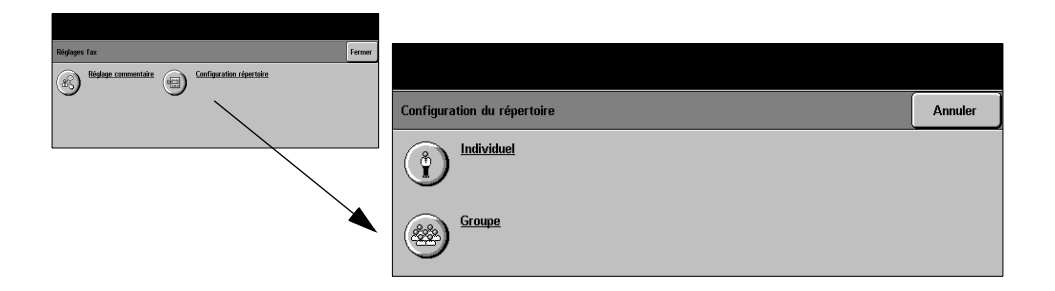

#### **Options :**

- **Individuel** Cette option permet de configurer les noms, numéros et paramètres de destinations individuelles.
	- **Groupe** Cette option permet de définir un groupe de destinations sous un même numéro. Ainsi, il suffit d'entrer un seul numéro pour envoyer un fax à plusieurs destinations.

**REMARQUE :** *une nouvelle liste de groupes doit être créée à partir des destinations déjà stockées en tant que répertoire de numéros individuels ou de groupes.* 

## <span id="page-97-0"></span>**Fax standard - Fax serveur**

L'onglet *Fax standard* est l'écran par défaut de la fonction Fax serveur. Il permet d'entrer le numéro de téléphone du destinataire et de sélectionner les options standard à appliquer au travail de télécopie.

L'accès aux options *Fax standard* s'effectue via la touche *Fonctions* du panneau de commande.

Selon les fonctions en option activées sur votre machine et la configuration de celle-ci, il peut être nécessaire d'appuyer au préalable sur la touche *Tous services* dans l'angle supérieur droit.

Les onglets suivants permettent de programmer les options de fax :

Autres

Options de composition

Caractères

Répertoire.

fonctions Fax

 $\sum_{\text{standard}}$ 

23 Ajout à liste Envoi

 $\downarrow$ 

**23** Liste Envoi... (0)

3 2255887903

- $\triangleright$  Fax standard
- $\triangleright$  Autres fonctions

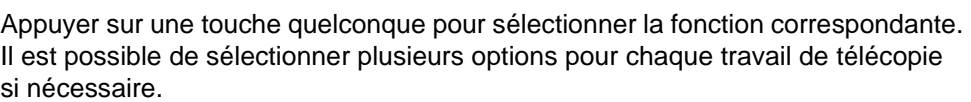

**Résolution** 

**Standard** Élevée

**Tous services** 

Mode numérisation

Recto

**Recto verso** 

Recto verso/tête-bêche

La plupart des écrans d'option comportent trois touches permettant de confirmer ou d'annuler les sélections.

- ! La touche *Défaire* ramène l'écran aux valeurs par défaut affichées à son ouverture.
- ! La touche *Annuler* réinitialise l'écran et affiche l'écran précédent.
- ! La touche *Sauver* enregistre les sélections effectuées et ramène à l'écran précédent.

#### **Options de composition**

La zone Options de composition affiche le numéro de téléphone entré et permet de l'ajouter à une liste de numéros destinataires, d'insérer un caractère spécial dans le numéro ou encore d'accéder à un répertoire de 30 numéros mémorisés.

Deux méthodes permettent d'entrer un numéro de téléphone : *manuellement,* sur le pavé numérique, ou par sélection dans le *répertoire.*

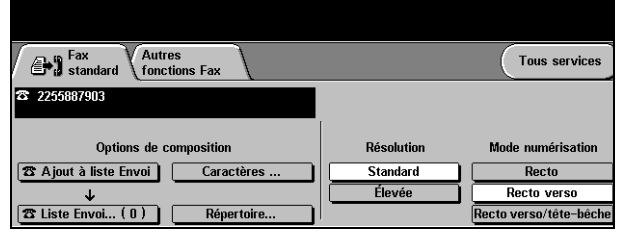

#### **Options :**

- **Ajouter à liste** Utiliser cette option pour envoyer une télécopie à plusieurs destinataires. Entrer le **Envoi** numéro sur le pavé numérique ou sélectionner la touche *Répertoire* et sélectionner un numéro mémorisé. Appuyer ensuite sur la touche *Ajouter à liste Envoi*. Ajouter de la même manière les autres numéros destinataires.
	- **Liste envoi** Mémorise la liste des numéros de téléphone auxquels envoyer la télécopie. Le nombre en regard de *Liste Envoi* change pour refléter le nombre de numéros de téléphone mémorisés dans la liste.

Appuyer sur la touche *Liste Envoi* pour visualiser son contenu ou supprimer des numéros.

Caractères de Les caractères de composition sont des caractères utilisés pour entrer des numéros **composition** de fax et font partie du numéro :

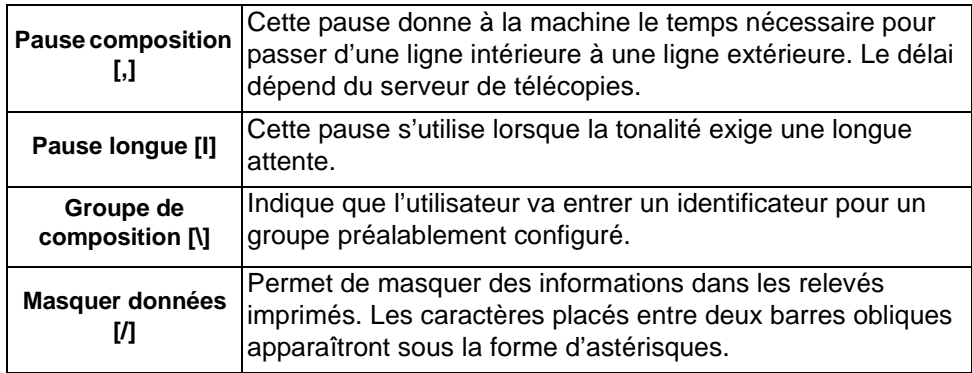

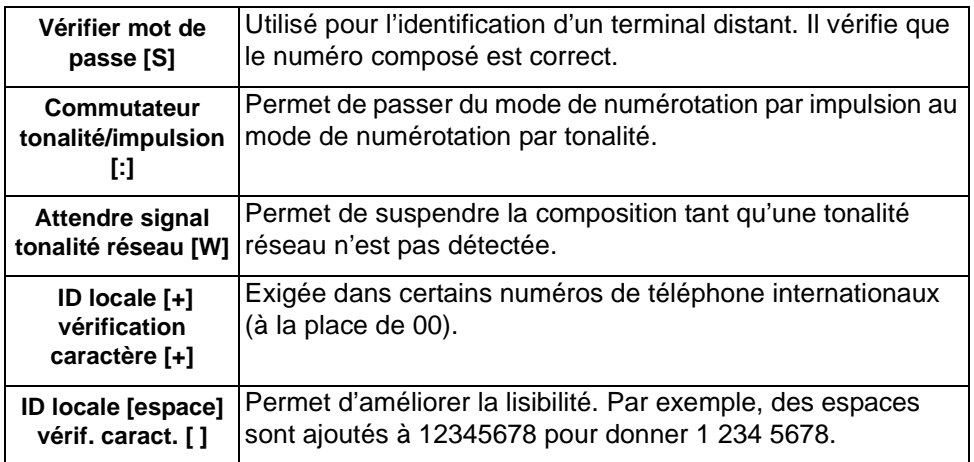

**Répertoire** Le répertoire permet de stocker jusqu'à 30 numéros de télécopieur. Entrer le numéro de fax et appuyer sur *Répertoire.* Sélectionner un numéro vide puis *Entrer numéro dans répertoire,* le numéro est stocké dans le répertoire. Il est également possible de sélectionner des numéros dans le répertoire pour les ajouter à la *liste Envoi*. Ces entrées ne seront pas supprimées une fois le travail de télécopie terminé.

#### **Résolution**

La résolution affecte l'aspect de la télécopie sur le terminal de réception. Une résolution élevée garantit une meilleure qualité pour les photos. Une résolution basse réduit la durée de la transmission.

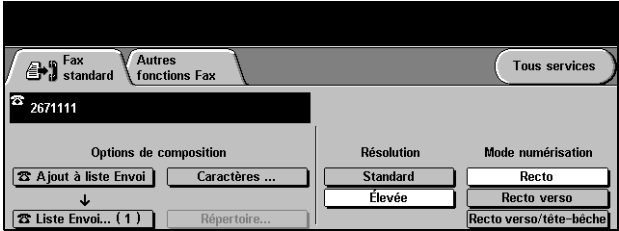

#### **Options :**

- **Standard** 200 x 100 ppp Recommandé pour les documents comprenant essentiellement du texte, ce réglage réduit la durée de la transmission mais ne donne pas une qualité image optimale pour les graphiques et les photos.
	- **Élevée** 200 x 200 ppp Recommandé pour les dessins et les photos, ce réglage par défaut convient à la plupart des tirages.

Fax

#### **Mode numérisation**

Cette option permet d'indiquer si les originaux sont imprimés recto ou recto verso. Elle permet également de préciser l'orientation.

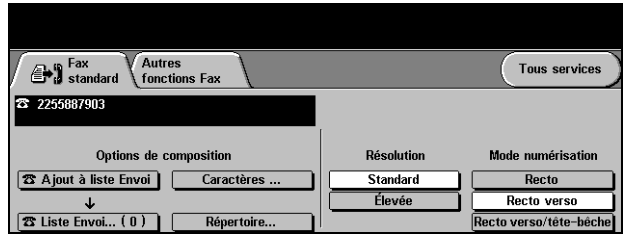

#### **Options :**

- **Recto** Utiliser cette option pour les documents recto.
- **Recto verso** Utiliser cette option pour les documents recto verso.
- **Recto verso tête-**Utiliser cette option pour les documents recto verso en orientation tête-bêche.**bêche**

## <span id="page-101-0"></span>**Autres Fonctions**

L'onglet *Autres fonctions* contient des fonctions supplémentaires à appliquer au travail de télécopie.

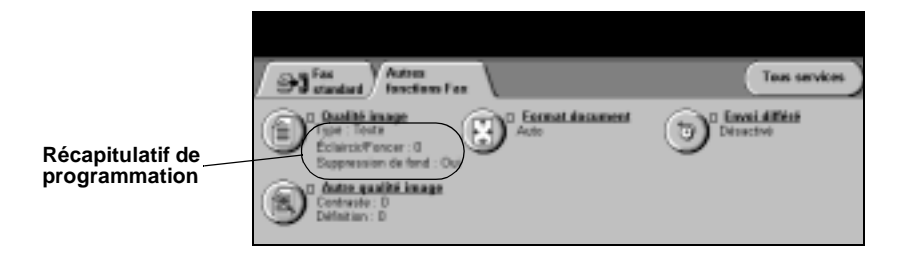

Appuyer sur une touche quelconque pour sélectionner la fonction correspondante et afficher toutes ses options disponibles. Il est possible de sélectionner plusieurs options pour chaque travail de télécopie si nécessaire.

Le texte, qui s'affiche en regard de la touche de fonction, constitue le *récapitulatif de programmation* et affiche les options définies pour cette fonction. Une coche dans la case indique que la fonction a été modifiée par rapport à ses valeurs par défaut initiales.

La plupart des écrans d'option comportent trois touches permettant de confirmer ou d'annuler les sélections.

- ! La touche *Défaire* ramène l'écran aux valeurs par défaut affichées à son ouverture.
- ! La touche *Annuler* réinitialise l'écran et affiche l'écran précédent.
- ! La touche *Sauver* enregistre les sélections effectuées et ramène à l'écran précédent.

### **Qualité image**

Cette fonction permet de régler la qualité de la télécopie.

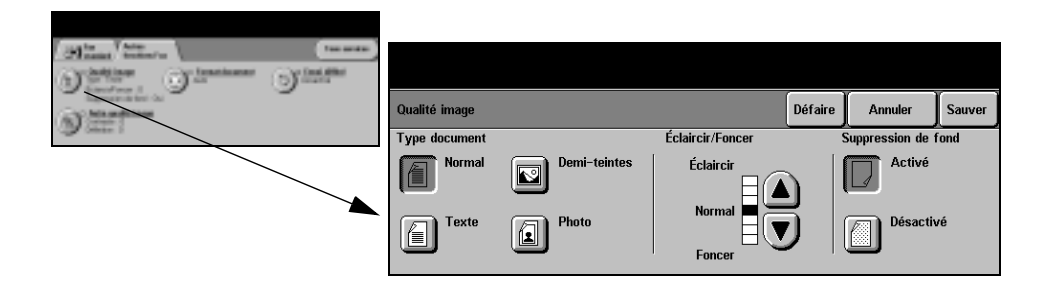

#### **Options :**

**Type document** Permet d'améliorer la qualité de la télécopie en fonction du type d'original à numériser.

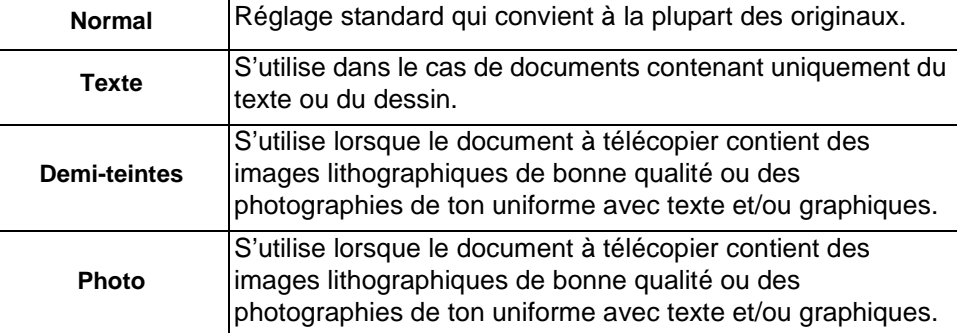

Les options disponibles sont les suivantes :

- **Éclaircir / Foncer** Permet de modifier la densité des images télécopiées. Pour foncer la copie, utiliser la flèche vers le bas. Pour l'éclaircir, utiliser la flèche vers le haut.
	- **Suppression** Atténue ou élimine automatiquement à la télécopie le fond sombre des documents **de fond** sur papier couleur ou journal.

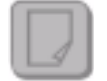

**REMARQUE :** *la suppression de fond est désactivée lorsque le type de document sélectionné est Photo.*

#### **Autre qualité image**

Utiliser cette fonction avec l'option *Qualité image* pour optimiser plus encore la qualité de vos télécopies.

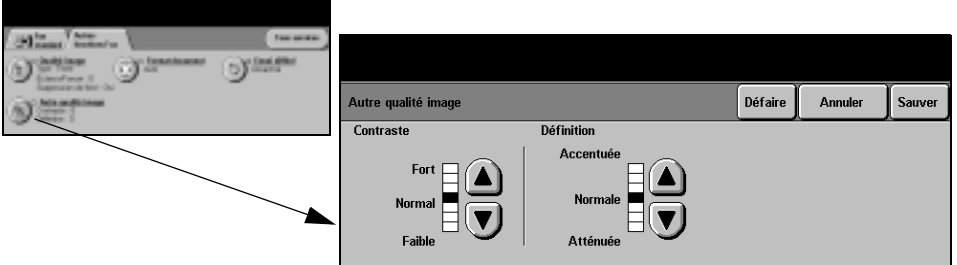

#### **Options :**

- **Contraste** Permet de contrôler les différences de densité entre les différentes parties de l'image à numériser.
- **Définition** Permet d'établir un équilibre entre le texte le plus accentué et moiré (motifs indésirables dans l'image).

#### **Format document**

Cette fonction permet de programmer le format des documents à numériser ou d'activer la détection automatique du format.

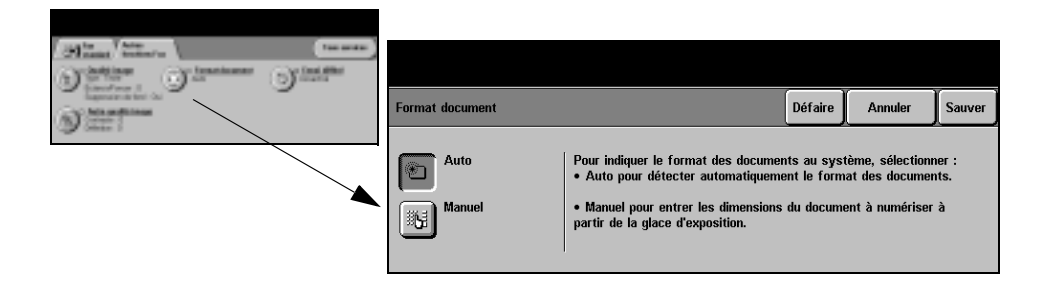

#### **Options :**

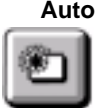

**Auto** Permet de détecter automatiquement le format des documents introduits dans le chargeur de documents.

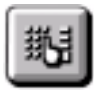

**Manuel** Permet de spécifier les dimensions de la zone à numériser lorsqu'un document est placé sur la glace d'exposition. Plusieurs dimensions correspondent aux formats et orientations standard.

Sélectionner un format standard ou utiliser l'option *Autre* pour définir manuellement les dimensions de la zone à numériser.

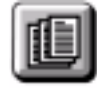

**Documents** Permet de numériser un document composé d'originaux de formats variés. Les **multiformats** originaux doivent être de même largeur, par exemple A4 départ grand côté et A3 départ petit côté. Lorsque cette option est utilisée, les documents doivent être placés dans le chargeur de documents.

### **Envoi différé**

Cette fonction permet de spécifier l'heure à laquelle les télécopies seront transmises dans les prochaines 24 heures. Elle s'avère utile pour effectuer un envoi pendant les heures creuses, lorsque les tarifs sont les plus bas, ou vers l'étranger, dans un pays situé sur un autre fuseau horaire. L'heure d'envoi est ajoutée aux informations relatives au travail transmises au serveur de télécopies en même temps que les images numérisées. Le serveur conserve le fax jusqu'à l'heure spécifiée.

L'heure peut être programmée au format 12 ou 24 heures. Dans le premier cas, il convient de sélectionner également la touche AM ou PM.

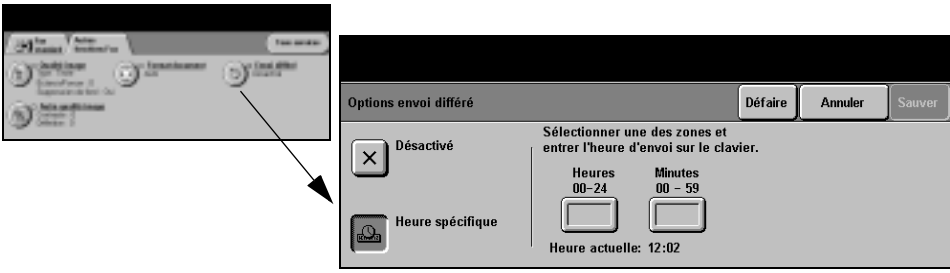

#### **Options :**

**Désactivé** Désactive la fonction.

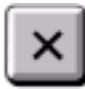

**Heure spécifique** Active les zones d'entrée de l'heure d'envoi du fax.

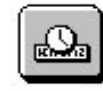

## <span id="page-105-0"></span>**Mode Authentification**

L'authentification constitue un outil de gestion de la sécurité réseau très utile car elle permet de limiter et de contrôler l'accès au réseau via la machine. Elle peut être configurée par l'administrateur système pour restreindre l'accès aux fonctions de Numérisation vers courrier électronique, Numérisation réseau, Fax serveur et Fax Internet.

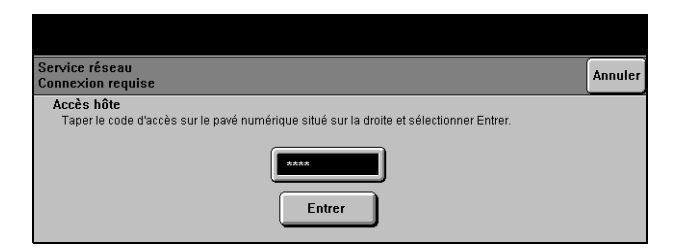

Il existe deux modes d'authentification :

- **Authentification** Requiert un nom et un mot de passe de connexion réseau. Si l'utilisateur ne dispose **réseau** pas d'un compte sur le réseau local, il ne pourra pas utiliser ce mode pour être authentifié.
	- **Accès hôte** Requiert un code d'accès générique configuré par l'administrateur système.

Contacter l'*Administrateur système* pour obtenir de l'aide supplémentaire.

# **6 Fax Internet**

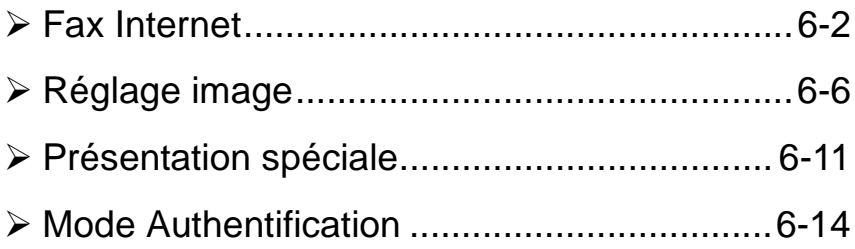
# **Fax Internet**

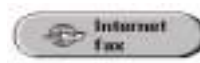

La fonction *Fax Internet* est livrée en option sur le *WorkCentre Pro* uniquement. Ce chapitre présente les options qu'elle propose.

La fonction *Fax Internet* permet de transmettre aux destinataires spécifiés des images numérisées en tant que pièces jointes à un courrier électronique. Ce type de télécopie est acheminé via Internet ou l'intranet de l'entreprise.

L'écran de fonctions de base de Fax Internet permet d'entrer l'adresse électronique SMTP (Simple Mail Transfer Protocol - protocole simple de transfert de courrier) vers laquelle envoyer la télécopie. Il permet également d'ajouter et de supprimer des destinataires et de modifier l'objet de la télécopie*.*

**REMARQUE :** *le format de l'adresse électronique entrée doit être conforme au protocole SMTP. Par exemple : nom@entreprise.com.*

L'accès aux options *Fax Internet* s'effectue via la touche *Fonctions* du panneau de commande.

Selon les fonctions en option activées sur la machine et la configuration de celle-ci, il peut être nécessaire d'appuyer au préalable sur la touche *Tous services* dans l'angle supérieur droit.

Les onglets suivants permettent de programmer toutes les options de *Fax Internet* :

- $\triangleright$  Fax Internet
- $\triangleright$  Réglage image
- > Présentation spéciale

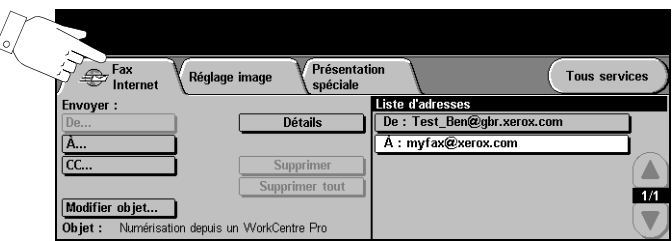

Appuyer sur une touche quelconque pour sélectionner l'option correspondante. Il est possible de sélectionner plusieurs options pour chaque travail de télécopie si nécessaire.

La plupart des écrans d'option comportent trois touches permettant de confirmer ou d'annuler les sélections.

- ! La touche *Défaire* ramène l'écran aux valeurs par défaut affichées à son ouverture.
- ! La touche *Annuler* réinitialise l'écran et affiche l'écran précédent.
- ! La touche *Sauver* enregistre les sélections effectuées et ramène à l'écran précédent.

#### **Envoyer**

Les options de la zone *Envoyer :* permettent d'entrer les coordonnées du destinataire.

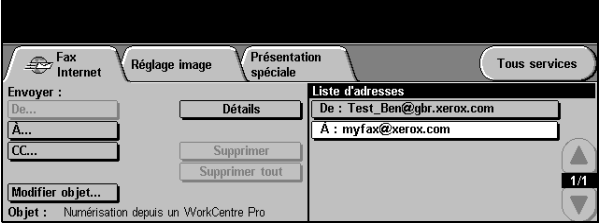

#### **Options :**

**De** Entrer le nom de l'expéditeur dans ce champ.

**REMARQUE :** *si l'accès à la fonction Fax Internet s'est effectué via le mode Authentification, ce champ est automatiquement renseigné avec le nom de connexion et ne peut pas être modifié.*

- **À** Entrer l'adresse électronique du destinataire dans ce champ.
- **Cc** Entrer l'adresse électronique du destinataire auquel envoyer une copie du fax Internet.
- **Modifier objet** Permet de modifier l'objet par défaut. L'objet correspond au titre du fax Internet, non au texte qu'il contient. Il ne doit pas dépasser 248 caractères et s'affiche sous la touche Modifier objet.
	- **Détails** Permet d'afficher les informations relatives au destinataire sélectionné dans la liste. Les informations disponibles dépendent de la méthode utilisée pour inclure l'adresse dans la liste d'adresses : sélection à partir d'un carnet d'adresses public ou interne ou saisie manuelle.
	- **Supprimer** Permet de supprimer une adresse de la liste d'adresses.
- **Supprimer tout** Permet de supprimer toutes les adresses dans la liste d'adresses. Un message de confirmation s'affichera.

**Touches de** Situées à droite de la liste d'adresses, elles permettent de faire défiler cette **défilement** dernière.

#### **Liste d'adresses**

Affiche les adresses de tous les destinataires entrées pour le travail de fax Internet en cours. Elle peut comporter 128 entrées maximum.

### **Saisie d'une adresse électronique**

Les adresses électroniques peuvent être entrées de deux manières : manuellement ou à partir d'un carnet d'adresses.

**REMARQUE :** *lors de cette opération, la sélection des touches ABC, éàä et 123 sur le clavier écran permet d'afficher respectivement les minuscules ou les majuscules, les caractères accentués et les chiffres.*

#### **Manuellement**

Si l'adresse SMTP complète du destinataire est connue, ou si le destinataire n'est pas enregistré dans l'un des carnets d'adresses disponibles, sélectionner la touche *À...* et entrer l'adresse électronique sur le clavier qui s'affiche à l'écran*.* La machine vérifie s'il s'agit bien d'une adresse SMTP. Si ce n'est pas le cas, elle recherche une entrée lui correspondant dans le carnet d'adresses.

L'adresse électronique entrée s'affiche dans la liste d'adresses.

La sélection de la touche *Détails* pour une adresse entrée manuellement affiche uniquement l'adresse électronique, aucune autre information n'étant disponible dans ce cas.

#### **Carnets d'adresses**

Les carnets d'adresses contiennent la liste des adresses électroniques ainsi que les informations s'y rapportant et qui sont utiles pour l'entreprise ou l'utilisateur. La machine gère deux types de carnets d'adresses : *public* et *interne*. Lorsqu'une chaîne est entrée dans les champs *À*, *De, Cc* ou *Cci,* la machine effectue une recherche dans les carnets d'adresses configurés et présente toutes les entrées correspondantes.

Le clavier écran permet d'entrer le nom des destinataires du fax Internet. À l'instar des autres utilitaires de recherche, il n'est pas nécessaire de spécifier le nom complet ; les trois ou quatre premières lettres suffisent.

Après avoir défini le critère de recherche requis, appuyer sur la touche *Entrer*. Si aucune concordance n'est détectée, sélectionner *Changer de carnet* pour lancer la recherche dans l'autre carnet d'adresses.

**REMARQUE :** *la touche Changer de carnet s'affiche uniquement si les deux carnets d'adresses sont configurés.* 

Si la recherche aboutit, les entrées concordantes s'affichent à l'écran. Repérer le destinataire voulu à l'aide des touches de défilement. Le mettre en évidence dans la liste et sélectionner la touche *Ajouter*.

Continuer la procédure jusqu'à ce que tous les destinataires requis figurent dans la liste d'adresses puis sélectionner *Terminé*.

#### **Types de carnet d'adresses**

Deux types de carnet d'adresses peuvent être configurés sur la machine, Public et Interne.

#### **Carnet d'adresses public**

Le carnet d'adresses public stocke les adresses externes de l'entreprise dans la machine. Il contient une liste d'utilisateurs et leurs adresses électroniques.

Il doit se présenter au format .CSV (Comma Separated Value) pour être lu par la machine et est importé sur la machine par le biais des Services Internet CentreWare. L'importation d'un carnet d'adresses public non identifié par l'extension .CSV n'est pas autorisée.

Un fichier CSV valide doit comporter des entrées au format suivant : Nom, adresse électronique SMTP. Par exemple, les deux entrées suivantes sont valides :

*Dupont, dupont@société.com*

*"Dupont, Jean", jean.dupont@société.com*

L'ordre de tri des entrées d'un fichier CSV détermine l'ordre d'affichage de ces entrées dans le carnet d'adresses public sur la machine.

#### **Carnet d'adresses interne**

Également appelé annuaire LDAP (Lightweight Directory Access Protocol), ce carnet permet le stockage des adresses internes d'une société sur son réseau. Il est créé par l'administrateur système.

L'affichage des résultats d'une recherche dans un carnet d'adresses interne est déterminé par la configuration LDAP. Par exemple, dans le cadre d'une recherche avec l'opérateur AND, le serveur LDAP peut renvoyer l'entrée "*André Dupont*" alors que le résultat attendu était "*Andrés, Pierre*". L'ordre nom, prénom ou prénom, nom est contrôlé par le serveur LDAP et non par la machine.

Si la session a été ouverte en mode d'authentification, la machine tente automatiquement d'associer le nom de connexion à l'adresse électronique correspondante. Ce nom apparaît dans le champ De et ne peut être modifié.

# **Réglage image**

L'onglet *Réglage image* permet de définir provisoirement la programmation des réglages image afin d'améliorer l'aspect et le style des images numérisées pour le fax Internet.

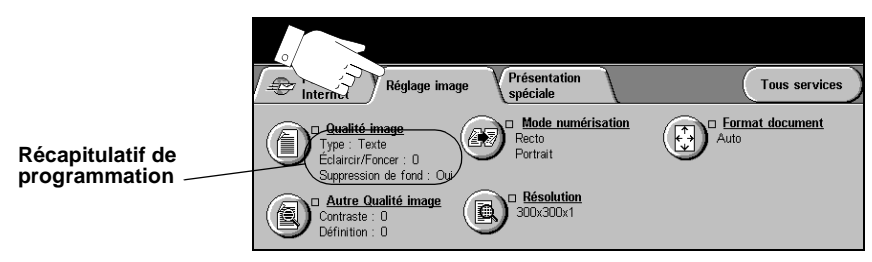

Appuyer sur une touche quelconque pour sélectionner l'option correspondante. Il est possible de sélectionner plusieurs options pour chaque travail de télécopie si nécessaire.

Le texte, qui s'affiche en regard de la touche de fonction, constitue le *récapitulatif de programmation* et affiche les options définies pour cette fonction. Une coche dans la case indique que la fonction a été modifiée par rapport à ses valeurs par défaut initiales.

La plupart des écrans d'option comportent trois touches permettant de confirmer ou d'annuler les sélections.

- ! La touche *Défaire* ramène l'écran aux valeurs par défaut affichées à son ouverture.
- ! La touche *Annuler* réinitialise l'écran et affiche l'écran précédent.
- ! La touche *Sauver* enregistre les sélections effectuées et ramène à l'écran précédent.

#### **Qualité image**

Cette fonction permet d'améliorer la qualité des documents numérisés.

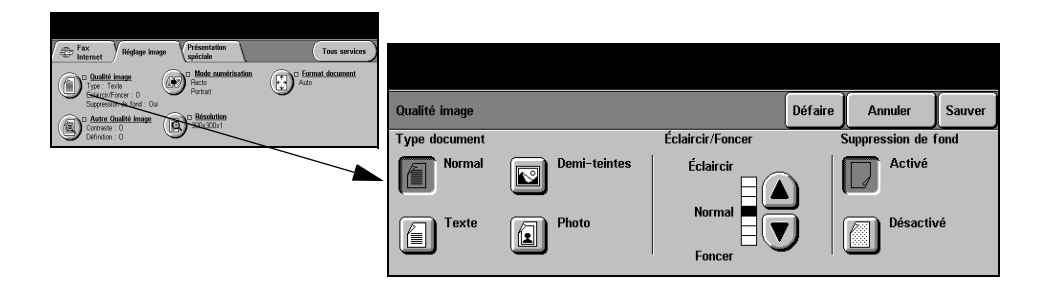

#### **Options :**

**Type document** Permet d'améliorer la qualité de la télécopie en fonction du type d'original à numériser.

Les options disponibles sont les suivantes :

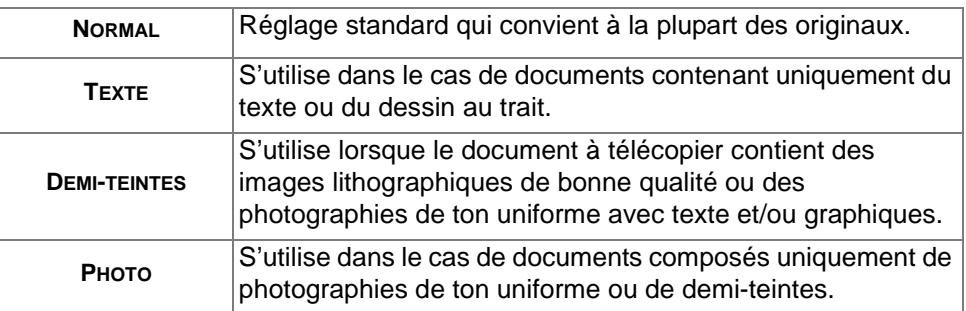

**Éclaircir / Foncer** Permet de modifier la densité des images télécopiées. Pour foncer la copie, utiliser la flèche vers le bas. Pour l'éclaircir, utiliser la flèche vers le haut.

**Suppression** Atténue ou élimine automatiquement à la télécopie le fond sombre des documents **de fond** sur papier couleur ou journal.

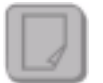

**REMARQUE :** *la suppression de fond est désactivée lorsque le type de document sélectionné est Photo.*

#### **Autre qualité image**

Utilisée avec l'option *Qualité image,* cette fonction permet d'optimiser plus encore la qualité des télécopies.

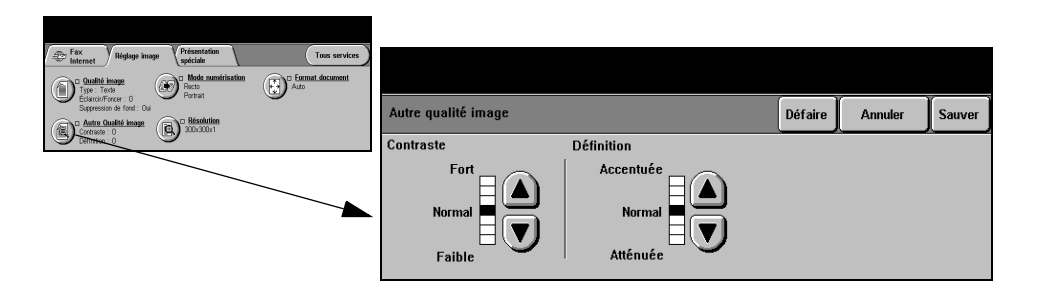

#### **Options :**

- **Contraste** Permet de contrôler les différences de densité entre les différentes parties de l'image. Sélectionner un réglage faible pour améliorer la qualité de reproduction des photos. Sélectionner un réglage plus fort pour obtenir des noirs et blancs plus intenses et une meilleure définition du texte et des traits.
- **Définition** Permet d'établir un équilibre entre le texte le plus accentué et moiré (motifs indésirables dans l'image). Utiliser les touches de défilement pour régler la définition en fonction de la qualité des images à reproduire.

#### **Mode numérisation**

Cette option permet d'indiquer si les originaux sont imprimés recto ou recto verso. Elle permet également de préciser l'orientation.

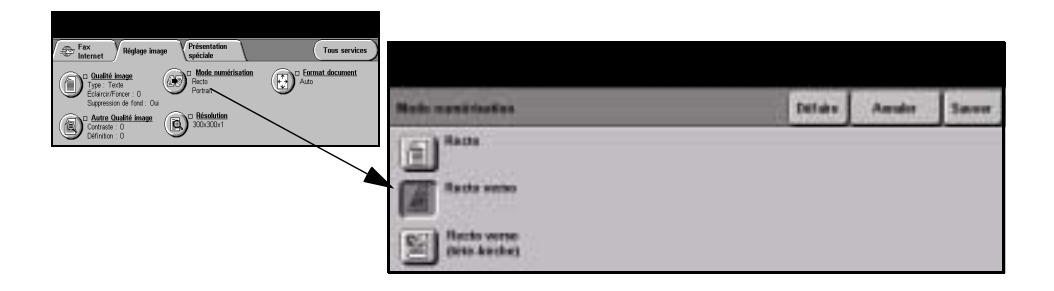

#### **Options :**

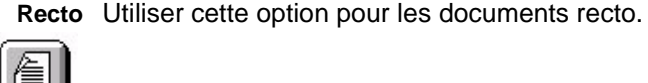

UEU

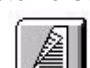

**Recto verso** Utiliser cette option pour les documents recto verso.

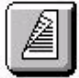

**Recto verso** Utiliser cette option pour les documents recto verso en orientation tête-bêche **tête-bêche** (format calendrier).

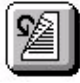

### **Résolution**

La résolution affecte l'aspect de l'image numérisée. Une résolution élevée garantit une meilleure qualité.

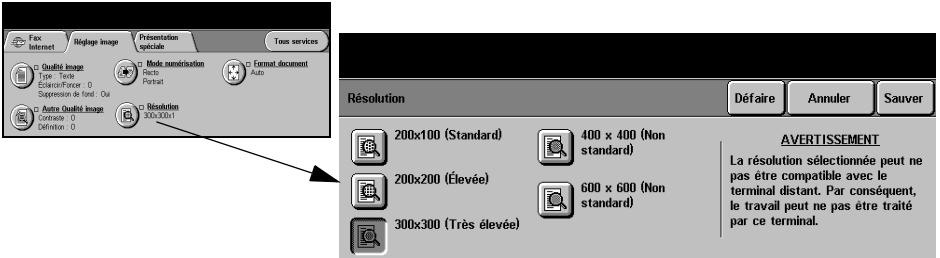

#### **Options :**

**200x100** Produit les fichiers image les moins volumineux. Recommandée uniquement dans **(Standard)** le cas de documents composés de texte simple.

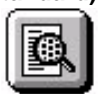

**REMARQUE :** *200x100 est désactivée lorsque le format du fichier est PDF.*

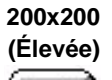

**200x200** Recommandée dans le cas de documents composés de texte et de dessins de qualité moyenne. Ne produit pas les meilleurs résultats avec les photos et les graphiques.

**(Très élevée)**

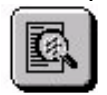

**300x300** Recommandée avec les documents texte de grande qualité destinés aux applications ROC (reconnaissance optique des caractères). Recommandée également dans le cas de dessins au trait de grande qualité ou de photos et de graphiques de qualité moyenne. Cette résolution constitue le réglage par défaut et convient à la plupart des cas.

**400x400** Recommandée dans le cas de photos et de graphiques de qualité moyenne. **(Non standard)** Produit des fichiers images moins volumineux qu'avec une résolution de 600 x 600.

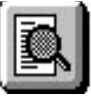

**600x600** Recommandée dans le cas de photos et de graphiques de grande qualité. Produit

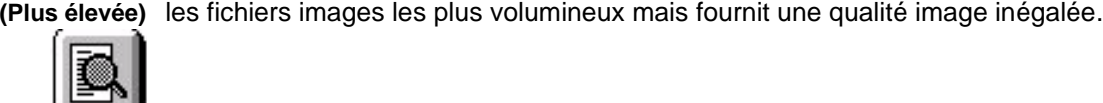

#### **Format document**

Cette fonction permet de programmer le format des documents à numériser ou d'activer la détection automatique du format.

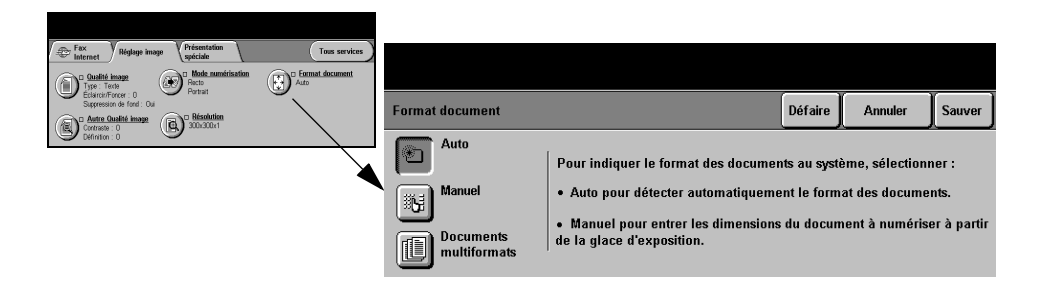

#### **Options :**

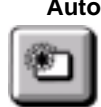

**Auto** Permet de détecter automatiquement le format des documents introduits dans le chargeur de documents.

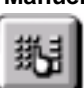

**Manuel** Permet de spécifier les dimensions de la zone à numériser lorsqu'un document est placé sur la glace d'exposition. Plusieurs dimensions correspondent aux formats et orientations standard.

Sélectionner un format standard ou utiliser l'option *Autre* pour définir manuellement les dimensions de la zone à numériser.

**Documents** Permet de numériser un document composé d'originaux de formats variés. Les **multiformats** originaux doivent être de même largeur, par exemple A4 départ grand côté et A3 départ petit côté. Lorsque cette option est utilisée, les documents doivent être placés dans le chargeur de documents.

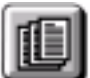

# **Présentation spéciale**

L'onglet *Présentation spéciale* permet de modifier provisoirement les réglages requis pour l'image numérisée.

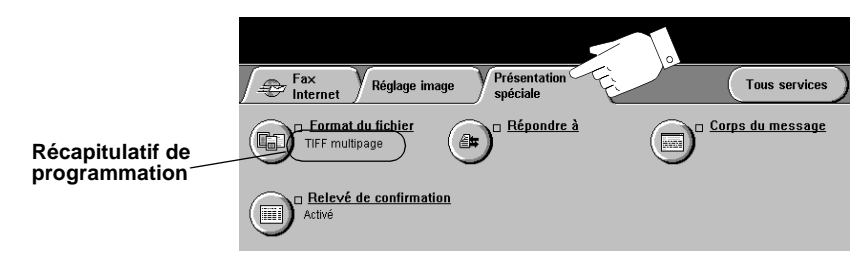

Appuyer sur une touche quelconque pour sélectionner l'option correspondante. Il est possible de sélectionner plusieurs options pour chaque travail de télécopie si nécessaire.

Le texte, qui s'affiche en regard de la touche de fonction, constitue le *récapitulatif de programmation* et affiche les options définies pour cette fonction. Une coche dans la case indique que la fonction a été modifiée par rapport à ses valeurs par défaut initiales.

La plupart des écrans d'option comportent trois touches permettant de confirmer ou d'annuler les sélections.

- ! La touche *Défaire* ramène l'écran aux valeurs par défaut affichées à son ouverture.
- ! La touche *Annuler* réinitialise l'écran et affiche l'écran précédent.
- ! La touche *Sauver* enregistre les sélections effectuées et ramène à l'écran précédent.

#### **Format du fichier**

L'option *Format du fichier* permet d'envoyer un travail dans un format différent que celui programmé par défaut.

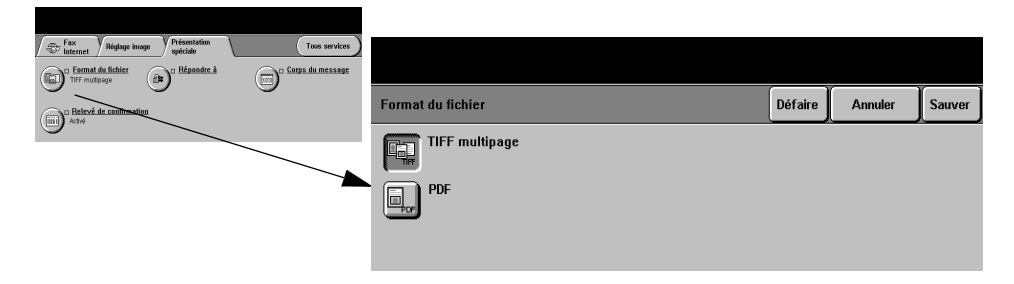

#### **Options :**

**Tiff multipage** *TIFF = Tagged-Image File Format*. Permet d'obtenir des fichiers TIFF comportant plusieurs pages d'images numérisées.

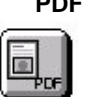

**PDF** *Portable Document Format.* Permet au destinataire (s'il est équipé de l'application adéquate) de visualiser, d'imprimer ou de modifier le fichier, quelle que soit la plateforme utilisée.

#### **Relevé de confirmation**

Cette fonction permet d'imprimer un relevé indiquant l'état du travail télécopié : il contient notamment des informations relatives à la remise du fax à chaque destinataire.

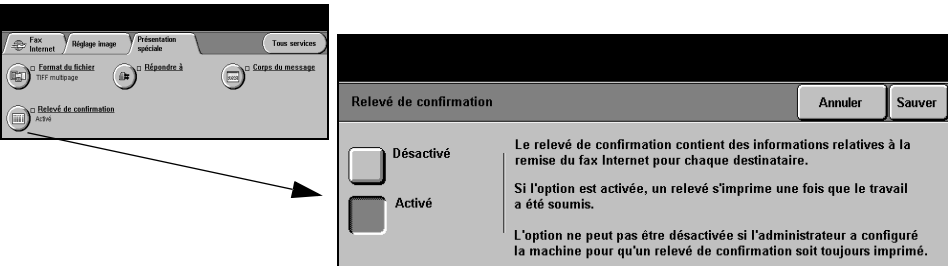

#### **Options :**

**Désactivé** Désactive la fonction.

**Activé** Imprime un relevé une fois le travail envoyé.

**REMARQUE :** *si le réglage par défaut est Activé, la fonction ne peut pas être désactivée.*

### **Répondre à**

Cette fonction permet de définir une autre adresse électronique que celle définie par défaut comme adresse de réponse pour le fax Internet.

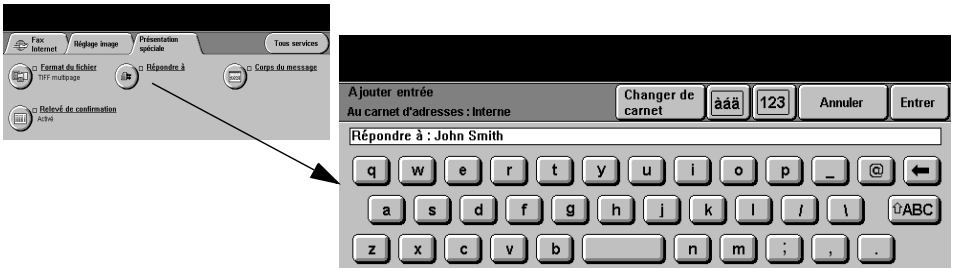

#### **Corps du message**

Cette fonction permet de modifier le message électronique transmis par défaut avec le travail. Le corps du message correspond au texte du message, non à l'objet. Le message entré s'applique uniquement au travail en cours.

**REMARQUE :** *le message par défaut est configuré par l'administrateur système.*

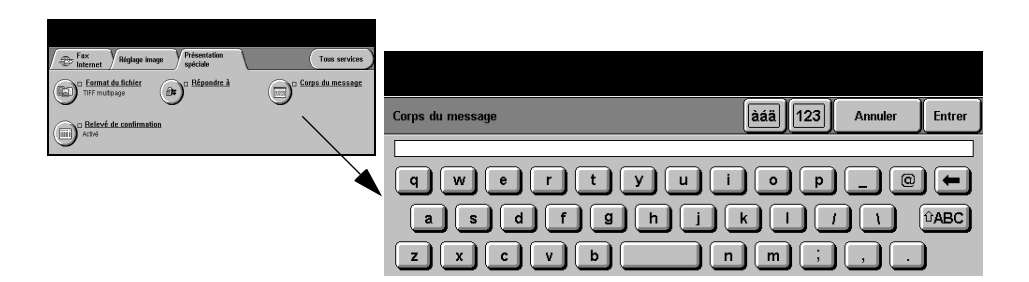

# **Mode Authentification**

L'authentification constitue un outil de gestion de la sécurité réseau très utile car elle permet de limiter et de contrôler l'accès au réseau via la machine. Elle peut être configurée par l'administrateur système pour restreindre l'accès aux fonctions de Numérisation vers courrier électronique, Numérisation réseau, Fax serveur et Fax Internet.

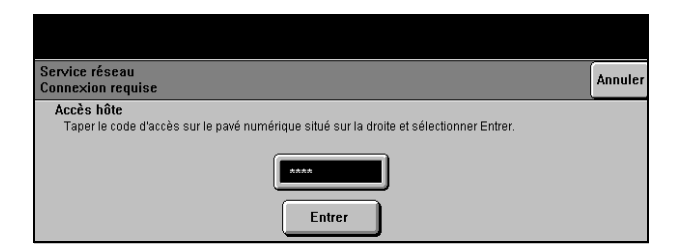

Il existe deux modes d'authentification :

- Authentification Requiert un nom et un mot de passe de connexion réseau. Si l'utilisateur ne dispose **réseau** pas d'un compte sur le réseau local, il ne pourra pas utiliser ce mode pour être authentifié.
	- **Accès hôte** Requiert un code d'accès générique configuré par l'administrateur système. Contacter l'*Administrateur système* pour obtenir de l'aide supplémentaire.

# **7 Numérisation réseau**

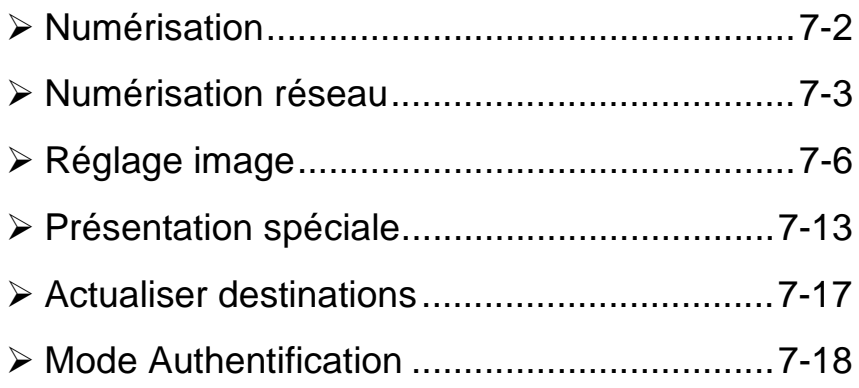

# <span id="page-122-0"></span>**Numérisation**

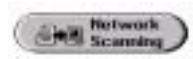

La fonction *Numérisation réseau* est disponible en option sur le *WorkCentre Pro* uniquement. Lorsqu'elle est activée, elle permet de créer un fichier électronique à partir d'un document imprimé. Le document numérisé est converti en un document numérique et stocké électroniquement. Le fichier généré peut être archivé, envoyé par télécopie ou diffusé par courrier électronique.

Ce chapitre présente les options proposées par la fonction *Numérisation réseau*.

#### **Ressources de numérisation**

D'autres sources d'informations pourront se révéler utiles :

#### **Services de numérisation réseau CentreWare**

Permet l'installation, la configuration et la gestion sur le réseau des Services de numérisation réseau. Ces services se composent de plusieurs éléments qui collaborent pour créer et acheminer le document numérisé jusqu'à sa destination finale. Se reporter au *kit des Services de numérisation réseau CentreWareMD* livré avec l'option Services de numérisation.

#### **Services Internet CentreWare**

Services Internet est l'application de serveur HTTP intégrée disponible sur les modèles en réseau. Services Internet permet d'accéder à l'impression et à la numérisation, de voir l'état des travaux, de gérer ces derniers et d'exécuter les tâches d'administration de la machine à l'aide d'un navigateur Internet ou sur un intranet. Pour accéder à ces services, il convient d'ouvrir le navigateur Web et d'entrer l'adresse IP de la machine dans le champ Adresse ou Emplacement.

#### **Ressources proposées sur le World Wide Web**

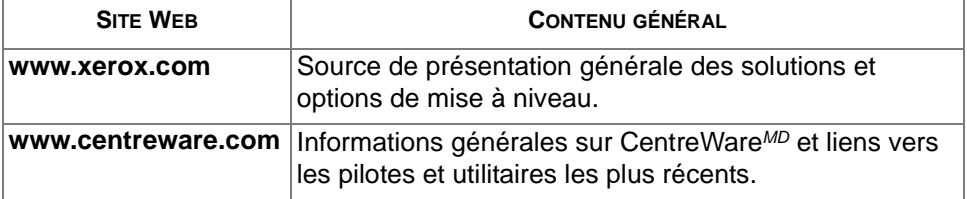

# <span id="page-123-0"></span>**Numérisation réseau**

L'accès à la fonction *Numérisation réseau* s'effectue via la touche *Fonctions* du panneau de commande.

Selon les fonctions en option activées sur la machine et la configuration de celle-ci, il peut être nécessaire d'appuyer au préalable sur la touche *Tous services* dans l'angle supérieur droit.

L'onglet *Numérisation réseau* permet de sélectionner les options standard d'un travail de numérisation.

Les onglets suivants permettent de programmer toutes les options de *Numérisation réseau* :

- ! Numérisation réseau
- > Réglage image
- > Présentation spéciale
- ! Actualiser destinations

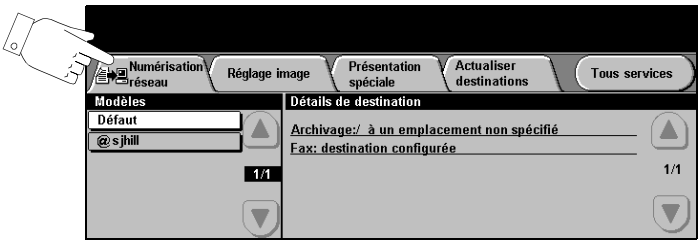

Appuyer sur une touche quelconque pour sélectionner l'option correspondante. Il est possible de sélectionner plusieurs options pour chaque travail de numérisation si nécessaire.

La plupart des écrans d'option comportent trois touches permettant de confirmer ou d'annuler les sélections.

- ! La touche *Défaire* ramène l'écran aux valeurs par défaut affichées à son ouverture.
- ! La touche *Annuler* réinitialise l'écran et affiche l'écran précédent.
- ! La touche *Sauver* enregistre les sélections effectuées et ramène à l'écran précédent.

#### **Zones de stockage**

Les zones de stockage sont des répertoires ou des emplacements configurés sur un serveur pour le stockage des fichiers numérisés. Pour que la fonction Numérisation réseau puisse être utilisée, l'administrateur système doit définir les zones de stockage accessibles à partir de la machine. Ces zones sont configurées dans le modèle et ne peuvent pas être modifiées sur la machine. Il est possible d'en définir 5 maximum (1 par défaut et 4 autres).

#### **Présentation des modèles**

Pour assurer une bonne numérisation réseau, il faut sélectionner un modèle sur la machine. L'option *Modèles* contient des options présélectionnées applicables aux documents numérisés, telles qu'informations sur la destination finale du travail (zone de stockage), réglages de qualité image définis dans le modèle, nom du modèle.

**Création de** Il est possible de créer ou de modifier des modèles à l'aide des Services de **modèles** numérisation CentreWare*MD* ou des Services Internet CentreWare*MD*. Prendre contact avec l'administrateur système pour de plus amples informations.

> *CONSEIL : la longueur des noms de modèle est limitée à 20 caractères. Les noms qui dépassent cette limite sont raccourcis aux 20 premiers caractères. Tenir compte de cette restriction pour la création comme pour la recherche de modèles.*

Sélection d'un Sélectionner le modèle en fonction de la destination du fichier. En règle générale, **modèle** l'administrateur système configure un modèle pour chaque utilisateur.

**Modification des** Une fois que le modèle est sélectionné, il est possible de modifier temporairement **sélections de** la plupart des réglages préprogrammés tels que Mode numérisation, Qualité image **modèles pré-**et Résolution.

**programmées** Il est impossible de changer sur la machine la destination définie pour le document numérisé.

#### **Modèles**

La liste *Modèles* répertorie les modèles stockés sur la machine. À l'installation, le modèle par défaut défini en usine, '**DEFAULT**', en majuscules, s'affiche dans la liste*.* Ce modèle par défaut figure toujours en haut de la liste et est sélectionné automatiquement. Les autres modèles sont classés à la suite par ordre alphanumérique. La liste des modèles est limitée à 250 modèles.

Les opérations sur les modèles peuvent être exécutées à partir des Services Internet CentreWare ou des Services de numérisation CentreWare.

- ! Le nom des modèles créés à l'aide des *Services Internet CentreWare* commence par le symbole @.
- ! Le nom des modèles créés à l'aide du *logiciel de numérisation réseau CentreWareMD* ne commence pas par le symbole @*.*

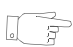

*CONSEIL : il est également possible de créer un modèle par défaut à l'aide du logiciel de numérisation réseau CentreWare. Le terme 'default' apparaît alors en minuscules.*

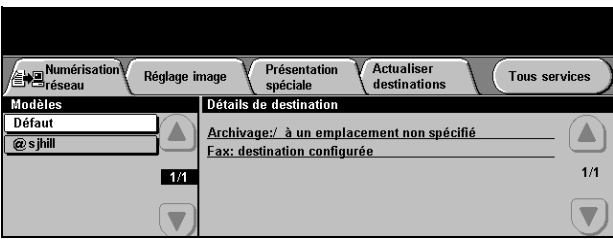

Parcourir la liste Les touches de défilement situées à droite de la liste de modèles permettent de **des modèles** consulter la liste page par page afin de sélectionner un modèle.

> Pour afficher rapidement une page donnée, entrer son numéro à l'aide du pavé numérique et appuyer sur la touche #. Le compteur indique alors la nouvelle position dans la liste.

#### **Détails de destination**

La section *Détails de destination* dans la partie droite de l'écran affiche des informations sur le modèle sélectionné. Lorsque l'utilisateur sélectionne un autre fichier de modèle, cette zone est mise à jour pour afficher les informations propres au modèle sélectionné.

**REMARQUE :** *les modifications apportées au modèle depuis la machine ne sont que provisoires. Pour être permanentes, elles doivent être effectuées au moyen de l'utilitaire employé pour créer le modèle.*

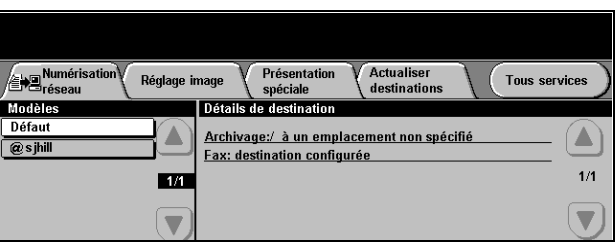

# <span id="page-126-0"></span>**Réglage image**

L'onglet *réglage image* permet de programmer les fonctions relatives aux images numérisées.

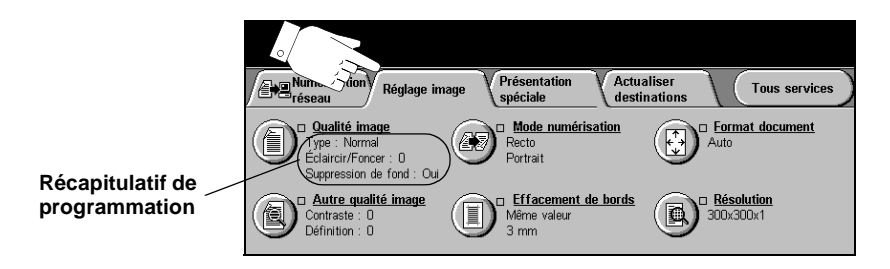

Appuyer sur une touche quelconque pour sélectionner l'option correspondante. Il est possible de sélectionner plusieurs options pour chaque travail de numérisation si nécessaire.

La plupart des écrans d'option comportent trois touches permettant de confirmer ou d'annuler les sélections.

- ! La touche *Défaire* ramène l'écran aux valeurs par défaut affichées à son ouverture.
- ! La touche *Annuler* réinitialise l'écran et affiche l'écran précédent.
- ! La touche *Sauver* enregistre les sélections effectuées et ramène à l'écran précédent.

### **Qualité image**

Cette fonction permet d'améliorer la qualité des documents numérisés.

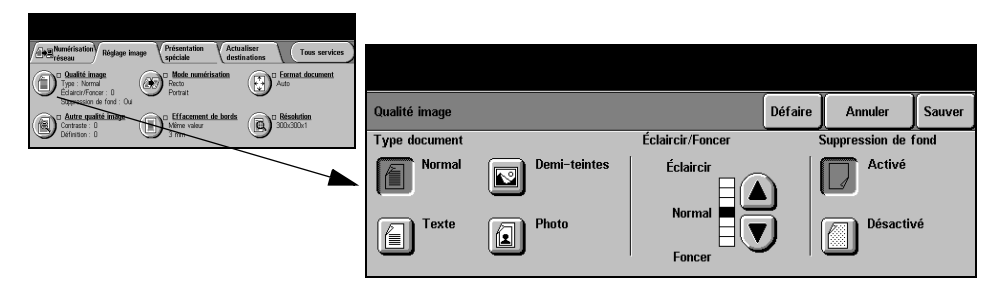

#### **Options :**

**Type document** Permet d'améliorer la qualité de la sortie en fonction du type d'original à numériser. Les options disponibles sont les suivantes :

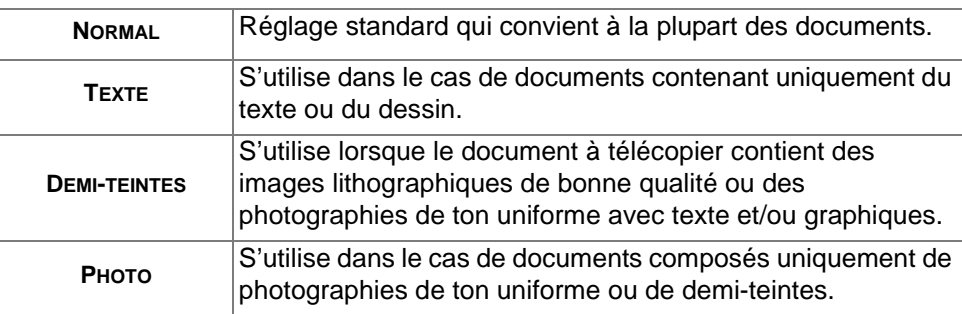

- **Éclaircir / Foncer** Permet de modifier la densité des images numérisées. Pour foncer, utiliser la flèche vers le bas. Pour éclaircir, utiliser la flèche vers le haut.
	- **Suppression** Atténue ou élimine automatiquement le fond sombre des documents sur papier **de fond** couleur ou journal.

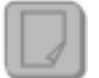

**REMARQUE :** *la suppression de fond est désactivée lorsque le type de document sélectionné est Photo.*

#### **Autre qualité image**

Utilisée avec l'option *Qualité image,* cette fonction permet d'optimiser plus encore la qualité des fichiers générés.

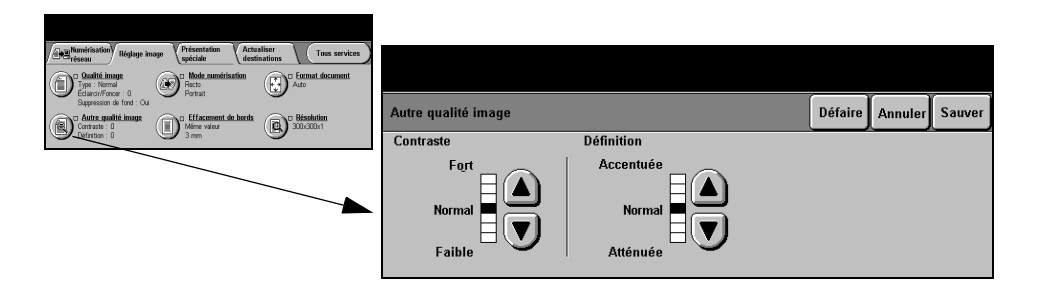

#### **Options :**

- **Contraste** Permet de contrôler les différences de densité entre les différentes parties de l'image. Sélectionner un réglage faible pour améliorer la qualité de reproduction des photos. Sélectionner un réglage plus fort pour obtenir des noirs et blancs plus intenses et une meilleure définition du texte et des traits.
- **Définition** Permet d'établir un équilibre entre le texte le plus accentué et moiré (motifs indésirables dans l'image). Utiliser les touches de défilement pour régler la définition en fonction de la qualité des images à reproduire.

#### **Mode numérisation**

Cette option permet d'indiquer si les originaux sont imprimés recto ou recto verso. Dans le second cas, elle permet également de préciser l'orientation.

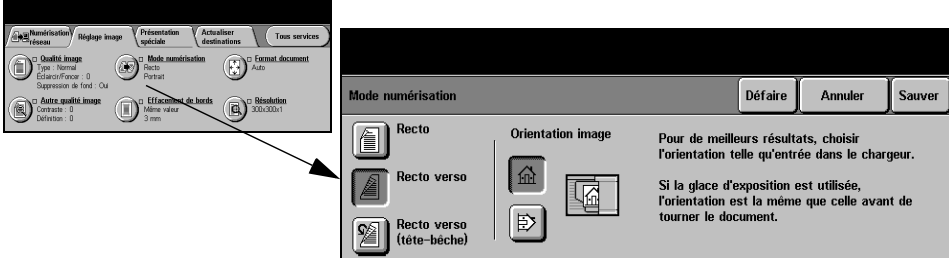

#### **Options :**

**Recto** Utiliser cette option pour les documents recto.

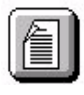

**Recto verso** Utiliser cette option pour les documents recto verso.

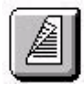

**Recto verso/** Utiliser cette option pour les documents recto verso en orientation tête-bêche **tête-bêche** (format calendrier).

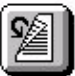

**Orientation** Utiliser cette option pour indiquer l'orientation de l'image avant la numérisation.**image**

#### **Effacement de bords**

Cette fonction permet de "rafraîchir" la qualité d'un original dont les bords sont abîmés et d'éliminer les marques de perforation, d'agrafe, etc.

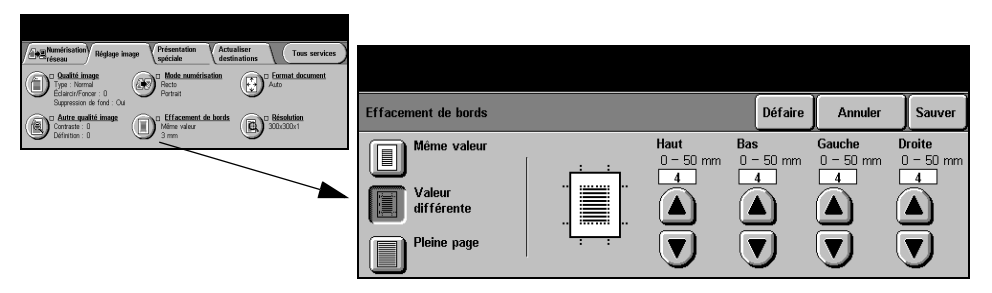

#### **Options :**

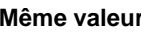

**Même valeur** Permet d'appliquer une valeur d'effacement identique sur tous les bords de la feuille (50 mm maximum par incrément de 1 mm).

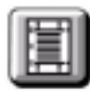

**Valeur différente** Permet d'appliquer une valeur d'effacement différente sur chaque bord de la feuille (50 mm maxium par incrément de 1 mm).

**Pleine page** Permet de numériser l'image jusqu'aux bords de la feuille.

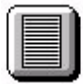

#### **Format document**

Cette fonction permet de programmer le format des documents à numériser ou d'activer la détection automatique du format.

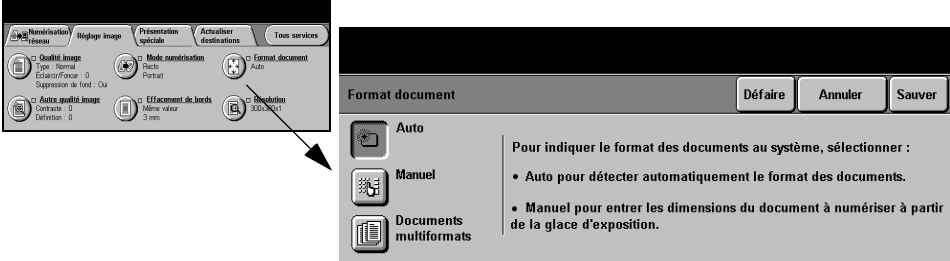

#### **Options :**

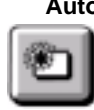

**Auto** Permet de détecter automatiquement le format des documents introduits dans le chargeur de documents.

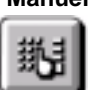

**Manuel** Permet de spécifier les dimensions de la zone à numériser lorsqu'un document est placé sur la glace d'exposition. Plusieurs dimensions correspondent aux formats et orientations standard.

Sélectionner un format standard ou utiliser l'option *Autre* pour définir manuellement les dimensions de la zone à numériser.

**Documents** Permet de numériser un document composé d'originaux de formats variés. Les **multiformats** originaux doivent être de même largeur, par exemple A4 départ grand côté et A3 départ petit côté. Lorsque cette option est utilisée, les documents doivent être placés dans le chargeur de documents.

### **Résolution**

La résolution affecte l'aspect de l'image numérisée. Une résolution élevée garantit une meilleure qualité.

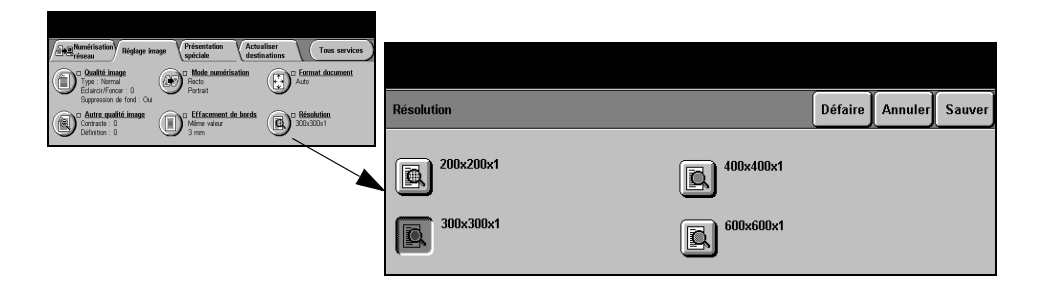

#### **Options :**

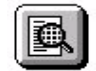

**200x200x1** Recommandée dans le cas de documents composés de texte et de dessins de qualité moyenne. Ne produit pas les meilleurs résultats avec les photos et les graphiques.

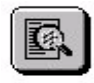

**300x300x1** Recommandée avec les documents texte de grande qualité destinés aux applications ROC (reconnaissance optique des caractères). Recommandée également dans le cas de dessins au trait de grande qualité ou de photos et de graphiques de qualité moyenne. Cette résolution constitue le réglage par défaut et convient à la plupart des cas.

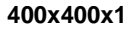

**400x400x1** Recommandée dans le cas de photos et de graphiques de qualité moyenne. Produit des fichiers images moins volumineux qu'avec une résolution de 600 x 600.

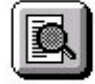

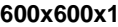

**600x600x1** Recommandée dans le cas de photos et de graphiques de grande qualité. Produit les fichiers images les plus volumineux mais fournit une qualité image inégalée.

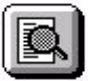

Page 7-12 **Contracts de la contracte de la contracte de la contracte de référence rapide de référence rapide** 

# <span id="page-133-0"></span>**Présentation spéciale**

Les fonctions regroupées dans cet onglet permettent de modifir provisoirement le format du fichier image numérisé sur le serveur de destination.

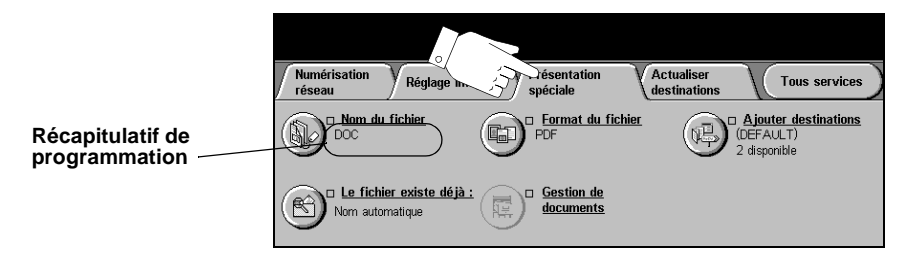

Appuyer sur une touche quelconque pour sélectionner l'option correspondante. Il est possible de sélectionner plusieurs options pour chaque travail numérisation si nécessaire.

Le texte, qui s'affiche en regard de la touche de fonction, constitue le *récapitulatif de programmation* et affiche les options définies pour cette fonction. Une coche dans la case indique que la fonction a été modifiée par rapport à ses valeurs par défaut initiales.

La plupart des écrans d'option comportent trois touches permettant de confirmer ou d'annuler les sélections.

- ! La touche *Défaire* ramène l'écran aux valeurs par défaut affichées à son ouverture.
- ! La touche *Annuler* réinitialise l'écran et affiche l'écran précédent.
- ! La touche *Sauver* enregistre les sélections effectuées et ramène à l'écran précédent.

#### **Nom du fichier**

Cette option permet de spécifier le nom du dossier dans lequel doit être stockée l'image numérisée. Elle s'applique uniquement au nom du dossier.

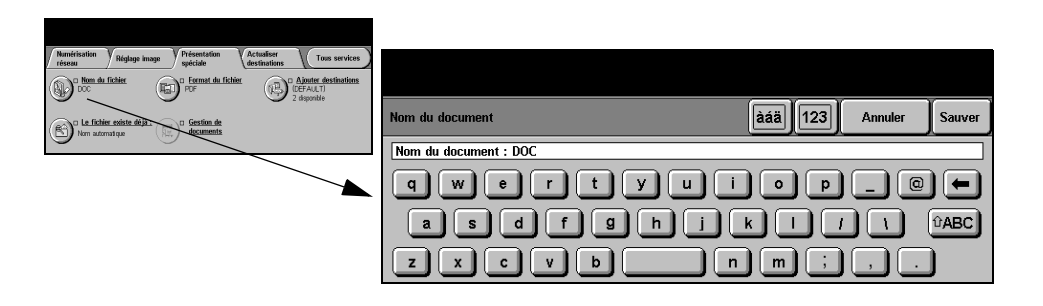

### **Si le fichier existe déjà**

Cette option permet d'indiquer à la machine l'opération à effectuer si le dossier de destination contient un document portant le même nom que le travail en cours de numérisation.

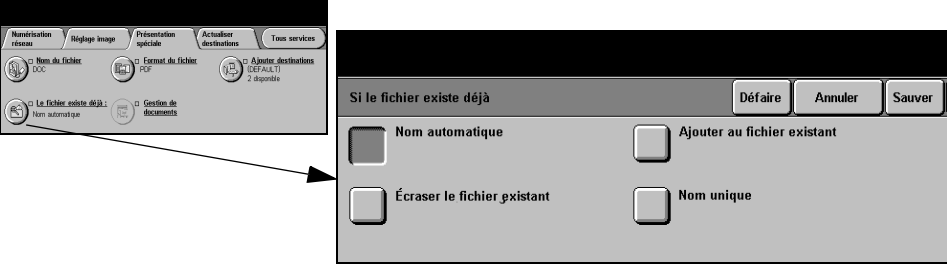

#### **Options :**

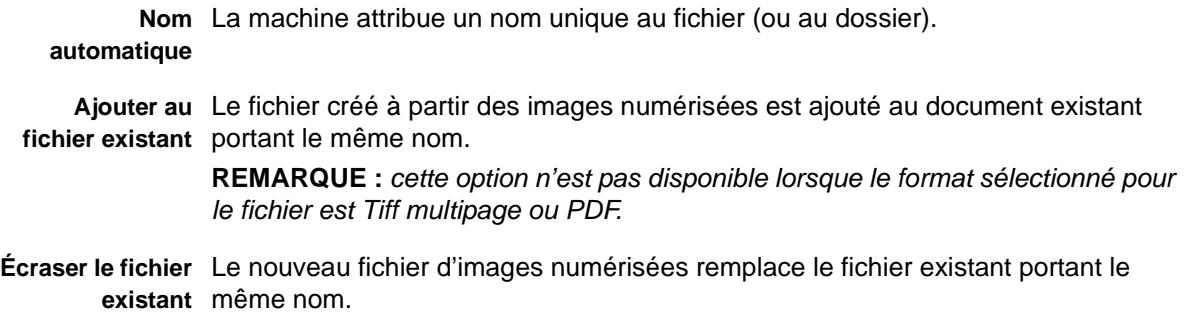

**Nom unique** L'opération de numérisation est abandonnée s'il existe déjà un fichier portant le même nom.

#### **Format du fichier**

Cette option permet de modifier provisoirement le type de fichier attribué au fichier image numérisé sur le serveur de destination. Le réglage par défaut correspond à la valeur entrée dans le modèle sélectionné.

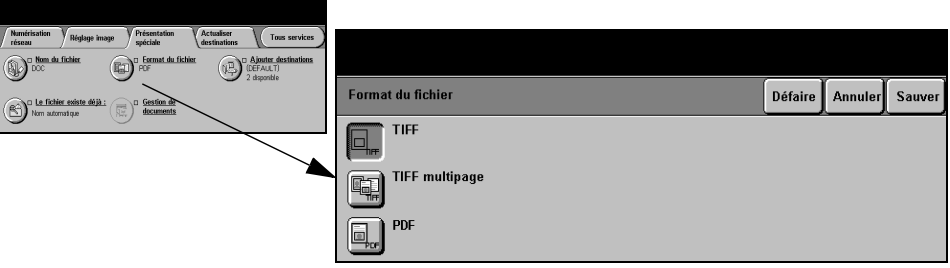

#### **Options :**

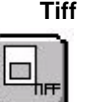

Tagged-Image File Format. Format graphique géré par de nombreux logiciels de traitement d'images et plates-formes.

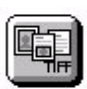

**Tiff multipage** *Multi-Page Tagged-Image File Format*. Permet d'obtenir des fichiers TIFF comportant plusieurs pages d'images numérisées.

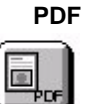

**PDF** *Portable Document Format.* Permet au destinataire de l'image numérisée (s'il est équipé de l'application adéquate) de visualiser, d'imprimer ou de modifier le fichier, quelle que soit la plate-forme utilisée.

#### **Gestion de documents**

Cette fonction permet d'entrer dans le modèle des réglages spécifiques au travail de numérisation à partir de la machine. Les champs de gestion des documents doivent être configurés au préalable lors de la création du modèle via l'interface Web.

**REMARQUE :** *si le modèle sélectionné ne contient aucun champ activé, la touche Gestion de documents n'est pas sélectionnable.*

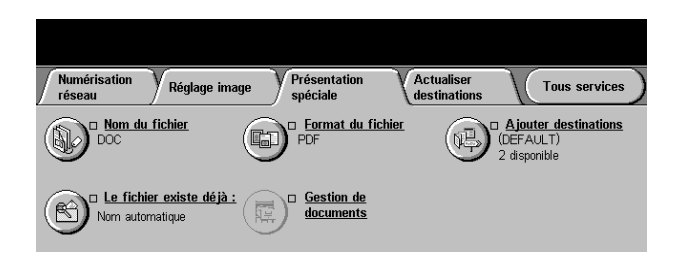

#### **Ajouter destinations**

Cette fonction permet d'ajouter des destinations dans un modèle quelconque, à concurrence de 5 destinations par modèle. Si le modèle sélectionné contient 1 destination, il est possible d'en ajouter 4 autres. Lorsque le nombre de destinations définies pour le modèle atteint 5, la touche *Ajouter destinations* n'est pas disponible.

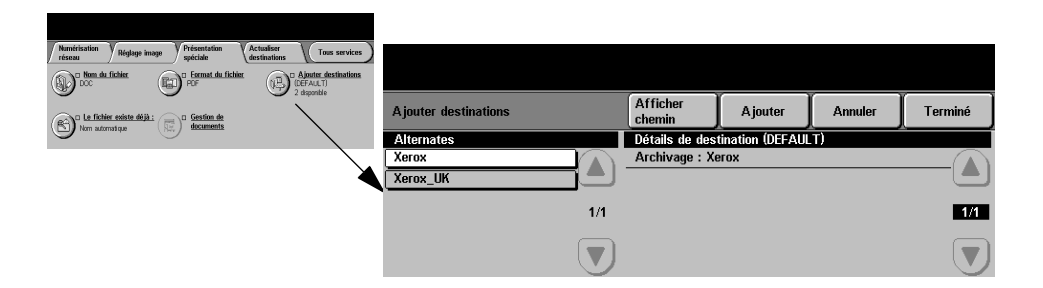

# <span id="page-137-0"></span>**Actualiser destinations**

Sélectionner l'onglet *Actualiser destinations* pour accéder à la fonction Mise à jour liste des modèles.

Appuyer sur la touche *Mise à jour liste des modèles* après création ou modification récente d'un modèle. La liste des modèles est automatiquement mise à jour par le système.

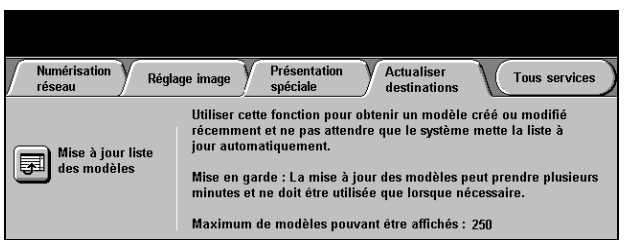

# <span id="page-138-0"></span>**Mode Authentification**

L'authentification constitue un outil de gestion de la sécurité réseau très utile car elle permet de limiter et de contrôler l'accès au réseau via la machine. Elle peut être configurée par l'administrateur système pour restreindre l'accès aux fonctions de Numérisation vers courrier électronique, Numérisation réseau, Fax serveur et Fax Internet.

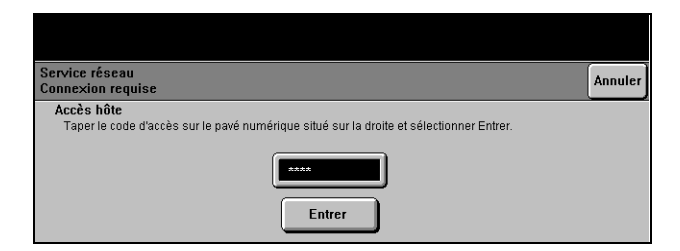

Il existe deux modes d'authentification :

- Authentification Requiert un nom et un mot de passe de connexion réseau. Si l'utilisateur ne dispose **Réseau** pas d'un compte sur le réseau local, il ne pourra pas utiliser ce mode pour être authentifié.
	- **Accès hôte** Requiert un code d'accès générique configuré par l'administrateur système. Contacter l'*Administrateur système* pour obtenir de l'aide supplémentaire.

# **8 Courrier électronique**

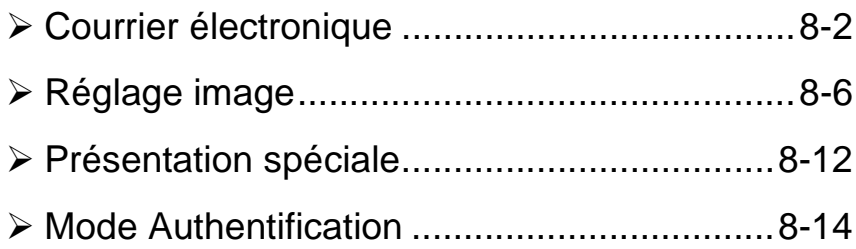

# <span id="page-140-0"></span>**Courrier électronique**

#### as E-mail

La fonction *Courrier électronique* est installée en option sur le *WorkCentre Pro* uniquement. Ce chapitre présente les options qu'elle propose.

Lorsqu'elle est activée, la fonction *Courrier électronique* (E-Mail) permet de transmettre aux destinataires spécifiés des images numérisées en tant que pièces jointes à un courrier électronique. Le format des adresse électroniques entrées doit être conforme au protocole SMTP. Par exemple : nom@entreprise.com.

L'accès aux fonctions *Courrier électronique* s'effectue via la touche *Fonctions* du panneau de commande. L'onglet *Courrier électron.* permet d'ajouter et de supprimer des destinataires et de modifier l'objet du message*.*

Selon les fonctions en option activées sur la machine et la configuration de celle-ci, il peut être nécessaire d'appuyer au préalable sur la touche *Tous services* dans l'angle supérieur droit.

Les onglets suivants permettent de programmer toutes les options de *Courrier électronique* :

- > Courrier électron.
- > Réglage image
- > Présentation spéciale

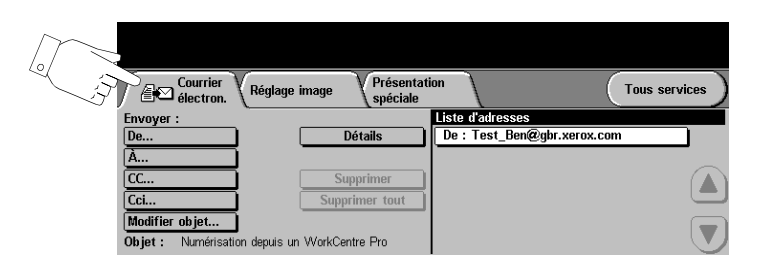

Appuyer sur une touche quelconque pour sélectionner l'option correspondante. Il est possible de sélectionner plusieurs options pour chaque travail de courrier électronique si nécessaire.

La plupart des écrans d'option comportent trois touches permettant de confirmer ou d'annuler les sélections.

- ! La touche *Défaire* ramène l'écran aux valeurs par défaut affichées à son ouverture.
- ! La touche *Annuler* réinitialise l'écran et affiche l'écran précédent.
- ! La touche *Sauver* enregistre les sélections effectuées et ramène à l'écran précédent.

#### **Envoyer**

Les options de la zone *Envoyer :* permettent d'entrer les coordonnées du destinataire.

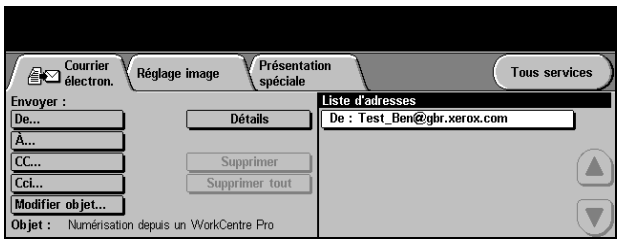

#### **Options :**

**De** Entrer le nom de l'expéditeur dans ce champ.

**REMARQUE :** *si l'accès à la fonction Fax Internet s'est effectué via le mode Authentification, ce champ est automatiquement renseigné avec le nom de connexion et ne peut pas être modifié.*

- **À** Entrer l'adresse électronique du destinataire dans ce champ.
- **Cc** Entrer l'adresse électronique du destinataire auquel envoyer une copie du message électronique.
- **Cci** Entrer l'adresse électronique du destinataire auquel envoyer une copie du message électronique ; son nom ne pourra pas être vu par les autres destinataires du message.
- **Modifier objet** Permet de modifier l'objet par défaut. L'objet correspond au titre du courrier électronique, non au texte qu'il contient. Il ne doit pas dépasser 248 caractères et s'affiche sous la touche Modifier objet.
	- **Détails** Permet d'afficher les informations relatives au destinataire sélectionné dans la liste. Les informations disponibles dépendent de la méthode utilisée pour inclure l'adresse dans la liste d'adresses : sélection à partir d'un carnet d'adresses public ou interne ou saisie manuelle.
	- **Supprimer** Permet de supprimer une adresse de la liste d'adresses.
- **Supprimer tout** Permet de supprimer toutes les adresses dans la liste d'adresses. Un message de confirmation s'affichera.
	- **Touches de** Situées à droite de la liste d'adresses, elles permettent de faire défiler cette **défilement** dernière.

#### **Liste d'adresses**

Affiche les adresses de tous les destinataires entrées pour le travail de courrier électronique en cours. Elle peut comporter 128 entrées maximum.

#### **Saisie d'une adresse électronique**

Les adresses électroniques peuvent être entrées de deux manières : manuellement ou à partir d'un carnet d'adresses.

**REMARQUE :** *lors de cette opération, la sélection des touches ABC, éàâ et 123 sur le clavier écran permet d'afficher respectivement les minuscules ou les majuscules, les caractères accentués et les chiffres.*

#### **Manuellement**

Si l'adresse SMTP complète du destinataire est connue, ou si le destinataire n'est pas enregistré dans l'un des carnets d'adresses disponibles, sélectionner la touche *À...* et entrer l'adresse électronique sur le clavier qui s'affiche à l'écran*.* La machine vérifie s'il s'agit bien d'une adresse SMTP. Si ce n'est pas le cas, elle recherche une entrée lui correspondant dans le carnet d'adresses.

L'adresse électronique entrée s'affiche dans la liste d'adresses.

La sélection de la touche *Détails* pour une adresse entrée manuellement affiche uniquement l'adresse électronique, aucune autre information n'étant disponible dans ce cas.

#### **Carnets d'adresses**

Les carnets d'adresses contiennent la liste des adresses électroniques ainsi que les informations s'y rapportant et qui sont utiles pour l'entreprise ou l'utilisateur. La machine gère deux types de carnets d'adresses : *public* et *interne*. Lorsqu'une chaîne est entrée dans les champs *À*, *De, Cc* ou *Cci,* la machine effectue une recherche dans les carnets d'adresses configurés et présente toutes les entrées correspondantes.

Le clavier écran permet d'entrer le nom des destinataires du message électronique. À l'instar des autres utilitaires de recherche, il n'est pas nécessaire de spécifier le nom complet ; les trois ou quatre premières lettres suffisent.

Après avoir défini le critère de recherche requis, appuyer sur la touche *Entrer*. Si aucune concordance n'est détectée, sélectionner *Changer de carnet* pour lancer la recherche dans l'autre carnet d'adresses.

**REMARQUE :** *la touche Changer de carnet s'affiche uniquement si les deux carnets d'adresses sont configurés.* 

Si la recherche aboutit, les entrées concordantes s'affichent à l'écran. Repérer le destinataire voulu à l'aide des touches de défilement. Le mettre en évidence dans la liste et sélectionner la touche *Ajouter*.

Continuer la procédure jusqu'à ce que tous les destinataires requis figurent dans la liste d'adresses puis sélectionner *Terminé*.

#### **Types de carnet d'adresses**

Deux types de carnet d'adresses peuvent être configurés sur la machine, Public et Interne.

#### **Carnet d'adresses public**

Le carnet d'adresses public stocke les adresses externes de l'entreprise dans la machine. Il contient une liste d'utilisateurs et leurs adresses électroniques.

Il doit se présenter au format .CSV (Comma Separated Value) pour être lu par la machine et est importé sur la machine par le biais des Services Internet CentreWare. L'importation d'un carnet d'adresses public non identifié par l'extension .CSV n'est pas autorisée.

Un fichier CSV valide doit comporter des entrées au format suivant : Nom, adresse électronique SMTP. Par exemple, les deux entrées suivantes sont valides :

Dupont, dupont@société.com

"Dupont, Jean", jean.dupont@société.com

L'ordre de tri des entrées d'un fichier CSV détermine l'ordre d'affichage de ces entrées dans le carnet d'adresses public sur la machine.

#### **Carnet d'adresses interne**

Également appelé annuaire LDAP (Lightweight Directory Access Protocol), ce carnet permet le stockage des adresses internes d'une société sur le réseau de cette dernière. Il est créé par l'administrateur système.

L'affichage des résultats d'une recherche dans un carnet d'adresses interne est déterminé par la configuration LDAP. Par exemple, dans le cadre d'une recherche avec l'opérateur AND, le serveur LDAP peut renvoyer l'entrée "André Dupont" alors que le résultat attendu était "Andrés, Pierre". L'ordre nom, prénom ou prénom, nom est contrôlé par le serveur LDAP et non par la machine.

Si la session a été ouverte en mode d'authentification, la machine tente automatiquement d'associer le nom de connexion à l'adresse électronique correspondante. Ce nom apparaît dans le champ De et ne peut être modifié.
# **Réglage image**

<span id="page-144-1"></span>L'onglet *Réglage image* permet de définir provisoirement la programmation des réglages image afin d'améliorer l'aspect et le style des images numérisées pour le courrier électronique.

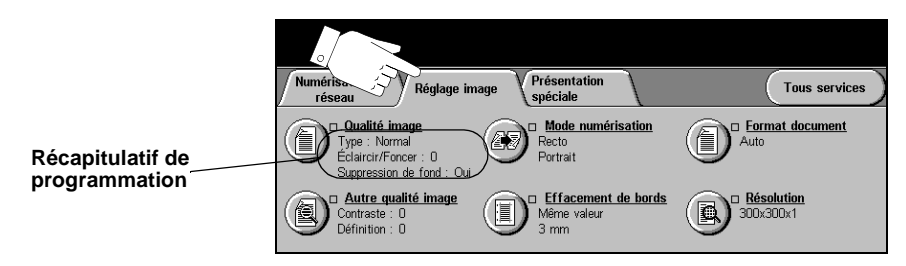

Appuyer sur une touche quelconque pour sélectionner l'option correspondante. Il est possible de sélectionner plusieurs options pour chaque travail de courrier électronique si nécessaire.

Le texte, qui s'affiche en regard de la touche de fonction, constitue le *récapitulatif de programmation* et affiche les options définies pour cette fonction. Une coche dans la case indique que la fonction a été modifiée par rapport à ses valeurs par défaut initiales.

La plupart des écrans d'option comportent trois touches permettant de confirmer ou d'annuler les sélections.

- ! La touche *Défaire* ramène l'écran aux valeurs par défaut affichées à son ouverture.
- ! La touche *Annuler* réinitialise l'écran et affiche l'écran précédent.
- ! La touche *Sauver* enregistre les sélections effectuées et ramène à l'écran précédent.

#### <span id="page-144-0"></span>**Qualité image**

Cette fonction permet d'améliorer la qualité des documents numérisés.

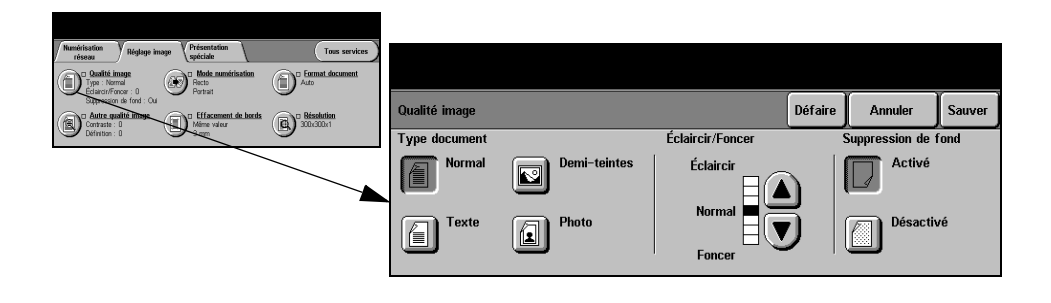

#### **Options :**

**Type document** Permet d'améliorer la qualité du courrier électronique en fonction du type d'original à numériser.

Les options disponibles sont les suivantes :

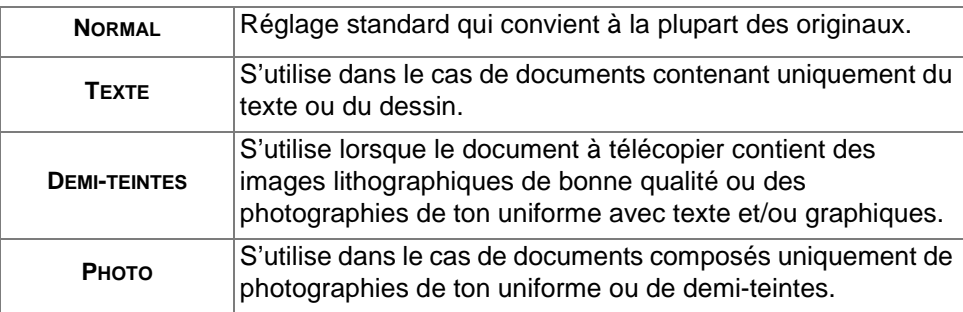

**Éclaircir / Foncer** Permet de modifier la densité des images numérisées. Pour foncer le courrier électronique, utiliser la flèche vers le bas. Pour l'éclaircir, utiliser la flèche vers le haut.

**Suppression** Atténue ou élimine automatiquement le fond sombre des documents sur papier **de fond** couleur ou journal.

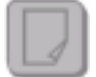

**REMARQUE :** *la suppression de fond est désactivée lorsque le type de document sélectionné est Photo.*

#### <span id="page-145-0"></span>**Autre qualité image**

Utilisée avec l'option *Qualité image,* cette fonction permet d'optimiser plus encore la qualité des courriers électroniques.

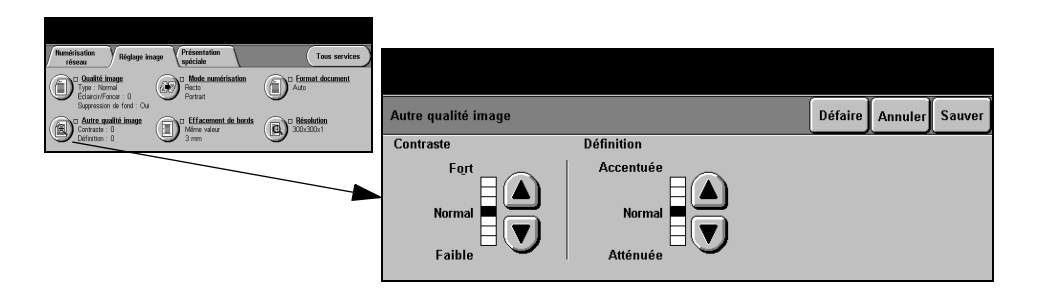

#### **Options :**

- **Contraste** Permet de contrôler les différences de densité entre les différentes parties de l'image. Sélectionner un réglage faible pour améliorer la qualité de reproduction des photos. Sélectionner un réglage plus fort pour obtenir des noirs et blancs plus intenses et une meilleure définition du texte et des traits.
- **Définition** Permet d'établir un équilibre entre le texte le plus accentué et moiré (motifs indésirables dans l'image). Utiliser les touches de défilement pour régler la définition en fonction de la qualité des images à reproduire.

#### <span id="page-146-0"></span>**Mode numérisation**

Cette option permet d'indiquer si les originaux sont imprimés recto ou recto verso. Dans le second cas, elle permet également de préciser l'orientation.

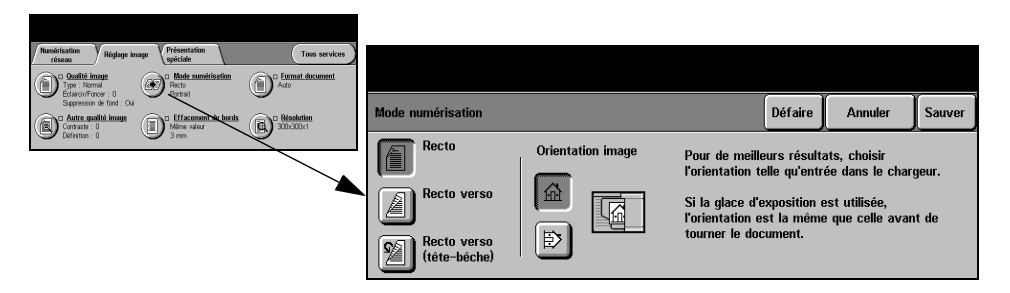

#### **Options :**

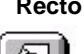

**Recto** Utiliser cette option pour les documents recto.

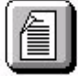

**Recto verso** Utiliser cette option pour les documents recto verso.

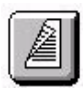

**Recto verso/** Utiliser cette option pour les documents recto verso en orientation tête-bêche **tête-bêche** (format calendrier).

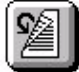

**image**

 **Orientation** Utiliser cette option pour indiquer l'orientation de l'image avant la numérisation.

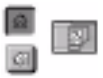

#### <span id="page-147-0"></span>**Effacement de bords**

Cette fonction permet de "rafraîchir" la qualité d'un original dont les bords sont abîmés et d'éliminer les marques de perforation, d'agrafe, etc.

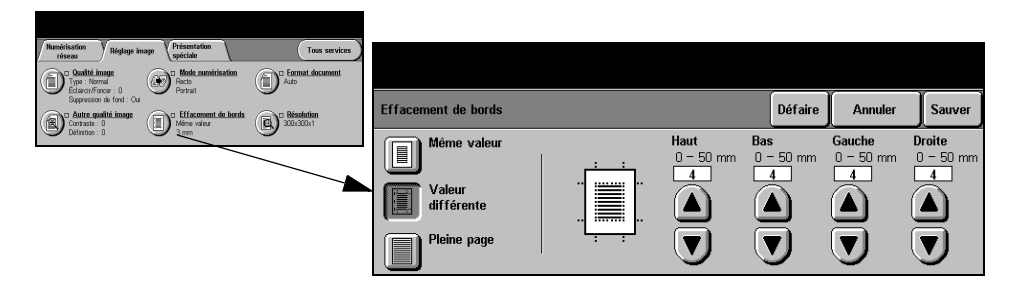

#### **Options :**

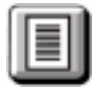

**Même valeur** Permet d'appliquer une valeur d'effacement identique sur tous les bords de la feuille (50 mm maximum par incrément de 1 mm).

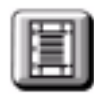

**Valeur différente** Permet d'appliquer une valeur d'effacement différente sur chaque bord de la feuille (50 mm maxium par incrément de 1 mm).

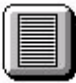

**Pleine page** Permet de numériser l'image jusqu'aux bords de la feuille.

#### <span id="page-148-0"></span>**Format document**

Cette fonction permet de programmer le format des documents à numériser ou d'activer la détection automatique du format.

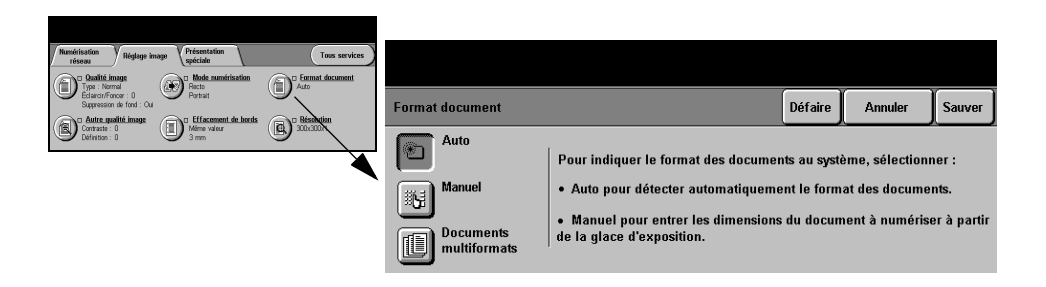

#### **Options:**

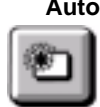

**Auto** Permet de détecter automatiquement le format des documents introduits dans le chargeur de documents.

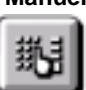

**Manuel** Permet de spécifier les dimensions de la zone à numériser lorsqu'un document est placé sur la glace d'exposition. Plusieurs dimensions correspondent aux formats et orientations standard.

Sélectionner un format standard ou utiliser l'option *Autre* pour définir manuellement les dimensions de la zone à numériser.

**Documents** Permet de numériser un document composé d'originaux de formats variés. Les **multiformats** originaux doivent être de même largeur, par exemple A4 départ grand côté et A3 départ petit côté. Lorsque cette option est utilisée, les documents doivent être placés dans le chargeur de documents.

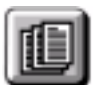

### <span id="page-149-0"></span>**Résolution**

La résolution affecte l'aspect de l'image numérisée. Une résolution élevée garantit une meilleure qualité.

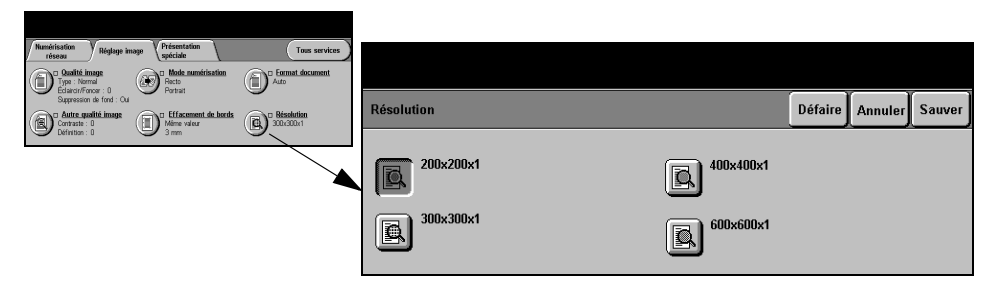

#### **Options :**

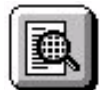

**200x200x1** Recommandée dans le cas de documents composés de texte et de dessins de qualité moyenne. Ne produit pas les meilleurs résultats avec les photos et les graphiques. Cette résolution constitue le réglage par défaut.

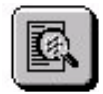

**300x300x1** Recommandée avec les documents texte de grande qualité destinés aux applications ROC (reconnaissance optique des caractères). Recommandée également dans le cas de dessins au trait de grande qualité ou de photos et de graphiques de qualité moyenne.

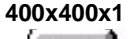

**400x400x1** Recommandée dans le cas de photos et de graphiques de qualité moyenne. Produit des fichiers images moins volumineux qu'avec une résolution de 600 x 600.

**600x600x1** Recommandée dans le cas de photos et de graphiques de grande qualité. Produit les fichiers images les plus volumineux mais fournit une qualité image inégalée.

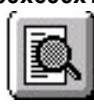

# **Présentation spéciale**

<span id="page-150-1"></span>L'onglet *Présentation spéciale* permet d'identifier le format de fichier à utiliser pour envoyer l'image numérisée par courrier électronique et de modifier l'adresse électronique *Répondre à*.

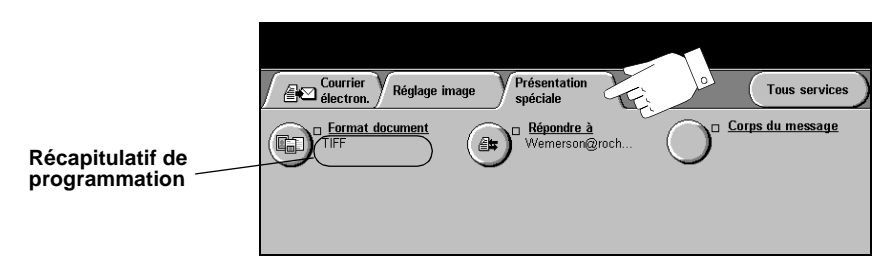

Appuyer sur une touche quelconque pour sélectionner l'option correspondante. Il est possible de sélectionner plusieurs options pour chaque travail de courrier électronique si nécessaire.

Le texte, qui s'affiche en regard de la touche de fonction, constitue le *récapitulatif de programmation* et affiche les options définies pour cette fonction. Une coche dans la case indique que la fonction a été modifiée par rapport à ses valeurs par défaut initiales.

La plupart des écrans d'option comportent trois touches permettant de confirmer ou d'annuler les sélections.

- ! La touche *Défaire* ramène l'écran aux valeurs par défaut affichées à son ouverture.
- ! La touche *Annuler* réinitialise l'écran et affiche l'écran précédent.
- ! La touche *Sauver* enregistre les sélections effectuées et ramène à l'écran précédent.

#### <span id="page-150-0"></span>**Format du fichier**

L'option *Format du fichier* permet d'envoyer un travail dans un format différent que celui programmé par défaut.

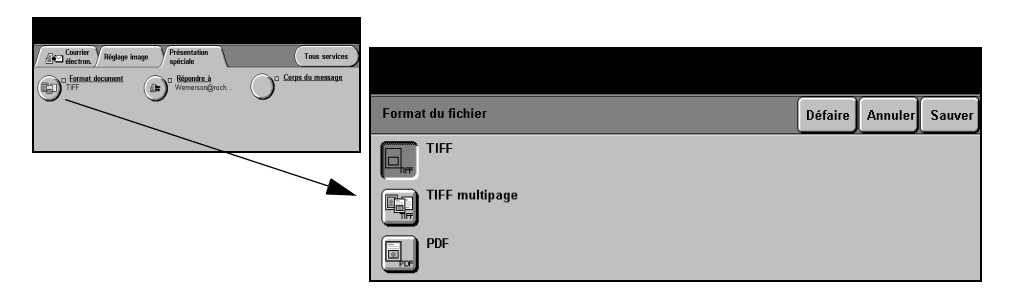

#### **Options :**

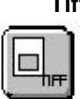

**Tiff** *Tagged-Image File Format.* Format graphique géré par de nombreux logiciels de traitement d'images et plates-formes.

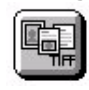

**Tiff multipage** *TIFF = Tagged-Image File Format*. Permet d'obtenir des fichiers TIFF comportant plusieurs pages d'images numérisées.

**PDF non** *Image Only Portable Document Format.* Permet au destinataire (s'il est équipé de **modifiable** l'application adéquate) de visualiser, d'imprimer ou de modifier le fichier, quelle que soit la plate-forme utilisée.

### <span id="page-151-1"></span>**Répondre à**

Cette fonction permet de définir une autre adresse électronique que celle définie par défaut comme adresse de réponse pour le courrier électronique.

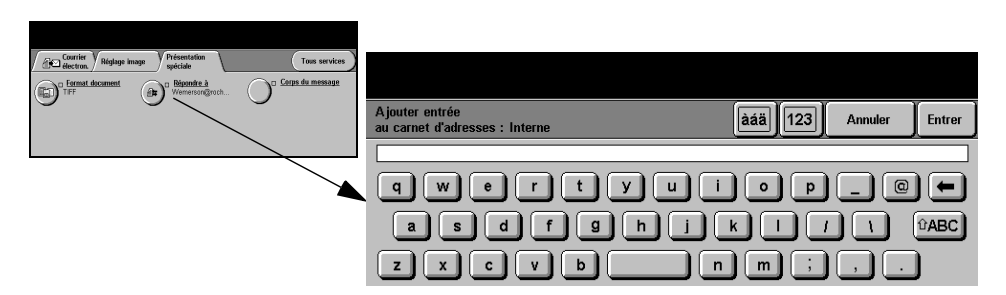

### <span id="page-151-0"></span>**Corps du message**

Cette fonction permet de modifier le message électronique par défaut. Le corps du message correspond au texte du message, non à l'objet.

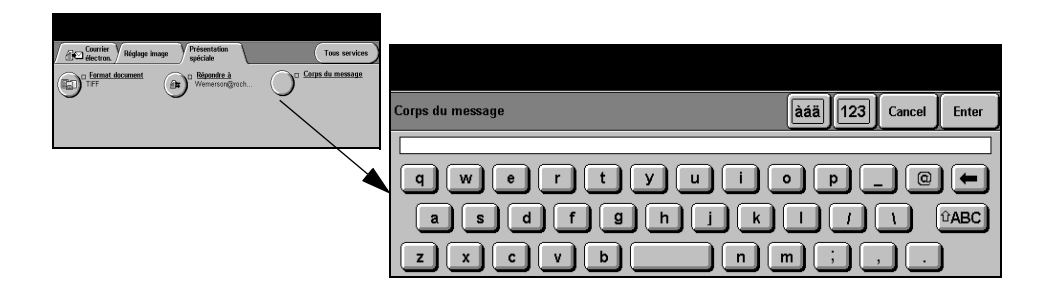

# **Mode Authentification**

<span id="page-152-0"></span>L'authentification constitue un outil de gestion de la sécurité réseau très utile car elle permet de limiter et de contrôler l'accès au réseau via la machine. Elle peut être configurée par l'administrateur système pour restreindre l'accès aux fonctions de Numérisation vers courrier électronique, Numérisation réseau, Fax serveur et Fax Internet.

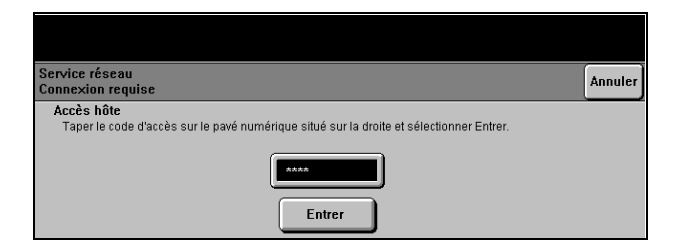

Il existe deux modes d'authentification :

- Authentification Requiert un nom et un mot de passe de connexion réseau. Si l'utilisateur ne dispose **Réseau** pas d'un compte sur le réseau local, il ne pourra pas utiliser ce mode pour être authentifié.
	- **Accès hôte** Requiert un code d'accès générique configuré par l'administrateur système. Contacter l'*Administrateur système* pour obtenir de l'aide supplémentaire.

# **9 Impression**

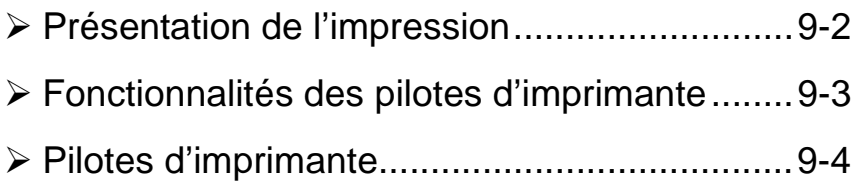

# <span id="page-154-0"></span>**Présentation de l'impression**

<span id="page-154-1"></span>Les imprimantes Xerox *WorkCentre* et *WorkCentre Pro* produisent des impressions de grande qualité à partir de documents électroniques. L'accès à l'imprimante s'effectue tout simplement à partir de l'application installée sur le poste de travail. Le pilote d'imprimante convertit le code contenu dans les documents électroniques dans un langage reconnu par l'imprimante. Les pilotes d'imprimante génériques peuvent être utilisés sur ce type d'imprimante mais ils ne permettent pas la prise en charge de toutes les fonctions. Il est donc recommandé d'utiliser les pilotes fournis avec l'imprimante.

**REMARQUE :** *de plus amples infomations sur l'impression sont fournies par les écrans des pilotes d'imprimante et les guides utilisateur électroniques qui les accompagnent.* 

Pour connaître les nombreux pilotes d'imprimante pouvant être utilisés sur la machine, se reporter au CD *Services d'impression et de télécopie CentreWare* ou télécharger les dernières versions à partir du site Web Xerox, à l'adresse *www.xerox.com*.

*Les pages qui suivent présentent les options des pilotes d'imprimante Windows PostScript destinés au WorkCentre Pro. Les écrans des pilotes PCL sont similaires à ceux illustrés ici mais proposent un nombre restreint d'options.* 

**REMARQUE :** *le WorkCentre ne prend pas en charge les pilotes d'imprimante PostScript.* 

# <span id="page-155-0"></span>**Fonctionnalités des pilotes d'imprimante**

### <span id="page-155-1"></span>**Boutons de commande des pilotes d'imprimante**

<span id="page-155-2"></span>Plusieurs boutons sont communs aux écrans de tous les pilotes d'imprimante :

- **OK** Enregistre les nouveaux réglages et ferme la boîte de dialogue ou la fenêtre du pilote. Ces nouveaux réglages restent en vigueur jusqu'à la prochaine modification.
- **Annuler** Ferme la boîte de dialogue active et ramène les réglages aux valeurs en vigueur à l'ouverture de la boîte de dialogue. Aucune modification effectuée n'est sauvegardée.
- **Appliquer** Enregistre toutes les modifications effectuées sans refermer le pilote.
- Réglages par Réinitialise l'onglet courant et ramène tous les réglages qu'il contient à leur valeur défaut par défaut système. Cette action s'applique uniquement à l'onglet actif. Tous les autres onglets restent inchangés.
	- **Défaut tout** Ramène les options à leur valeur par défaut système dans les onglets Papier/ Réception, Options image et Mise en page. Ce bouton n'affecte pas les autres fonctions et onglets pour lesquels aucune valeur par défaut n'a été définie.
		- **Aide** Cliquer sur *Aide* dans l'angle inférieur droit de l'écran du pilote ou appuyer sur la touche [F1] du clavier de l'ordinateur pour afficher des informations sur la fenêtre active du pilote.

Lorsque le pointeur de la souris est placé sur un bouton de commande, Microsoft Windows affiche une brève description de la commande. Pour obtenir de l'aide détaillée sur un bouton de commande, cliquer dessus avec le bouton droit de la souris.

# <span id="page-156-0"></span>**Pilotes d'imprimante**

<span id="page-156-2"></span>**REMARQUE :** *les pages qui suivent présentent les fonctions disponibles sur le pilote d'imprimante PostScript du WorkCentre Pro. Pour plus de détails sur une fonction particulière, se reporter à l'aide en ligne fournie dans le logiciel du pilote d'imprimante.*

#### <span id="page-156-1"></span>**Papier/Réception**

Cet onglet permet de sélectionner le type de travail et les options à appliquer aux travaux imprimés. Les choix disponibles sont fonction des options installées sur la machine. Utiliser les touches fléchées pour visualiser et modifier les réglages.

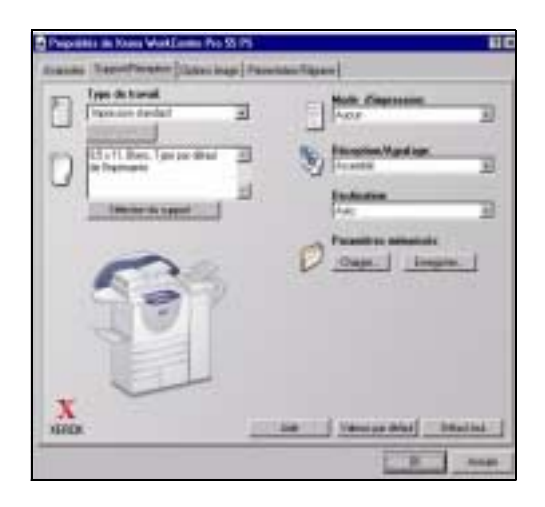

#### **Avancées**

Cet onglet permet d'accéder aux options PostScript et aux fonctions de programmation avancées pouvant être appliquées au travail d'impression. Les flèches de défilement permettent de se déplacer d'une option à l'autre. Cliquer sur le signe plus pour afficher les autres options disponibles.

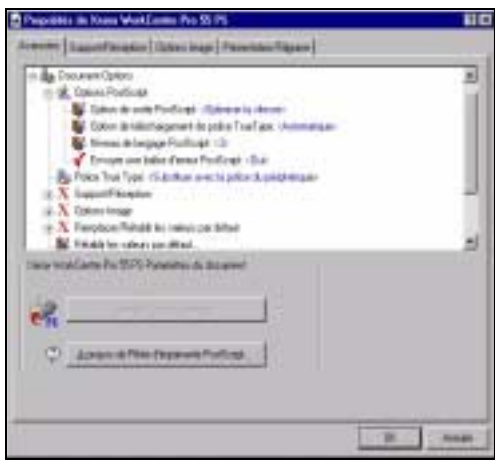

#### <span id="page-157-0"></span>**Options image**

Cet onglet propose des options permettant de modifier l'aspect de votre travail d'impression et de définir les marges à appliquer.

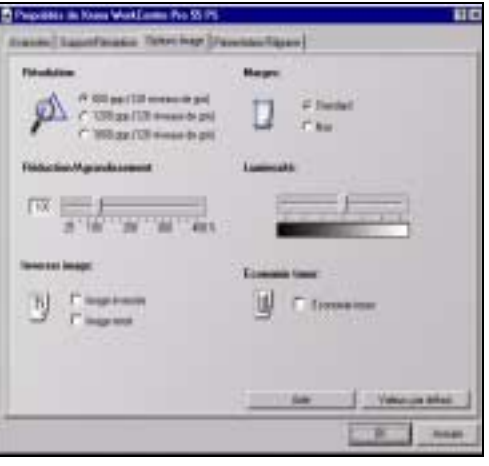

### **Présentation/Filigranes**

Cet onglet permet de modifier la mise en page d'un document et d'y ajouter des filigranes. Les documents peuvent être imprimés 1 en 1, 2 en 1, etc., jusqu'à 16 en 1 ou encore sous forme de cahiers. Utiliser l'option Filigranes pour imprimer, par exemple, les mots BROUILLON ou CONFIDENTIEL en travers des pages. Des options permettent également de définir la taille et la position des filigranes.

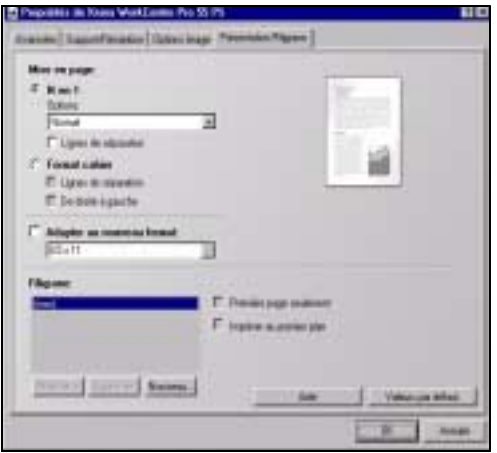

# **10 Maintenance**

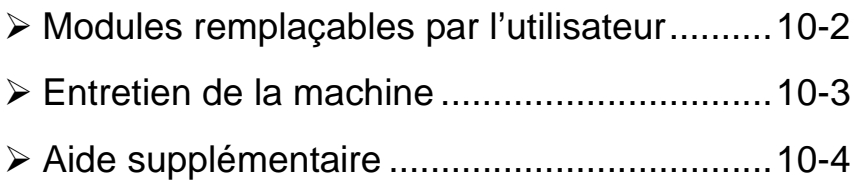

# <span id="page-160-1"></span><span id="page-160-0"></span>**Modules remplaçables par l'utilisateur**

La machine comporte 5 modules remplaçables :

Module xérographique

Cartouche de toner

Module four et filtre à ozone

Tête de départ papier et documents

Récupérateur de toner

La machine affiche un message sur l'écran tactile lorsque l'un des modules doit être remplacé ou commandé. Ce type de message indique en fait la fin de vie imminente du module.

Ne remplacer le module que lorsqu'un message le demande explicitement.

**ATTENTION : NE PAS déposer les panneaux ou dispositifs de protection ne pouvant être retirés qu'à l'aide d'un outil spécial. Ils ne donnent pas accès à des zones de la machine nécessitant une intervention de l'utilisateur. NE PAS exécuter de procédures de maintenance autres que celles spécifiées dans la documentation fournie avec la machine.**

Pour changer un module remplaçable, suivre les instructions détaillées fournies sur l'emballage.

Pour plus de détails sur chaque module remplaçable, se reporter au *CD Documentation et formation client (CD2)* livré avec la machine*.*

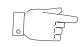

*CONSEIL : pour commander un module remplaçable ou tout autre consommable Xerox, prendre contact avec le Centre Services Xerox en précisant le nom de la société, le modèle et le numéro de série de la machine.*

## <span id="page-161-1"></span><span id="page-161-0"></span>**Entretien de la machine**

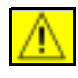

**AVERTISSEMENT : NE PAS utiliser de solvants organiques ou chimiques ni d'aérosols puissants pour nettoyer la machine. NE PAS verser de liquide directement sur cette dernière. Éviter d'utiliser des produits autres que ceux recommandés dans cette documentation. Conserver tous les produits d'entretien hors de portée des enfants.** 

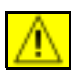

**AVERTISSEMENT : Ne pas utiliser de produits de nettoyage en aérosol sur ou dans cet équipement. Certains de ces produits contenant des mélanges explosifs, leur utilisation dans des applications électriques n'est pas recommandée. Elle peut présenter un risque d'explosion et d'incendie.**

# *1* **Glace d'exposition et glace du transport à vélocité constante**

- > Humecter un chiffon doux, non pelucheux, de produit de nettoyage anti-statique Xerox. Ne jamais verser le liquide directement sur la glace.
- > Essuyer soigneusement la glace.
- > Enlever les résidus de produit avec un chiffon propre ou de l'essuie-tout.

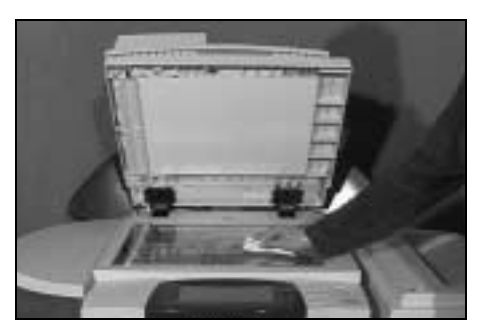

**REMARQUE :** *les taches ou marques présentes sur la glace d'exposition sont reproduites sur les copies. De même, les salissures présentes sur le scanner du chargeur de documents se traduisent par des trainées sur les copies.*

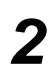

- **2 Ecran tactile**<br> **2 Ecran tactile**<br> **2 Economist Property Advantages** pelucheux, légèrement humecté d'eau.
	- ! Nettoyer l'écran tactile et le panneau de commande.
	- > Essuyer soigneusement avec un chiffon propre ou de l'essuie-tout.

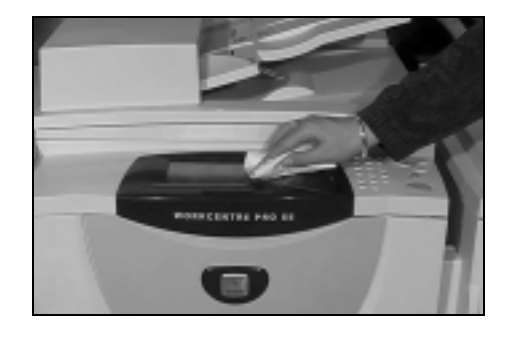

# <span id="page-162-1"></span><span id="page-162-0"></span>**Aide supplémentaire**

Pour obtenir de l'aide supplémentaire, visiter le site Web de Xerox, à l'adresse **www.xerox.com,** ou prendre contact avec le *Centre Services Xerox* en indiquant le numéro de série de la machine.

*1* ! Appuyer sur la touche **État machine** du panneau de commande.

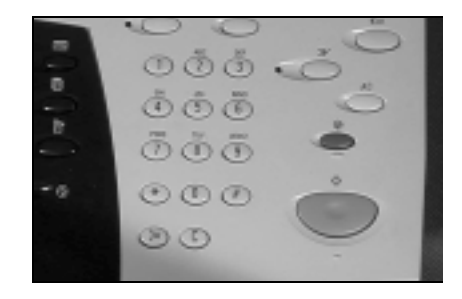

- <sup>></sup> L'écran Informations machine<br>
<sup>2</sup> s'affiche. s'affiche.
	- ! Sélectionner **[Détails machine]**.

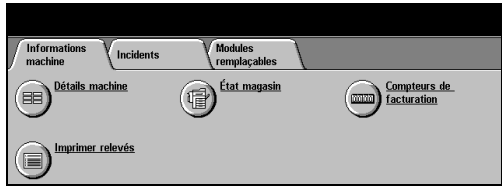

> Le numéro de téléphone du Centre Services Xerox et le numéro de série de la machine s'affichent.

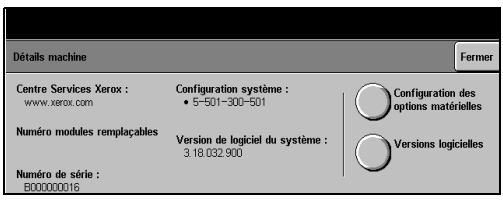

*3*

# **11 Résolution des incidents**

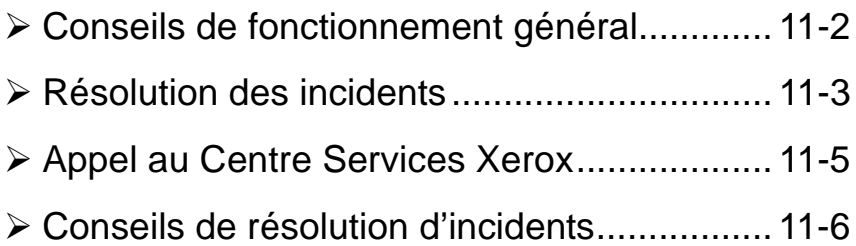

# <span id="page-164-1"></span><span id="page-164-0"></span>**Conseils de fonctionnement général**

De nombreux éléments peuvent affecter la qualité de l'impression. Observer les recommandations suivantes pour obtenir les meilleurs résultats :

- <span id="page-164-2"></span>• Ne pas exposer la machine à la lumière solaire directe ni à une sourche de chaleur, par exemple un radiateur.
- Éviter les changements brusques de température. S'il survient un changement dans l'environnement, attendre *au moins deux heure*s, selon l'importance du changement, pour permettre à la machine de s'adapter au nouvel environnement.
- Suivre les programmes de maintenance réguliers pour nettoyer les différentes zones, telles que la glace d'exposition et l'écran tactile.
- Pour éviter tout incident papier, *toujours* régler l'onglet du détecteur de format de supports d'après le format des supports dans le magasin et vérifier que le format correct s'affiche à l'écran.
- Veiller à ce qu'aucun trombone ou attache, ni aucun bout de papier, ne pénètre dans la machine.

**REMARQUE :** *pour plus d'informations, se reporter au CD Formation et documentation client (CD2) ou au CD Administration système (CD1).* 

# <span id="page-165-0"></span>**Résolution des incidents**

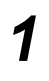

Lorsqu'un incident se produit, l'écran affiche les instructions de reprise correspondantes.

> Suivre ces instructions pour résoudre l'incident.

**REMARQUE :** *toute feuille coincée dans la machine sera réimprimée.*

<span id="page-165-1"></span>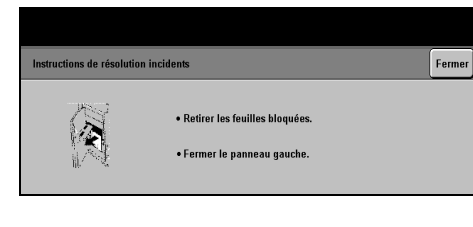

## *2* **Incidents papier**

- > L'écran incident indique l'endroit où s'est produit l'incident papier.
- $\ge$  Pour retirer le papier coincé, actionner les poignées ou les leviers de couleur verte comme indiqué dans les instructions affichées à l'écran.
- > S'assurer que toutes les poignées et tous les leviers utilisés pour supprimer les incidents papiers sont remis dans leur position correcte. Le voyant clignotant à l'arrière des poignées et leviers ne devrait pas être visible

**REMARQUE :** *toute feuille imprimée retirée de la machine lors de cette opération sera réimprimée automatiquement une fois l'incident résolu.*

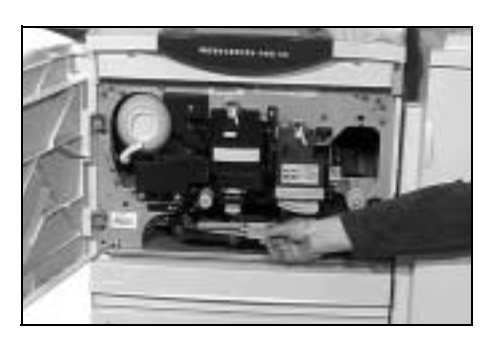

#### *3* **Incidents dans le chargeur de documents**

- $\triangleright$  Retirer tous les documents du chargeur de documents et de la glace d'exposition comme indiqué.
- > Remettre les documents dans l'ordre de départ et les replacer dans le chargeur. Ils seront automatiquement réacheminés pour permettre la reprise du travail.

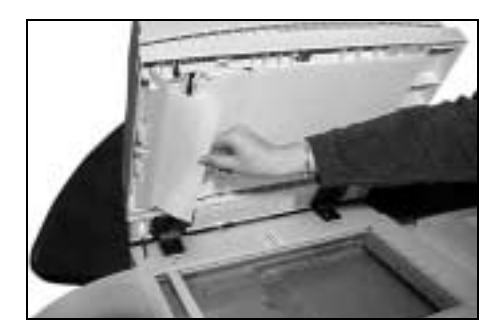

Si l'incident ne peut pas être résolu rapidement, contacter le Centre Services Xerox comme indiqué dans la section qui suit.

**REMARQUE :** *pour plus d'informations, se reporter au CD Formation et documentation client (CD2) ou au CD Administration système (CD1).* 

Ferme

Compteurs de<br>facturation

Résolution des incidents

Résolution des incidents

# <span id="page-167-0"></span>**Appel au Centre Services Xerox**

Si les instructions affichées sur l'écran tactile ne permettent pas de résoudre un incident, vérifier les suggestions fournies dans la section *Conseils de résolution d'incidents* ci-après avant de contacter le Centre Services Xerox. Lors de tout appel à ce Centre, il convient de fournir les informations suivantes : nature du problème, numéro de série de la machine, code de l'incident (si disponible), nom et adresse de la société.

## **Emplacement du numéro de série**

- 
- *1* ! Appuyer sur la touche **État machine**  du panneau de commande.

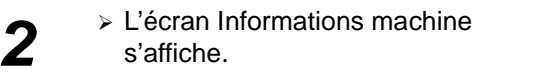

- ! Sélectionner **[Détails machine]**.
- > Le numéro de téléphone du Centre Services Xerox et le numéro de série de la machine s'affichent.

**Centre Services Xerox:** Configuration système:<br>• 5-501-300-501 Configuration des iro modules remolaçal Version de logiciel du systèm<br>3.18.032.900 B000000016

**REMARQUE :** *le numéro de série est également gravé sur la plaque métallique apposée à l'intérieur du panneau avant.*

**ofrmatio** 

Détails machine

Incidents

nprimer relevés

*3*

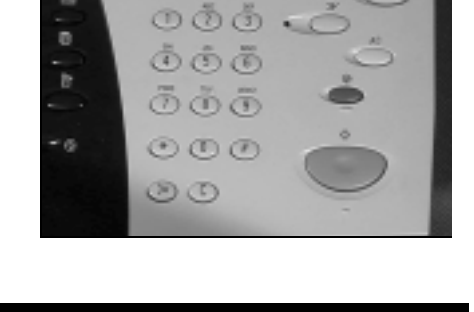

Modules<br>remplaçab

**État magasir** 

# <span id="page-168-0"></span>**Conseils de résolution d'incidents**

<span id="page-168-3"></span>Pour plus de détails sur la résolution des incidents, se reporter au CD Formation et documentation client (CD2) ou au CD Administration système (CD1).

### <span id="page-168-1"></span>**Alimentation**

#### **La machine ne démarre pas.**

- ! Vérifier que la machine n'est pas en mode *Économie d'énergie* (voyant vert allumé sur le panneau de commande).
- > Appuyer sur l'interrupteur pour le mettre en position de mise sous tension.
- ! Vérifier que le cordon d'alimentation est correctement branché.

**ATTENTION : utiliser uniquement cet interrupteur pour réinitialiser la machine. Toute autre procédure de mise hors tension risque d'endommager la machine.**

#### <span id="page-168-2"></span>**Chargeur de documents**

#### **Les documents ne s'engagent pas dans le chargeur de documents.**

- $\triangleright$  Retirer toute attache ou agrafe des documents.
- > Vérifier que le chargeur de documents ne contient pas trop de feuilles. Sa capacité maximum est de 70 feuilles de 80 g/m2. Utiliser *Travail fusionné* si le travail comporte plus de feuilles.
- ! Vérifier que le jeu de documents est inséré à fond dans le chargeur de documents.
- $\triangleright$  S'assurer que les guides de format sont au contact des documents.
- $\triangleright$  S'assurer que la tête de départ est correctement installée. La remettre en position correcte si nécessaire.
- $\triangleright$  Retirer toute obstruction dans le chargeur de documents.
- $\geq$  S'assurer que le cache-document est fermé.
- > S'assurer que la machine n'est pas en mode diagnostics (message sur l'écran tactile).

### <span id="page-169-0"></span>**Circuit papier**

#### **Incidents papier ou faux départs répétés**

- ! S'assurer que le format correct est affiché à l'*écran tactile*.
- ! Veiller à ne pas dépasser le repère MAX.
- > S'assurer que les guides de format sont au contact des feuilles.
- ! Retourner le papier dans le magasin ; déramer le support pour bien séparer les pages avant de le remettre en place.
- ! Si le problème persiste, retirer tout le support et insérer une nouvelle pile de support, en déramant les pages pour bien les séparer.
- ! Si le problème persiste, vérifier que rien n'obstrue l'entrée du circuit papier.

#### **Incidents papier dans la machine**

- > Vérifier que rien n'obstrue le circuit papier.
- ! Vérifier que toutes les poignées et tous les leviers sont en position correcte. S'assurer que toutes les poignées et tous les leviers utilisés pour supprimer les incidents papiers sont remis dans leur position correcte. Le voyant clignotant à l'arrière des poignées et leviers ne devrait pas être visible. *Voir le graphique ci-dessous pour plus d'informations.*

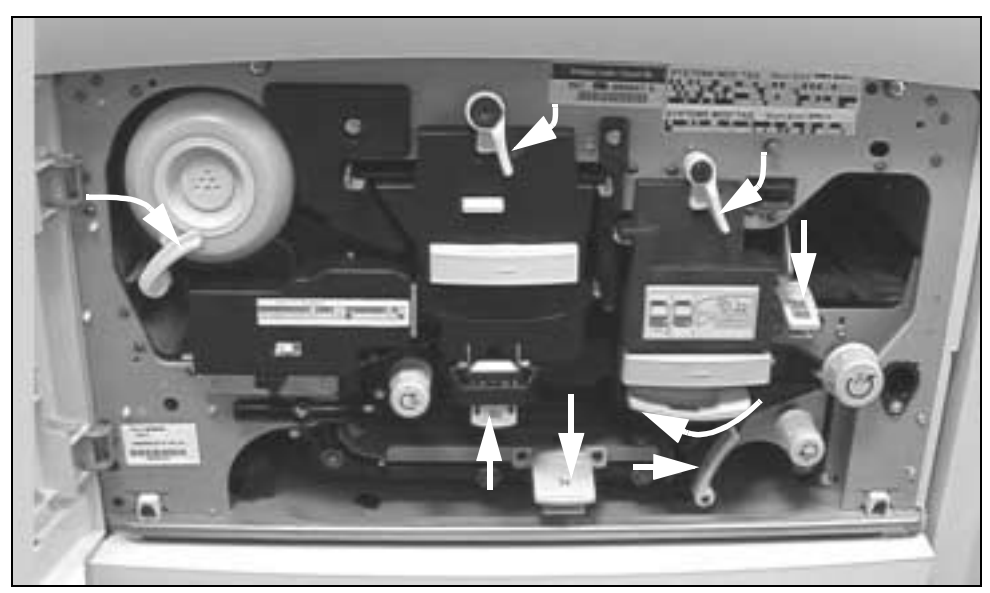

- $\triangleright$  Retourner le papier dans le magasin.
- $\geq$  S'assurer que les quides de format sont au contact des feuilles.
- ! S'assurer que le format correct est affiché sur l'*écran tactile*.
- $\triangleright$  Mettre en place une nouvelle ramette de papier.

#### **Messages répétés de vérification du magasin alors que le papier est en place**

- $\geq$  S'assurer que les quides papier sont au contact des feuilles.
- ! S'ils ne l'étaient pas à la sélection de *Marche*, supprimer le travail dans la file d'attente et le reprogrammer.

#### **Papier courbé**

 $\triangleright$  Placer le papier dans les magasins avec le côté tuile du papier dirigé vers le haut. Placer le papier dans le départ manuel avec le côté tuile du papier dirigé vers le bas.

> Le rabat de l'emballage indique le côté tuile du papier tout comme la direction de la flèche apposée sur le côté.

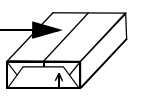

- ! Placer les supports non standard dans le départ manuel.
- $\geq$  Si le papier est trop courbé, le retourner dans le magasin.

#### <span id="page-170-0"></span>**Module de finition**

#### **Les jeux ne s'empilent pas correctement dans le module de finition.**

- > Vider fréquemment le bac récepteur du module de finition.
- $\triangleright$  Ne pas retirer les jeux agrafés pendant que le module de finition les empile.

#### **L'agrafage ne s'effectue pas correctement.**

- $\geq$  Utiliser moins de 50 feuilles si leur grammage est supérieur à 80 g/m<sup>2</sup>.
- ! *Le nombre feuilles agrafées ne doit pas dépasser 20 pour les supports de fort grammage.*
	- ! Vérifier si l'*écran tactile* affiche un message de fin d'agrafes. Remplacer la cartouche si c'est le cas.

### <span id="page-171-0"></span>**Qualité d'impression**

#### **Marques indésirables ou marques de perforations**

- ! Utiliser des options d'*effacement de bords* pour éliminer ce défaut.
- $\geq$  Copier à partir de la glace d'exposition avec le cache-document abaissé.

#### **Séquence ou orientation incorrecte des images lors de la production de cahiers**

- ! S'assurer que les documents sont dans l'ordre correct.
- ! Engager les documents DGC sur des supports en DPC.
- ! Activer les options d'affichage de création cahier et vérifier que la séquence correcte est sélectionnée (de gauche à droite ou de droite à gauche).

#### **Impressions blanches**

! Vérifier la mise en place des documents : ils doivent être placés face à reproduire dessus dans le chargeur de documents et face à reproduire dessous sur la glace d'exposition et alignés dans l'angle supérieur droit.

#### **Impressions présentant des marques, points, lignes pleines ou pointillées**

- $\triangleright$  Nettoyer la glace d'exposition et, lors de l'utilisation du chargeur de documents, le transport à vélocité constante, en particulier autour du bord en plastique noir.
- ! Nettoyer le dessous du chargeur de documents/cache-document.
- > Nettoyer le rouleau du chargeur de documents.
- $\triangleright$  Nettoyer le quide anti-halo.
- > Lancer le travail à partir de la glace d'exposition.
- ! Vérifier la qualité de l'original. Utiliser les options d'*effacement de bords* pour éliminer toute marque indésirable sur son pourtour.
- ! Activer la *suppression de fond*.
- $\triangleright$  Mettre en place une nouvelle ramette.
- $\geq$  Ne pas utiliser de papier très gaufré.

#### **Perte d'image**

! Lorsque les documents sont de format supérieur à celui du support, utiliser *% auto* pour réduire l'image et l'imprimer sur le format papier le plus petit.

- $\ge$  Appliquer un taux de réduction légèrement inférieur (90 % au lieu de 100 %).
- ! Sélectionner **[Centrage auto]** et relancer le travail.
- ! Pour numériser à partir de la glace d'exposition, sélectionner **[Manuel]** et définir le format du document. Repérer correctement le document dans l'angle arrière droit de la glace et garder le cache-document abaissé pendant la numérisation.
- $\geq$  Ne pas utiliser de papier très gaufré.

#### **Images floues**

- > Mettre en place une nouvelle ramette.
- $\triangleright$  Si la glace d'exposition est utilisée, vérifier la qualité des originaux, régler le format sur *Manuel*, rabaisser le cache-document et recommencer. S'assurer que le document est placé contre la glace d'exposition.

#### **Caractères manquants**

- $\triangleright$  Mettre en place une nouvelle ramette.
- $\triangleright$  Utiliser un papier plus lisse.
- $\triangleright$  Sélectionner un réglage plus foncé si le document est clair ou dans une police en couleur.

#### **Variations de densité**

- > Vérifier la qualité de l'original.
- $\triangleright$  Si l'original comporte des aplats, modifier le contraste.

#### **Ombres**

- > Vérifier la qualité de l'original.
- $\triangleright$  Nettoyer la glace d'exposition.
- ! Tourner l'original de 180 degrés et relancer le travail.

#### **La machine ne détecte pas le format du document placé sur la glace.**

- ! Sélectionner **[Format document]** dans l'onglet Réglage image et entrer le format correct.
- ! Renumériser l'original, en gardant le cache-document relevé.

#### **La numérisation s'effectue mais pas l'impression.**

! Certains travaux nécessitent un traitement d'image avant impression. Cette procédure peut prendre jusqu'à 2 secondes par page.

- ! Vérifier l'*état du travail* dans la file pour déterminer si le travail est en cours de traitement. Si un travail de la file est en pause pendant plus de 3 minutes, le supprimer.
- ! Le problème peut résulter d'une mauvaise combinaison d'options. Il peut être nécessaire de réinitialiser le logiciel. Contacter l'Administrateur système.

#### **L'impression ne correspond pas aux options programmées sur l'écran tactile.**

- ! Appuyer sur la touche *AC* entre les travaux.
- ! Si la touche *Sauver* s'affiche sur l'écran tactile, s'assurer de sélectionner *Save* après toutes les sélections..

#### <span id="page-173-0"></span>**Les messages incident restent affichés.**

! Il arrive qu'un message incident reste affiché à l'écran bien que le problème soit résolu. Dans ce cas, redémarrer la machine en la mettant hors tension puis de nouveau sous tension à l'aide de l'interrupteur situé sur le côté.

**ATTENTION : attendre environ 20 secondes avant la remise sous tension. Tout travail encore dans la file sera effacé.**

**ATTENTION : utiliser uniquement l'interrupteur de mise hors/sous tension pour redémarrer la machine. Toute autre méthode risquerait d'endommager la machine.** 

# **12 Index**

#### **A**

Actualiser destinations Numérisation réseau **[7-17](#page-137-0)** Aide supplémentaire **[3-15](#page-47-0)**, **[10-4](#page-162-1)** Ajouter destinations Numérisation réseau **[7-16](#page-136-0)** Alimentation Conseils de résolution d'incidents **[11-6](#page-168-1)** Assemblage documents Copie **[4-23](#page-71-0)** Autre qualité image Copie **[4-11](#page-59-0)** Courrier électronique **[8-7](#page-145-0)** Fax Internet **[6-7](#page-113-0)** Fax serveur **[5-29](#page-103-0)** Numérisation réseau **[7-8](#page-128-0)** Autres fonctions Copie **[4-9](#page-57-0)** Fax serveur **[5-27](#page-101-0)**

#### **B**

Boîtes aux lettres Fax local **[5-18](#page-92-0)** Boutons de commande des pilotes d'imprimante **[9-3](#page-155-1)**

#### **C**

CD Administration système Documentation connexe **[1-3](#page-11-0)** CD d'utilitaires Documentation connexe **[1-3](#page-11-1)** CD Formation et documentation client Documentation connexe **[1-3](#page-11-2)** Chargeur de documents Conseils de résolution d'incidents **[11-6](#page-168-2)** Circuit papier Conseils de résolution d'incidents **[11-7](#page-169-0)** Configuration du répertoire Fax local **[5-19](#page-93-0)**, **[5-22](#page-96-0)** Conformité **[1-13](#page-21-0)** Conformité européenne **[1-12](#page-20-0)** Kit Fax local **[1-13](#page-21-1)** Connexion / Déconnexion **[3-13](#page-45-0)** Conseils de fonctionnement général **[11-2](#page-164-1)** Résolution des incidents **[11-2](#page-164-2)** Conseils de résolution d'incidents **[11-6](#page-168-3)** Consignes de sécurité **[1-9](#page-17-0)** Conventions **[1-4](#page-12-0)** Copie **[4-2](#page-50-0)** Papier **[4-8](#page-56-0)** Tirage standard **[4-3](#page-51-0)** Corps du message Courrier électronique **[8-13](#page-151-0)** Fax Internet **[6-13](#page-119-0)** Courrier électronique **[8-2](#page-140-0) Couvertures** Copie **[4-20](#page-68-0)** Création cahier Copie **[4-17](#page-65-0)**

#### **D**

Débit initial Fax local **[5-15](#page-89-0)** Décalage image Copie **[4-15](#page-63-0)** Détails de destination Numérisation réseau **[7-5](#page-125-0)** Directive concernant les équipements hertziens et terminaux de communication **[1-13](#page-21-2)** Documentation connexe **[1-3](#page-11-3)** Documents reliés Copie **[4-12](#page-60-0)** Fax local **[5-11](#page-85-0)**

#### **E**

Effacement de bords Copie **[4-13](#page-61-0)** Courrier électronique **[8-9](#page-147-0)** Numérisation réseau **[7-10](#page-130-0)** Energy Star **[1-11](#page-19-0)** Entretien de la machine **[10-3](#page-161-1)** Envoi d'un courrier électronique **[3-10](#page-42-0)** Envoi d'un fax Internet **[3-8](#page-40-0)** Envoi d'un fax local **[3-6](#page-38-0)** Envoi d'un fax serveur **[3-7](#page-39-0)** Envoi différé Fax local **[5-16](#page-90-0)** Fax serveur **[5-30](#page-104-0)** Envoyer Courrier électronique **[8-3](#page-141-0)** Fax Internet **[6-3](#page-109-0)**

#### **F**

Fax **[5-2](#page-76-0)** Fax Internet **[6-2](#page-108-0)** Fax standard Fax local **[5-3](#page-77-0)** Fax serveur **[5-23](#page-97-0)** Fonctionnalités des pilotes d'imprimante **[9-3](#page-155-2)** Fonctions additionnelles Fax local **[5-12](#page-86-0)** Fonctions avancées fax Fax local **[5-19](#page-93-0)** Fonctions envoi de fax Fax local **[5-12](#page-86-1)**

Format document Copie **[4-14](#page-62-0)** Courrier électronique **[8-10](#page-148-0)** Fax Internet **[6-10](#page-116-0)** Fax local **[5-10](#page-84-0)** Fax serveur **[5-29](#page-103-1)** Numérisation réseau **[7-11](#page-131-0)** Format du fichier Courrier électronique **[8-12](#page-150-0)** Fax Internet **[6-12](#page-118-0)** Numérisation réseau **[7-15](#page-135-0)**

#### **G**

Gestion de documents Numérisation réseau **[7-17](#page-137-1)**

#### **I**

Images multiples Copie **[4-18](#page-66-0)** Impression à partir d'un PC **[3-11](#page-43-0)** Impression via les Services Internet **[3-12](#page-44-0) Insertions** Copie **[4-21](#page-69-0)** Interrogation Fax local **[5-21](#page-95-0)**

#### **J**

Jeu épreuve Copie **[4-25](#page-73-0)**

#### **L**

Les messages incident restent affichés Conseils de résolution d'incidents **[11-11](#page-173-0)** Liste d'adresses Courrier électronique **[8-4](#page-142-0)** Fax Internet **[6-3](#page-109-1)**

#### **M**

Mise en place du papier **[3-4](#page-36-0)** Mise sous tension / hors tension **[3-3](#page-35-0)** Mode Authentification Courrier électronique **[8-14](#page-152-0)** Fax Internet **[6-14](#page-120-0)** Fax serveur **[5-31](#page-105-0)** Numérisation réseau **[7-18](#page-138-0)** Mode numéri[sation](#page-65-0) Courrier électronique **[8-8](#page-146-0)**

Fax Internet **[6-8](#page-114-0)** Fax local **[5-7](#page-81-0)** Fax serveur **[5-26](#page-100-0)** Numérisation réseau **[7-9](#page-129-0)** Mode tirage Copie **[4-5](#page-53-0)** Modèles Numérisation réseau **[7-4](#page-124-0)** Module de finition Conseils de résolution d'incidents **[11-8](#page-170-0)** Modules remplaçables par l'utilisateur **[10-2](#page-160-1)**

#### **N**

Nom du fichier Numérisation réseau **[7-13](#page-133-0)** Numérisation **[7-2](#page-122-0)** Numérisation d'un document dans un fichier **[3-9](#page-41-0)** Numérisation réseau **[7-3](#page-123-0)** Ressources de numérisation **[7-2](#page-122-1)**

#### **O**

Options de composition Fax local **[5-4](#page-78-0)** Fax serveur **[5-24](#page-98-0)** Options de transmission Fax local **[5-13](#page-87-0)** Options document Impression **[9-5](#page-157-0)** Options image Impression **[9-5](#page-157-0)**

#### **P**

Page de garde Fax local **[5-14](#page-88-0)** Papier Copie **[4-8](#page-56-0)** Papier/Réception Impression **[9-4](#page-156-1)** Pilotes d'imprimante **[9-4](#page-156-2)** Présentation de l'impression **[9-2](#page-154-1)** Présentation de la machine **[2-2](#page-24-0)** Présentation des fonctions accessibles à partir du poste de travail **[1-8](#page-16-0)** Présentation des modèles Numérisation réseau **[7-4](#page-124-1)**

Présentation du CopyCentre **[2-3](#page-25-0)** Présentation du panneau de commande **[3-2](#page-34-0)** Présentation du WorkCentre **[2-5](#page-27-0)** Présentation réseau Numérisation réseau **[7-13](#page-133-1)** Présentation spéciale Copie **[4-16](#page-64-0)** Courrier électronique **[8-12](#page-150-1)** Fax Internet **[6-11](#page-117-0)** Protection de l'environnement **[1-11](#page-19-1)**

#### **Q**

Qualité d'impression Conseils de résolution d'incidents **[11-9](#page-171-0)** Qualité image Copie **[4-10](#page-58-0)** Courrier électronique **[8-6](#page-144-0)** Fax Internet **[6-6](#page-112-0)** Fax local **[5-9](#page-83-0)** Fax serveur **[5-28](#page-102-0)** Numérisation réseau **[7-7](#page-127-0)**

#### **R**

Réalisation de copies **[3-5](#page-37-0)** Réception Copie **[4-4](#page-52-0)** Réduire / Fractionner Fax local **[5-14](#page-88-1)** Réduire/Agrandir Copie **[4-6](#page-54-0)** Réglage commentaire Fax local **[5-19](#page-93-1)** Réglage image Copie **[4-9](#page-57-1)** Courrier électronique **[8-6](#page-144-1)** Fax Internet **[6-6](#page-112-1)** Fax local **[5-8](#page-82-0)** Numérisation réseau **[7-6](#page-126-0)** Relevé de confirmation Fax Internet **[6-12](#page-118-1)** Relevés de fax Fax local **[5-17](#page-91-0)** Répondre à Courrier électronique **[8-13](#page-151-1)** Fax Internet **[6-13](#page-119-1)**

Résolution Courrier électronique **[8-11](#page-149-0)** Fax Internet **[6-9](#page-115-0)** Fax local **[5-6](#page-80-0)** Fax serveur **[5-25](#page-99-0)** Numérisation réseau **[7-12](#page-132-0)** Résolution des incidents Procédures **[11-3](#page-165-1)**

#### **S**

Saisie d'une adresse Courrier électronique **[8-4](#page-142-1)** Fax Internet **[6-4](#page-110-0)** Sécurité **[1-9](#page-17-1)** Introduction **[1-9](#page-17-2)** Si le fichier existe Numérisation réseau **[7-14](#page-134-0)**

#### **T**

Tirage standard **[4-3](#page-51-0) Transparents** Copie **[4-16](#page-64-1)** Travail fusionné Copie **[4-23](#page-71-1)** Fax local **[5-20](#page-94-0)** Travaux mémorisés Copie **[4-26](#page-74-0)**

#### **V**

Vidéo inverse Copie **[4-19](#page-67-0)**

#### **Z**

Zones de stockage Numérisation réseau **[7-4](#page-124-2)**